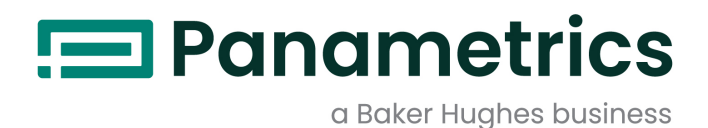

# **DigitalFlow™ XMT868i**

**Flussimetro ad ultrasuoni per liquidi (1 e 2 canali)**

**Guida all'avvio**

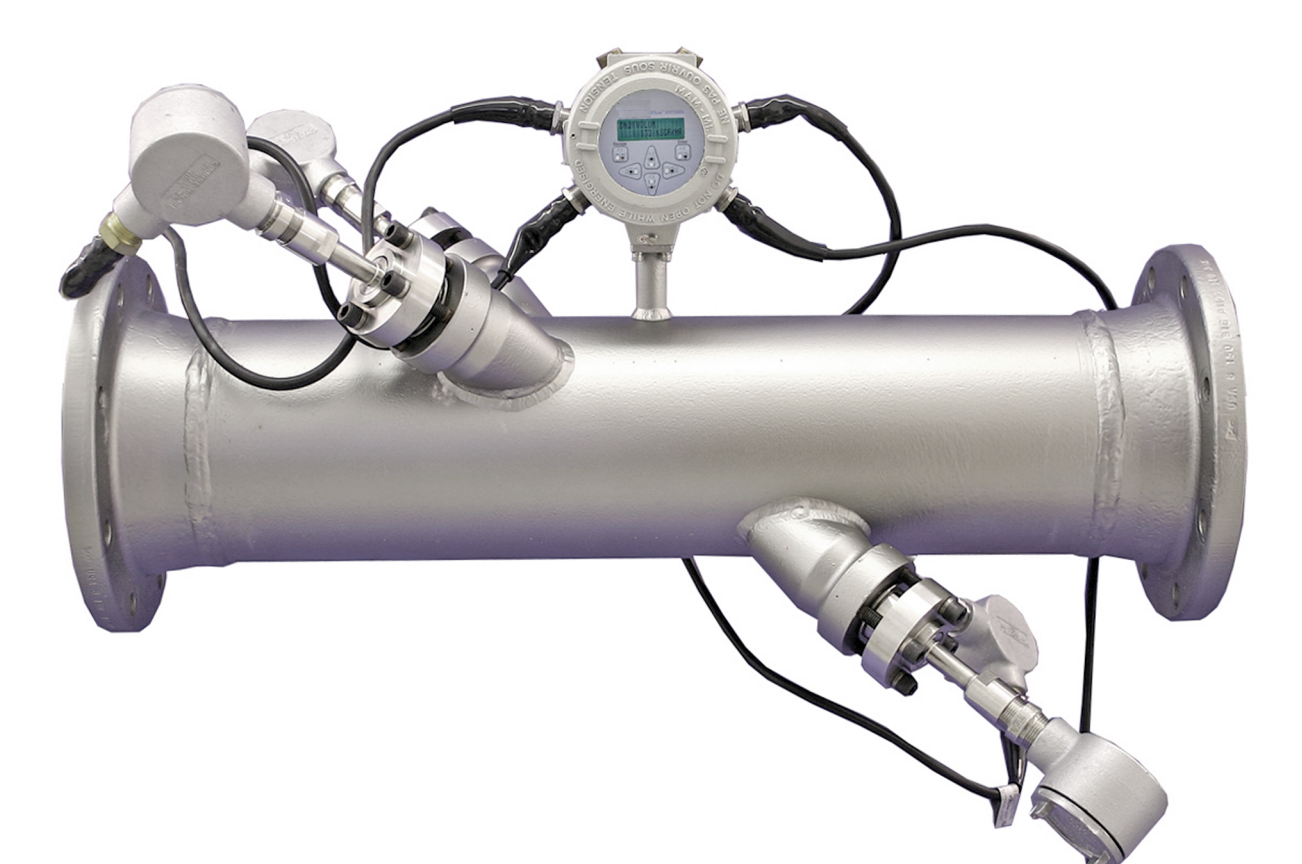

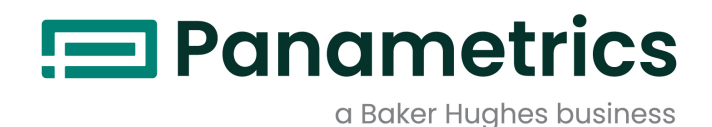

# **DigitalFlow™ XMT868i**

# *Flussimetro ad ultrasuoni per liquidi (1 e 2 canali)*

**Guida all'avvio**

**(Traduzione delle istruzioni originali)**

BH058C41 Rev. G Gennaio 2022

[panametrics.com](www.panametrics.com)

Copyright 2022 Baker Hughes company.

This material contains one or more registered trademarks of Baker Hughes Company and its subsidiaries in one or more countries. All third-party product and company names are trademarks of their respective holders.

[pagina lasciata intenzionalmente in bianco]

# **Paragrafi informativi**

- *Nota: Questi paragrafi forniscono informazioni che offrono una comprensione più profonda della situazione, ma che non sono essenziali per portare a termine le istruzioni.*
- **IMPORTANTE:** Questi paragrafi forniscono informazioni che sottolineano istruzioni essenziali per la corretta configurazione delle apparecchiature. Se queste istruzioni non vengono seguite con cura, le prestazioni possono essere inaffidabili.

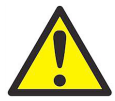

**ATTENZIONE! Questo simbolo indica il rischio di possibili lesioni personali lievi e/o danni gravi all'equipaggiamento a meno che le istruzioni non siano seguite con attenzione.**

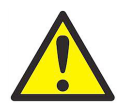

**AVVERTENZA! Questo simbolo indica il rischio di possibili lesioni personali gravi a meno che le istruzioni non siano seguite con attenzione.**

# **Questioni relative alla sicurezza**

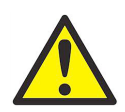

**AVVERTENZA! È responsabilità dell'utente accertarsi che ciascuna installazione sia conforme a tutti i codici, norme, regole e leggi locali, regionali e statali relative a sicurezza e condizioni di funzionamento sicure. La sicurezza di qualsiasi sistema che integra l'apparecchiatura è responsabilità dell'assemblatore del sistema.**

# **Apparecchiature ausiliarie**

#### **Norme di sicurezza locali**

L'utente deve accertarsi di azionare tutte le apparecchiature ausiliarie in conformità con codici, norme, regole e leggi locali in materia di sicurezza.

#### **Area di lavoro**

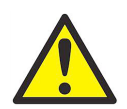

**AVVERTENZA! Le apparecchiature ausiliarie hanno modalità di funzionamento sia manuali che automatiche. Poiché le apparecchiature possono spostarsi improvvisamente e senza preavviso, non entrare nella cella di lavoro di questa apparecchiatura durante il funzionamento automatico e non entrare nell'area di manovra dell'apparecchiatura durante il funzionamento manuale. In caso contrario possono verificarsi infortuni anche gravi.**

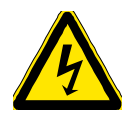

**AVVERTENZA! Accertarsi che l'alimentazione diretta a tutte le apparecchiature ausiliarie sia scollegata e isolata prima di eseguire procedure di manutenzione.**

# **Qualificazione del personale**

Accertarsi che tutto il personale abbia seguito un corso di formazione approvato dal produttore in relazione alle apparecchiature ausiliarie.

# **Dispositivi di protezione personale**

Accertarsi che gli operatori e il personale addetto alla manutenzione indossino dispositivi di protezione personale idonei per le apparecchiature ausiliarie. Per esempio: occhiali di sicurezza, elmetto protettivo, calzature di sicurezza ecc.

# **Utilizzo non autorizzato**

Accertarsi che il personale non autorizzato non possa avere accesso alle apparecchiature e non possa utilizzarle.

# **Conformità ambientale**

# **Direttiva sui rifiuti di apparecchiature elettriche ed elettroniche (RAEE)**

Baker Hughes partecipa attivamente all'iniziativa di recupero dei *rifiuti di apparecchiature elettriche ed elettroniche* (RAEE) ai sensi della direttiva 2012/19/UE.

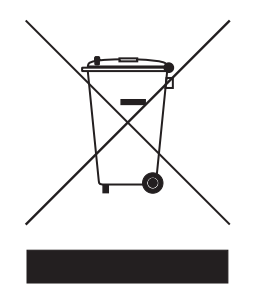

Per essere prodotta, l'apparecchiatura che avete acquistato ha richiesto l'estrazione e l'impiego di risorse naturali. Può contenere sostanze pericolose, dagli effetti potenzialmente nocivi sulla salute e sull'ambiente.

Per evitare la dispersione di queste sostanze nell'ambiente e ridurre la pressione sulle risorse naturali, incoraggiamo il ricorso a un sistema di recupero appropriato che permetta di riutilizzare o riciclare validamente i materiali delle apparecchiature giunte alla fine del loro ciclo di vita.

Il simbolo del contenitore per rifiuti barrato dalla croce invita a utilizzare questi sistemi.

Per ulteriori informazioni sui sistemi di raccolta, riutilizzo e riciclaggio contattare gli enti locali che si occupano di smaltimento dei rifiuti.

Per maggiori indicazioni sulle iniziative e sulle modalità di recupero visitare il sito www.bakerhughesds.com/health-safetyand-environment-hse

# **Capitolo 1. Installazione**

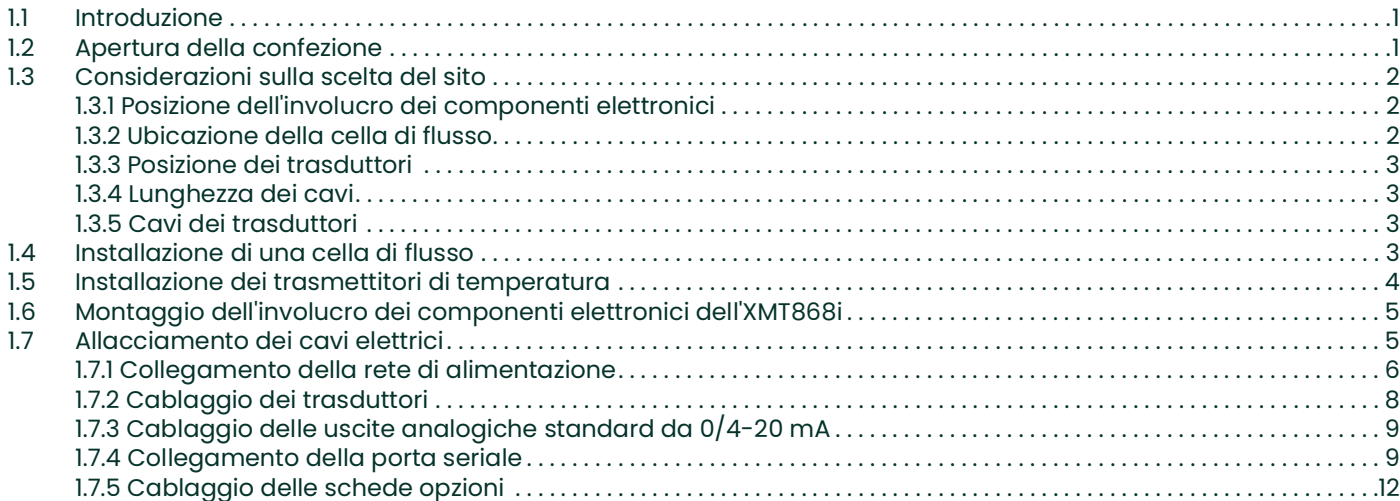

# Capitolo 2. Impostazione iniziale

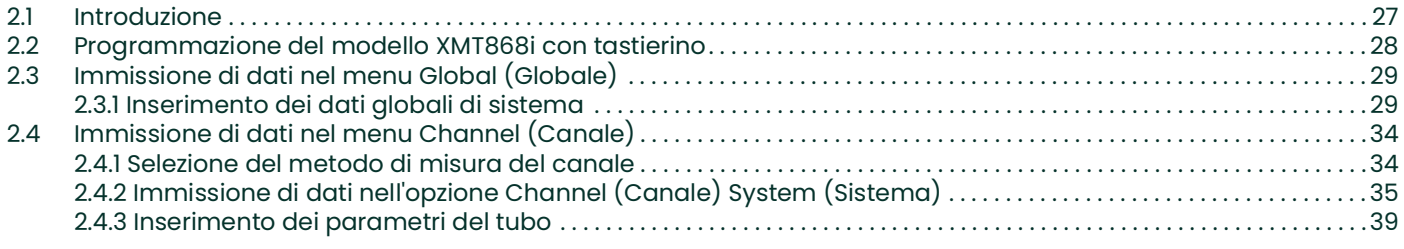

# **Capitolo 3. Funzionamento**

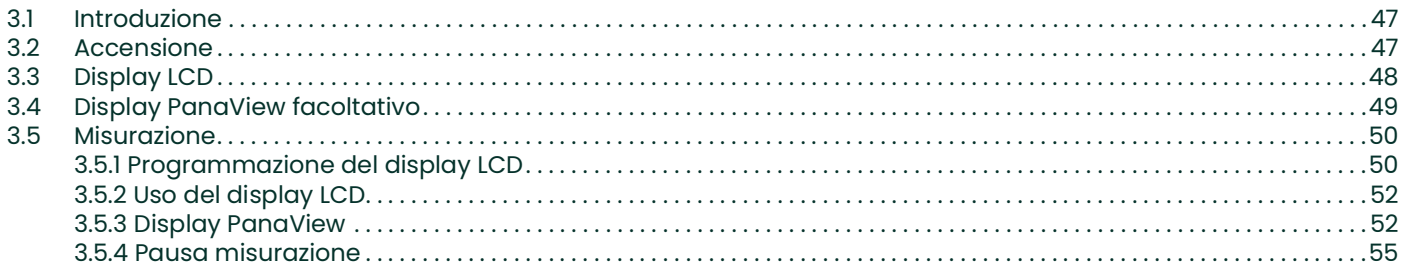

# **Capitolo 4. Specifiche**

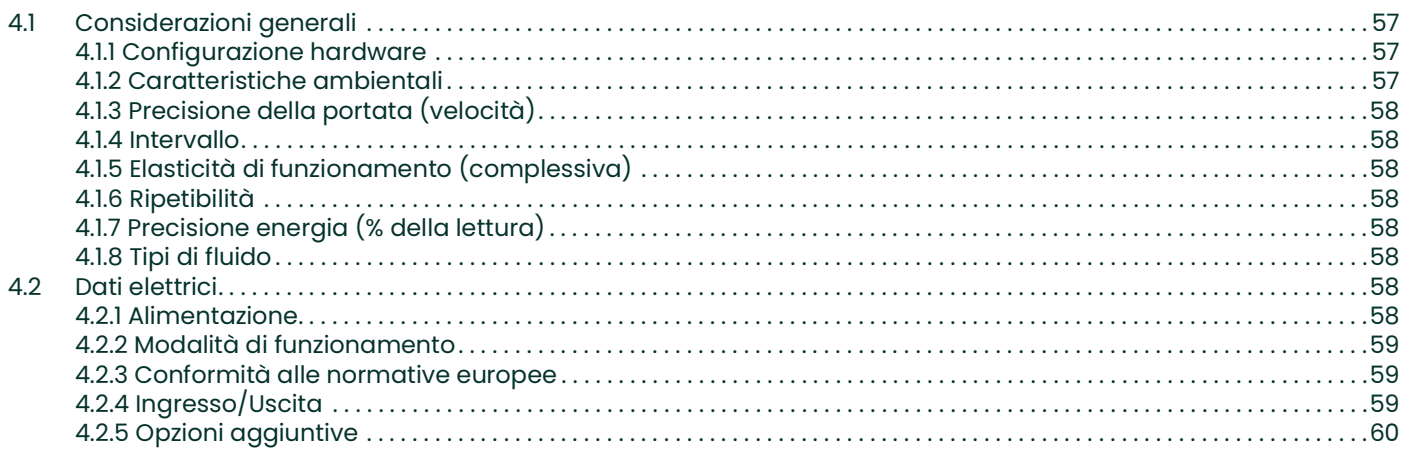

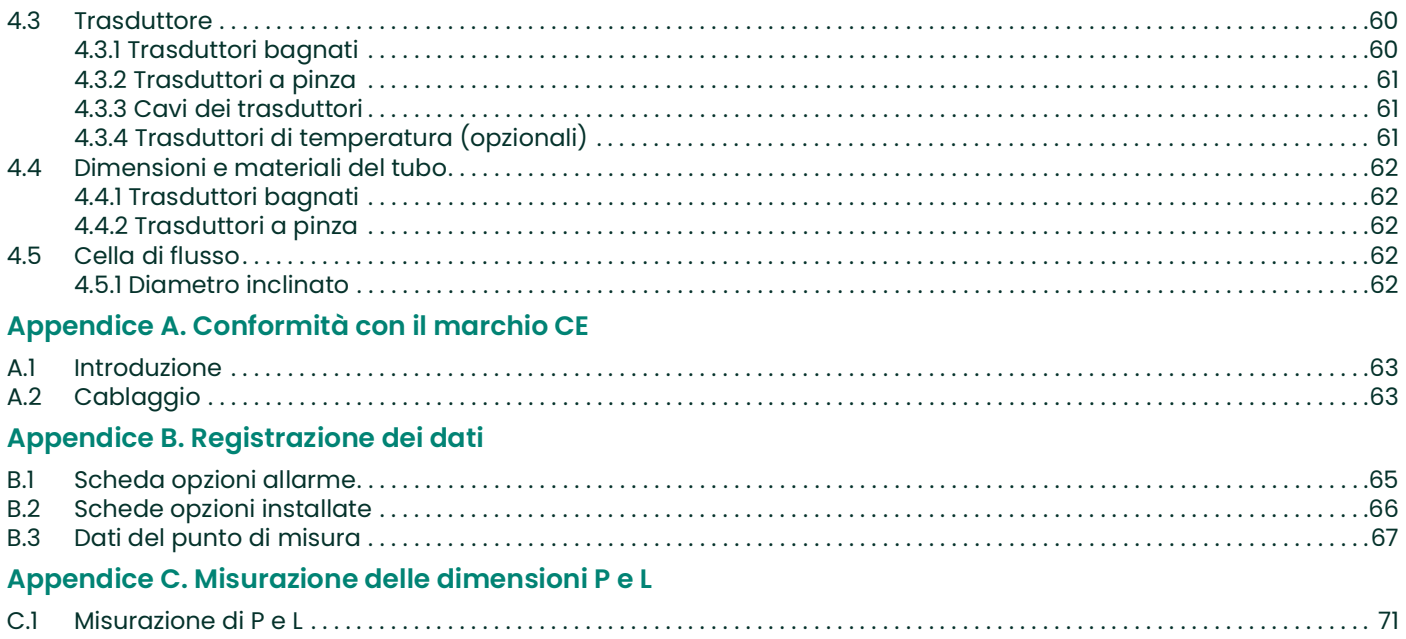

# <span id="page-8-0"></span>**Capitolo 1. Installazione**

# <span id="page-8-1"></span>**1.1 Introduzione**

Per garantire un funzionamento sicuro ed affidabile, il flussimetro modello XMT868i deve essere installato e programmato in conformità alle direttive consigliate dai tecnici Panametrics. Tali direttive, illustrate in dettaglio in questo capitolo, comprendono i seguenti argomenti:

- **•** Apertura della confezione del modello XMT868i
- **•** Selezione di un luogo adatto per l'installazione dell'involucro dei componenti elettronici, della cella di flusso e dei trasduttori.
- **•** Installazione della cella di flusso/trasduttori
- *Nota: Per istruzioni particolareggiate sull'installazione del trasduttore, consultare la* Guida di installazione del trasduttore *adeguata.*
	- **•** Installazione dei trasmettitori di temperatura opzionali
	- **•** Installazione dell'involucro dei componenti elettronici
	- **•** Cablaggio dell'involucro dei componenti elettronici

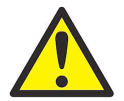

**AVVERTENZA! Il flussimetro modello XMT868i può misurare la portata di molti fluidi, alcuni dei quali potenzialmente pericolosi. Non trascurare pertanto l'importanza dell'applicazione di adeguate norme d sicurezza.**

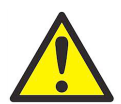

**AVVERTENZA! Rispettare scrupolosamente tutti i codici e i regolamenti di sicurezza locali relativi all'installazione di apparecchiature elettriche e alle attività lavorative in condizioni di flusso o in presenza di fluidi pericolosi. Interpellare il personale addetto alla sicurezza o gli enti locali preposti per verificare la sicurezza di qualsiasi procedura o pratica.**

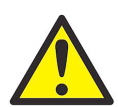

**AVVERTENZA! In conformità ai requisiti del marchio CE, tutti i cavi devono essere installati attenendosi alla procedura descritta nell'appendice A** *Conformità con il marchio CE***.**

# <span id="page-8-2"></span>**1.2 Apertura della confezione**

Estrarre con cautela l'involucro dei componenti elettronici, i trasduttori ed i cavi dai contenitori di spedizione. Prima di smaltire i materiali di imballaggio, verificare che tutti i componenti e la relativa documentazione siano presenti effettuando un confronto con la distinta di spedizione. L'eliminazione di pezzi essenziali assieme all'imballaggio è un errore fin troppo comune. Se alcuni componenti sono mancanti o danneggiati, rivolgersi immediatamente all'azienda produttrice per assistenza.

# <span id="page-9-0"></span>**1.3 Considerazioni sulla scelta del sito**

Poiché la posizione della cella di flusso rispetto all'involucro dei componenti elettronici è rilevante per la scelta dell'ubicazione del modello XMT868i, attenersi alle linee guida contenute in questa sezione. La *Figura 1* illustra un'installazione tipica.

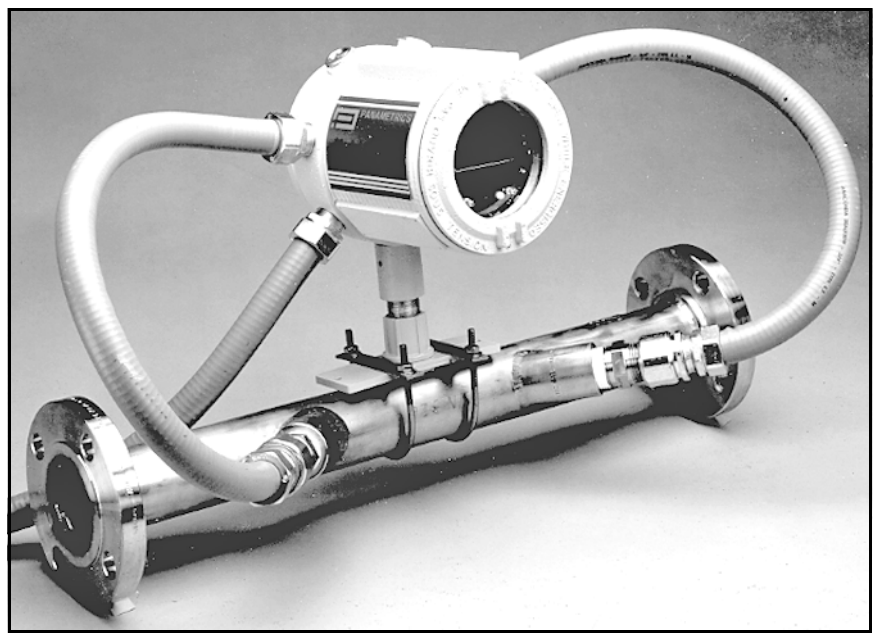

**Figura 1: Un tipico sistema modello XMT868i**

## <span id="page-9-1"></span>**1.3.1 Posizione dell'involucro dei componenti elettronici**

L'involucro dei componenti elettronici del modello XMT868i è in alluminio estruso verniciato a polvere, a prova di esplosione tipo-7/4X; è inoltre disponibile un involucro in acciaio inossidabile. Di regola, l'involucro deve essere installato il più vicino possibile ai trasduttori. Per scegliere una posizione ideale per l'involucro dei componenti elettronici, accertarsi che sia facile accedervi per effettuare gli interventi di programmazione, manutenzione ed assistenza.

*Nota: In conformità alla direttiva dell'Unione Europea per gli apparecchi a bassa tensione, l'unità richiede un dispositivo esterno di scollegamento rapido quale un interruttore o un commutatore. Il dispositivo di scollegamento deve essere chiaramente contrassegnato come tale, visibile, facilmente accessibile e ubicato entro un raggio di 1,8 m (6 ft) dall'unità.*

## <span id="page-9-2"></span>**1.3.2 Ubicazione della cella di flusso**

Scegliere idealmente una sezione di tubo facilmente accessibile, per esempio un lungo pezzo di tubo posizionato in superficie sul terreno. Se però la cella di flusso deve essere montata su un tubo sotterraneo, scavare una fossa attorno al tubo per facilitare l'installazione dei trasduttori.

# <span id="page-10-0"></span>**1.3.3 Posizione dei trasduttori**

Per un dato fluido e tubo, la precisione del modello XMT868i dipende principalmente dalla posizione e dall'allineamento dei trasduttori. Durante la fase di progettazione, quando si stabilisce la posizione dei trasduttori, tenere in considerazione, oltre all'accessibilità, anche le indicazioni seguenti:

- **•** Posizionare i trasduttori in modo che rispetto al punto di misura vi sia un tratto di tubo diritto pari ad almeno 10 volte il diametro a monte e un tratto pari ad almeno 5 volte il diametro a valle, dove il flusso possa scorrere senza difficoltà. Per flusso indisturbato si intende l'assenza di fonti di turbolenza, quali valvole, flange, espansioni, gomiti e in cui si evitino vortici e cavitazioni.
- **•** Posizionare i trasduttori su un piano assiale comune lungo la direzione del tubo; lateralmente rispetto al tubo stesso, evitandone le superfici superiori o inferiori, poiché nella porzione superiore del tubo tendono ad accumularsi i gas e in quella inferiore i sedimenti. Entrambe le condizioni causano maggiore attenuazione del segnale ultrasonico; simili restrizioni non si applicano ai tubi disposti verticalmente, che, tuttavia debbono essere evitati per garantire che il tubo sia pieno nel punto di misura.

### <span id="page-10-1"></span>**1.3.4 Lunghezza dei cavi**

Collocare gli involucri dei componenti elettronici il più vicino possibile a cella di flusso/trasduttori, preferibilmente direttamente sulla cella di flusso. Panametrics può fornire cavi per trasduttori di lunghezza massima 300 m per punti di misura distanti dall'involucro dei componenti elettronici. Se occorrono cavi più lunghi, consultare l'azienda produttrice.

### <span id="page-10-2"></span>**1.3.5 Cavi dei trasduttori**

Per installare i cavi dei trasduttori, attenersi scrupolosamente alle norme tecniche vigenti in materia di sicurezza per l'installazione dei cavi elettrici. Non posizionare i cavi dei trasduttori lungo linee di elettricità CA ad alta intensità di corrente o ad altri cavi con cui potrebbero verificarsi interferenze di tipo elettrico. Proteggere i cavi dei trasduttori e i collegamenti dalle intemperie e dalla corrosione.

*Nota: Se si usano propri cavi per collegare i trasduttori alla console elettronica, questi devono avere caratteristiche identiche a quelle dei cavi forniti da Panametrics. Per frequenze dei trasduttori fino a un massimo di 2 MHz, i cavi di ciascuna coppia devono essere della stessa lunghezza con una tolleranza massima di ±10 cm (±4 in). Per frequenze dei trasduttori superiori a 2 MHz, i cavi di ciascuna coppia devono essere della stessa lunghezza, con una tolleranza massima di ±1,25 cm (±0,5 in).*

# <span id="page-10-3"></span>**1.4 Installazione di una cella di flusso**

La cella di flusso è la sezione del tubo ove si installano i trasduttori. Si costruisce montando i trasduttori su di un tubo preesistente oppure installandoli su un tubo di montaggio. Il tubo di montaggio consta di una sezione di tubo prodotta separatamente ed esattamente accoppiata al tubo preesistente, contenente le porte per il montaggio dei trasduttori. In tal modo i trasduttori possono essere allineati e calibrati prima di inserire il tubo di montaggio sul tubo preesistente.

La *Figura 1 a pagina 2* illustra un tipico tubo di montaggio del modello XMT868i, con una staffa di montaggio per il sostegno dell'involucro dei componenti elettronici. Per ulteriori informazioni sull'installazione dei trasduttori e/o del tubo di montaggio, consultare i disegni attinenti e la *Guida all'installazione del trasduttore* adeguata.

# <span id="page-11-0"></span>**1.5 Installazione dei trasmettitori di temperatura**

È possibile integrare nella cella di flusso trasmettitori di temperatura opzionali, installandoli accanto alle porte dei trasduttori ultrasonici. Accertarsi di osservare scrupolosamente i requisiti di posizionamento forniti precedentemente in questo capitolo. Questi trasmettitori devono inviare un segnale da 0/4-20 mA al modello XMT868i. A sua volta, il modello XMT868i deve essere dotato di un'opportuna scheda opzioni per elaborare i segnali e fornire la necessaria alimentazione a 24 V CC ai trasmettitori. È possibile utilizzare qualsiasi trasmettitore o sensore desiderato, purché sia caratterizzato da una precisione di lettura uguale o migliore di 0,5 %.

*Nota: I dispositivi termici resistivi (RTD) sono un'ottima scelta per la misurazione della temperatura.*

Per l'installazione dei trasmettitori sulla cella di flusso generalmente viene utilizzata una porta filettata NPT da 1/2". Se il tubo è isolato, potrebbe essere necessario estendere il giunto per maggiore comodità di accesso. Ovviamente per i trasmettitori è possibile utilizzare altri tipi di porte di installazione, comprese quelle flangiate.

La *Figura 2* riportata di seguito illustra una tipica disposizione per l'installazione dei trasmettitori di temperatura. Il trasmettitore di temperatura deve penetrare di un quarto o metà della sua lunghezza nel tubo.

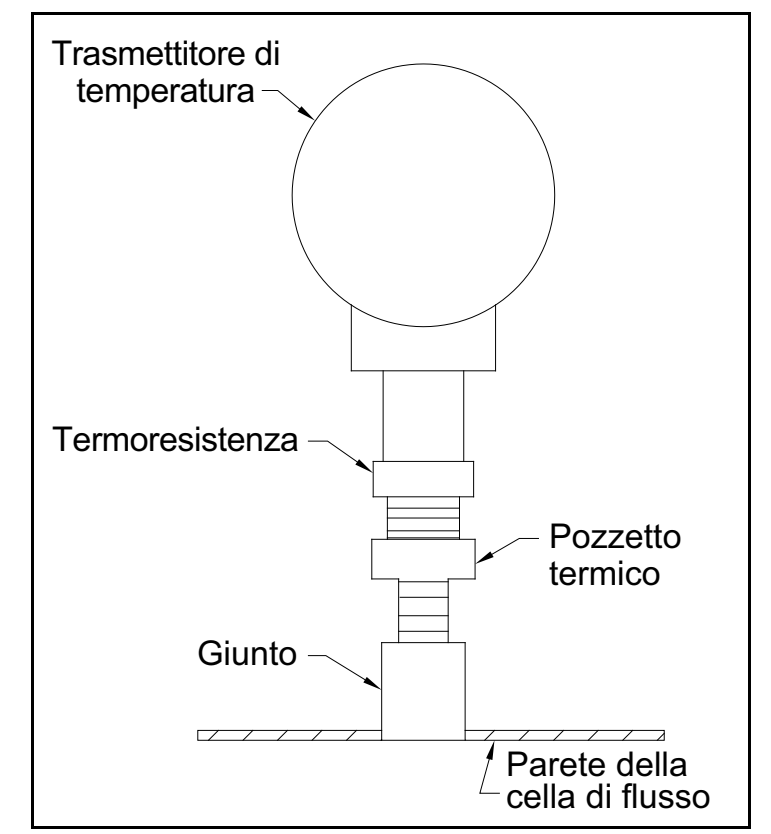

**Figura 2: Tipica installazione del trasmettitore di temperatura**

# <span id="page-12-0"></span>**1.6 Montaggio dell'involucro dei componenti elettronici dell'XMT868i**

Il gruppo dei componenti elettronici del modello XMT868i standard è alloggiato in un involucro tipo 4X resistente alle intemperie e adatto all'uso esterno come interno. Vedere la *Figura [8 a pagina](#page-28-0) 21* per le dimensioni di installazione e il peso di questo involucro.

L'involucro dei componenti elettronici del modello XMT868i è dotato di una borchia con un singolo foro filettato NPTF da 3/4" al centro e quattro fori di montaggio da 1/4-20 agli angoli. Mediante questa borchia di montaggio, l'involucro dei componenti elettronici può essere installato con una delle tipiche tecniche illustrate nella *Figura [9 a pagina](#page-29-0) 22*.

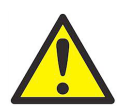

**AVVERTENZA! È necessario fornire una debita messa a terra al telaio dell'XMT868i onde evitare scosse elettriche. Vedere Figura [9 a pagina](#page-29-0) 22 per individuare la vite di messa a terra del telaio.** *a*

# <span id="page-12-1"></span>**1.7 Allacciamento dei cavi elettrici**

Questa sezione contiene le istruzioni per realizzare tutti i necessari collegamenti elettrici del flussimetro modello XMT868i. Vedere la *Figura [10 a pagina](#page-30-0) 23* per uno schema di cablaggio completo.

Fatta eccezione per il connettore di alimentazione, tutti i connettori elettrici sono collocati sulla rispettiva morsettiera durante la spedizione e possono essere rimossi per un cablaggio più pratico. Inserire semplicemente i cavi attraverso i fori della canalina a lato dell'involucro, collegare i conduttori ai connettori appropriati e inserire nuovamente i connettori nelle rispettive morsettiere.

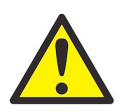

**AVVERTENZA! In conformità ai requisiti del marchio CE, tutti i cavi devono essere installati attenendosi alla procedura descritta nell'appendice A** *Conformità con il marchio CE***.**

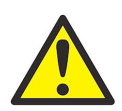

**AVVERTENZA! Scollegare sempre il modello XMT868i dall'alimentazione prima di rimuovere il coperchio anteriore o posteriore. Questo è particolarmente importante in ambienti pericolosi.**

Vedere la *Figura 3 a pagina 6* alla pagina successiva e predisporre il modello XMT868i per il cablaggio attenendosi alla seguente procedura:

- **1.** Scollegare dall'unità ogni precedente collegamento alla rete elettrica.
- **2.** Allentare il gruppo delle viti del coperchio posteriore.
- **3.** Porre una barra o un lungo cacciavite da una parte all'altra del coperchio nelle apposite aperture e ruotare il coperchio in senso antiorario fino ad estrarlo dall'involucro.
- **4.** Installare ogni pressacavi richiesto negli appositi fori della canalina sul lato dell'involucro.

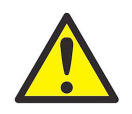

**ATTENZIONE! Per garantire un funzionamento sicuro e affidabile del flussimetro, accertarsi di installare e serrare tutti i pressacavi secondo le istruzioni del produttore.**

**5.** Osservare le etichette apposte entro il coperchio posteriore per agevolare il cablaggio dell'alimentazione e le connessioni delle schede opzioni. Inoltre, la *Figura [11 a pagina](#page-31-0) 24* mostra le etichette delle schede opzioni per ogni configurazione delle stesse disponibile.

Per realizzare gli allacciamenti desiderati, consultare la sezione pertinente di questo capitolo.

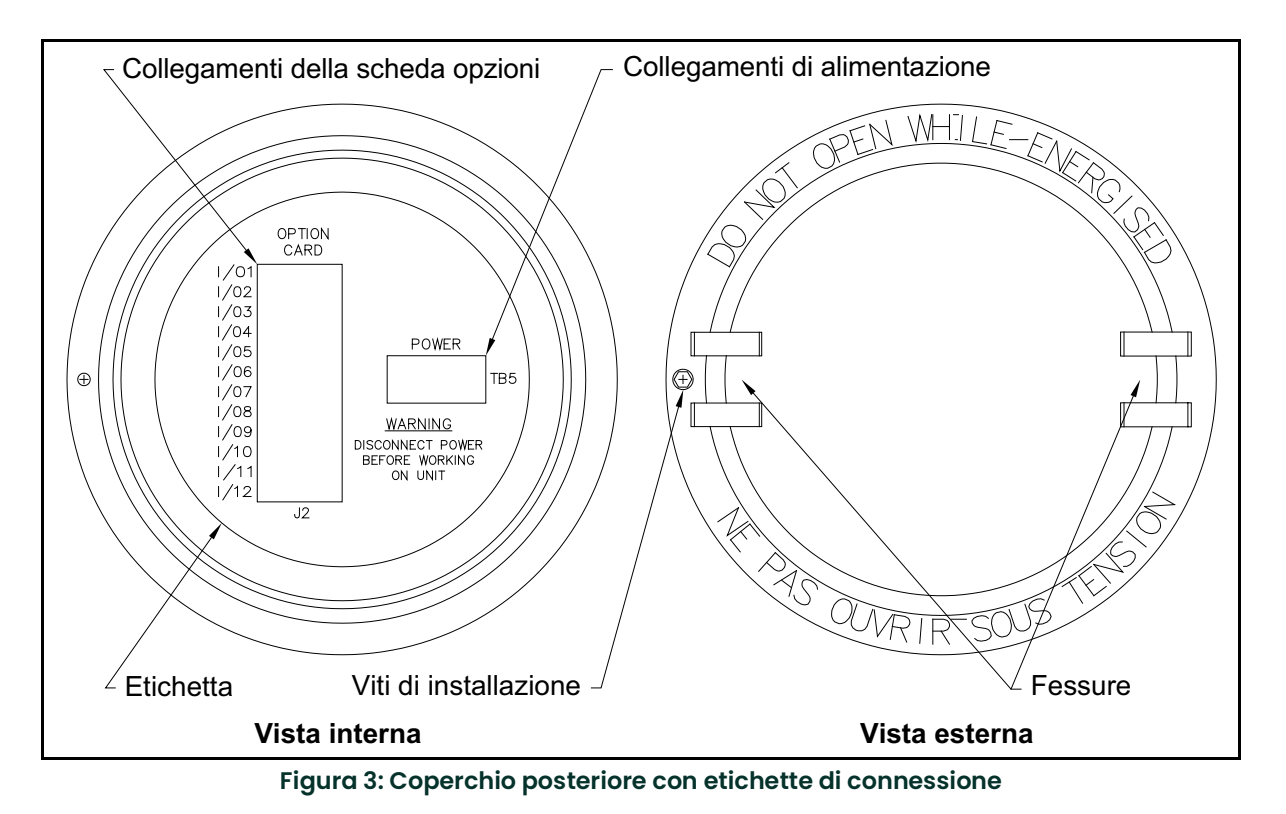

### <span id="page-13-0"></span>**1.7.1 Collegamento della rete di alimentazione**

Il modello XMT868i può essere ordinato con ingressi per l'alimentazione da 100-120 V CA, 220-240 VAC o 12-28 V CC. L'etichetta apposta all'interno dell'involucro dei componenti elettronici elenca le tensioni di linea richieste e la potenza nominale. Verificare che il flussimetro sia collegato unicamente alla tensione di linea specificata.

- *Nota: In conformità alla direttiva dell'Unione Europea per gli apparecchi a bassa tensione, l'unità richiede un dispositivo esterno di scollegamento rapido quale un interruttore o un commutatore. Il dispositivo di scollegamento deve essere chiaramente contrassegnato come tale, visibile, facilmente accessibile e ubicato entro un raggio di 1,8 m (6 ft) dall'unità.*
- *Nota: Per il collegamento della rete di alimentazione a uno strumento CC utilizzare solo alimentatori di Classe 2.*

Vedere la *Figura [10 a pagina](#page-30-0) 23* per individuare la morsettiera **TB5** e collegare l'alimentazione di rete nel modo seguente:

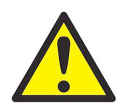

**AVVERTENZA! Un errore nell'allacciamento dei cavi della linea di alimentazione o il collegamento del flussimetro ad una tensione errata possono danneggiare l'unità. Si possono inoltre generare tensioni pericolose nella cella di flusso e nelle tubazioni associate nonché nell'involucro dei componenti elettronici.**

- **1.** Preparare i fili della linea di alimentazione tagliando i fili di linea e neutro per l'alimentazione CA (oppure i fili positivo e negativo per alimentazione CC) affinché siano di 1 cm (0,5") più corti del filo di terra. Ciò assicura che il distacco del filo di terra avvenga per ultimo se il cavo di alimentazione è scollegato a forza dal flussimetro.
- **2.** Installare un morsetto per cavi adatto nel foro della canaletta indicato nella Figura [10 a pagina](#page-30-0) 23. Se possibile, evitare di usare a tal fine una canaletta che già alloggi cavi di ingresso/uscita per ridurre al minimo le interferenze che potrebbero prodursi nella circuiteria dalla linea di alimentazione CA.

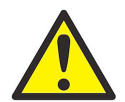

**AVVERTENZA! In conformità ai requisiti del marchio CE, tutti i cavi devono essere installati attenendosi alla procedura descritta nell'appendice A** *Conformità con il marchio CE***.**

- **3.** Rimuovere 6,5 mm (1/4 di pollice) del rivestimento isolante dalla terminazione di ciascuno dei tre fili della linea di alimentazione.
- **4.** Instradare il cavo attraverso il foro della canaletta e collegare i cavi dell'alimentazione di linea alla morsettiera **TB5**, mediante le assegnazioni dei numeri dei pin illustrati nella Figura [10 a pagina](#page-30-0) 23.
- **5.** Lasciare i cavi un po' lenti, quindi fissare la linea di alimentazione con il morsetto per cavi.

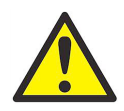

**AVVERTENZA! Accertarsi che entrambi i coperchi, con i relativi O-ring, siano installati e che le viti di fermo siano serrate prima di applicare l'alimentazione in ambienti pericolosi.**

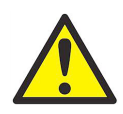

**ATTENZIONE! I trasduttori devono essere collegati adeguatamente prima di applicare corrente al misuratore.**

Passare alla sezione successiva per continuare il collegamento del flussimetro XMT868i.

# <span id="page-15-0"></span>**1.7.2 Cablaggio dei trasduttori**

Prima di eseguire il cablaggio dei trasduttori dell'XMT868i, attenersi alla seguente procedura:

- **1.** scollegare l'alimentazione principale dall'involucro dei componenti elettronici;
- **2.** rimuovere il coperchio posteriore e installare tutti i morsetti per cavi necessari.

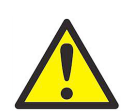

**AVVERTENZA! Prima di collegare i trasduttori, portarli in un'area sicura per scaricare qualsiasi accumulo di elettricità statica mettendo in corto il filo centrale dei cavi dei trasduttori sullo schermo metallico del connettore del cavo.**

- *Nota: Per frequenze del trasduttore inferiori a 2MHz, la lunghezza dei cavi può variare di un massimo di 10 cm (4 in) l'uno dall'altro. Per frequenze del trasduttore superiori a 2 MHz, la lunghezza dei cavi può variare di un massimo di 1,25 cm (0,5") l'uno dall'altro.*
- **3.** Localizzare i cavi del trasduttore **CH1** e collegarli ai due trasduttori **CH1** nella cella di flusso. Inserire le estremità libere dei cavi entro il foro della canalina dell'involucro dei componenti elettronici.
- **4.** Se si desidera installare una protezione opzionale parafulmini, collegarla tra il flussimetro e i trasduttori.
- **5.** Vedere lo schema di cablaggio nella *Figura [10 a pagina](#page-30-0) 23* e collegare i cavi dei trasduttori alla morsettiera **J3**. Serrare il morsetto per cavi.
- *Nota: I conduttori* ROSSI *sono per SIG(+) e i conduttori* NERI *sono per RTN(-).*

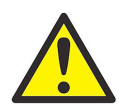

#### **AVVERTENZA! In conformità ai requisiti del marchio CE, tutti i cavi devono essere installati attenendosi alla procedura descritta nell'appendice A** *Conformità con il marchio CE***.**

- **6.** Per il modello XMT868i a due canali, ripetere i passaggi precedenti per collegare i trasduttori **CH2** alla morsettiera **J4**. Non è necessario che entrambi i canali di un'unità a due canali siano collegati.
- **7.** Non appena completato il collegamento dell'unità, reinstallare il coperchio posteriore dell'involucro e serrare le viti.
- *Nota: Prima di iniziare la misurazione, occorre attivare un canale. Per ulteriori istruzioni, consultare il Capitolo 2*  Impostazione iniziale*.*

# <span id="page-16-0"></span>**1.7.3 Cablaggio delle uscite analogiche standard da 0/4-20 mA**

La configurazione standard del flussimetro modello XMT868i comprende due uscite analogiche isolate da 0/4-20 mA (designate come uscite 1 e 2). I collegamenti a queste uscite possono essere realizzati con un normale doppino intrecciato, tuttavia, l'impedenza di questi circuiti di corrente non deve superare i 600 ohm.

Per collegare le uscite analogiche, attenersi alla seguente procedura:

- **1.** scollegare l'alimentazione principale e rimuovere il coperchio posteriore;
- **2.** Installare il morsetto per cavi richiesto nell'apposito foro della canalina sul lato dell'involucro dei componenti elettronici.
- **3.** Vedere la *Figura [10 a pagina](#page-30-0) 23* per l'ubicazione della morsettiera **J1** e cablare le uscite analogiche come illustrato. Serrare il morsetto per cavi.
- *Nota: Le uscite analogiche 1 e 2 corrispondono, nello schema dell'impianto elettrico, alle uscite analogiche A e B dello Slot 0 del software dell'XMT868i.*

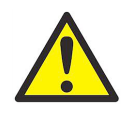

**AVVERTENZA! In conformità ai requisiti del marchio CE, tutti i cavi devono essere installati attenendosi alla procedura descritta nell'appendice A** *Conformità con il marchio CE***.**

**4.** Non appena completato il collegamento dell'unità, reinstallare il coperchio posteriore dell'involucro e serrare le viti.

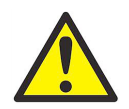

**AVVERTENZA! Accertarsi che entrambi i coperchi, con i relativi O-ring, siano installati e che le viti di fermo siano serrate prima di applicare l'alimentazione in ambienti pericolosi.**

*Nota: Prima dell'uso è necessario impostare e calibrare le uscite analogiche. Per istruzioni dettagliate, vedere il capitolo 1* Calibrazione *del* Manuale di servizio*.*

Passare direttamente alla sezione successiva per continuare il collegamento dell'unità.

#### <span id="page-16-1"></span>**1.7.4 Collegamento della porta seriale**

Il flussimetro modello XMT868i è equipaggiato di una porta integrata di comunicazione seriale. La porta standard è un'interfaccia RS232, tuttavia, su richiesta, è disponibile un'interfaccia opzionale RS485. Per le istruzioni sul cablaggio, consultare il paragrafo attinente. Per ulteriori informazioni sulle comunicazioni seriali, consultare il manuale *Comunicazioni seriali EIA-RS* (documento Panametrics 916-054).

#### **1.7.4.1 Collegamento dell'interfaccia RS232**

Utilizzare la porta seriale per collegare il flussimetro modello XMT868i a una stampante, un terminale ANSI o un PC. L'interfaccia RS232 si collega come un terminale dati (DTE - Data Terminal Equipment), e i segnali disponibili sulla morsettiera **J1** sono indicati nella *Tabella 1* riportata di seguito. Fare riferimento alla *Figura [10 a pagina](#page-30-0) 23* e attenersi alla seguente procedura.

- **1.** scollegare l'alimentazione principale e rimuovere il coperchio posteriore;
- **2.** Installare il morsetto per cavi richiesto nell'apposito foro della canalina sul lato dell'involucro dei componenti elettronici.
- **3.** Utilizzare le informazioni nella Tabella 1 per costruire un cavo adatto per il collegamento del modello XMT868i alla periferica esterna. Se si desidera, è possibile acquistare l'apposito cavo presso Panametrics.

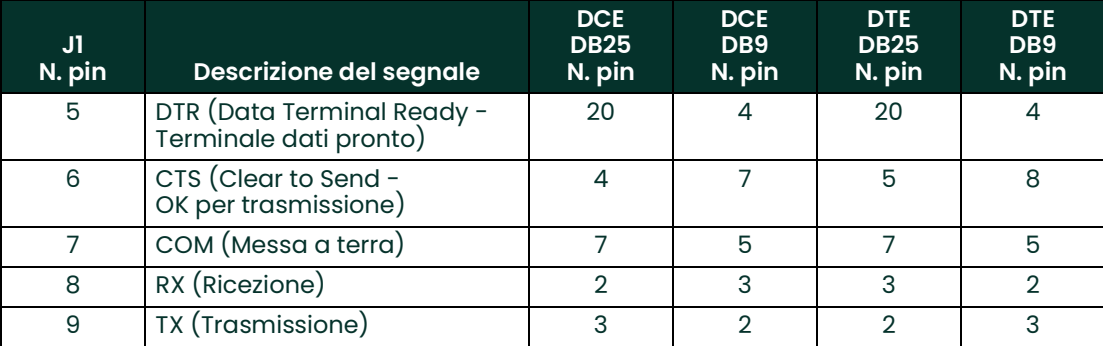

#### **Tabella 1: Collegamento RS232 ad una periferica DCE o DTE**

- *Nota: I segnali che implicano una direzione (per es. trasmetti e ricevi) sono nominati a partire dalla periferica DTE (il flussimetro Panametrics è solitamente considerato una periferica DTE). Quando si applica scrupolosamente lo standard RS232, tali segnali sono etichettati con lo stesso nome e numero pin anche dal lato della periferica DCE. Purtroppo, la convenzione è sovente disattesa perché il lato DTE e DCE sono spesso confusi. Pertanto, le connessioni che implicano una direzione sono modificate per riflettere la rispettiva direzione a partire dal lato DCE.*
- **4.** Inserire la terminazione dei conduttori liberi del cavo attraverso il foro della canalina e collegarla alla morsettiera **J1**. Collegare l'altra estremità del cavo alla stampante, al terminale ANSI o al personal computer e assicurare il cavo con l'apposito morsetto.

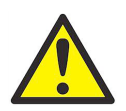

**AVVERTENZA! In conformità ai requisiti del marchio CE, tutti i cavi devono essere installati attenendosi alla procedura descritta nell'appendice A** *Conformità con il marchio CE***.**

Una volta completato il cablaggio, consultare il *Manuale per l'utente* per configurare la periferica esterna per l'uso con l'XMT868i.

#### **1.7.4.2 Collegamento dell'interfaccia RS485**

Utilizzare la porta seriale opzionale RS485 per collegare in rete più flussimetri XMT868i ad un terminale PC. Opzionalmente è possibile inoltre configurare una porta standard RS232 sul modello XMT868i come interfaccia RS485 half-duplex a doppio conduttore.

**IMPORTANTE:** Il modello XMT868i deve essere configurato in fabbrica per il funzionamento con RS485. La lunghezza massima dei cavi per l'RS485 è di 4000 ft (1200 m).

Per cablare la porta seriale RS485, fare riferimento alla *Figura [10 a pagina](#page-30-0) 23* e attenersi alla seguente procedura:

- **1.** scollegare l'alimentazione principale e rimuovere il coperchio posteriore;
- **2.** Installare il morsetto per cavi richiesto nell'apposito foro della canalina sul lato dell'involucro dei componenti elettronici.
- **3.** Inserire un'estremità del cavo attraverso il foro della canalina, collegarlo alla morsettiera **J1** e assicurare il cavo con l'apposito morsetto. Utilizzare le informazioni nella *Tabella 2* per costruire un cavo adatto ad assicurare il collegamento del modello XMT868i alla periferica esterna.

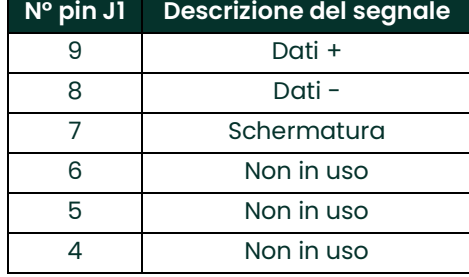

# **Tabella 2: Collegamenti RS485**

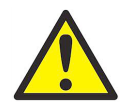

**AVVERTENZA! In conformità ai requisiti del marchio CE, tutti i cavi devono essere installati attenendosi alla procedura descritta nell'appendice A** *Conformità con il marchio CE***.**

**4.** Non appena completato il collegamento dell'unità, reinstallare il coperchio posteriore dell'involucro e serrare le viti.

Passare direttamente alla sezione successiva per continuare il collegamento dell'unità.

# <span id="page-19-0"></span>**1.7.5 Cablaggio delle schede opzioni**

Il modello XMT868i può accogliere una scheda opzioni nello **Slot 1** e una nello **Slot 2**. I tipi di schede opzioni di seguito sono disponibili solo nelle combinazioni elencate nella *Tabella [22 a pagina](#page-72-2) 65*:

- **•** Relè di allarme (Slot 1)
- **•** Ingressi analogici (Slot 1)
- **•** Uscite totalizzatore/frequenza (Slot 1)
- **•** Ingressi RTD (Slot 1)
- **•** Uscite analogiche (Slot 1)
- **•** Comunicazioni MODBUS (Slot 2)
- **•** Comunicazioni MODBUS/TCP (Slot 2)
- **•** Ethernet (Slot 2)
- **•** Foundation Fieldbus (Slot 2)
- **•** Registrazione dei dati (Slot 2) *nessun cablaggio necessario*

#### **1.7.5.1 Preparazione del cablaggio**

Il cablaggio di qualsiasi scheda opzioni installata nello slot 1 richiede il completamento della seguente procedura:

- **1.** scollegare l'alimentazione principale e rimuovere il coperchio posteriore;
- **2.** installare un morsetto per cavi nel foro della canalina prescelta sul lato dell'involucro dei componenti elettronici e inserirvi un normale doppino intrecciato.
- **3.** Individuare la morsettiera a 12 pin (**J2**) nella Figura [10 a pagina](#page-30-0) 23 e cablare la scheda opzioni nel modo indicato dall'etichetta posta all'interno del coperchio posteriore (vedere la *Figura 3 a pagina 6* e la *Figura [11 a pagina](#page-31-0) 24*). Serrare il morsetto per cavi.
- **IMPORTANTE:** Poiché ciascun coperchio posteriore possiede la propria etichetta di cablaggio, questi devono rimanere abbinati al rispettivo flussimetro.

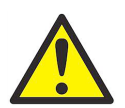

**AVVERTENZA! In conformità ai requisiti del marchio CE, tutti i cavi devono essere installati attenendosi alla procedura descritta nell'appendice A** *Conformità con il marchio CE***.**

- **4.** Non appena completato il collegamento dell'unità, reinstallare il coperchio posteriore dell'involucro e serrare le viti.
- *Nota: Prima dell'uso è necessario impostare e calibrare la scheda opzioni. Per ulteriori istruzioni, consultare il capitolo 1* Programmazione dei dati relativi al punto di misura *nel* Manuale di programmazione *e il capitolo 1*  Calibrazione *nel* Manuale di servizio*.*

Per istruzioni più specifiche su particolari schede opzioni, consultare le sottosezioni appropriate riportate di seguito.

#### **1.7.5.2 Cablaggio di una scheda aggiuntiva allarmi**

Ogni scheda aggiuntiva allarmi comprende due o quattro normali *relè Form C* (designati dalle lettere A, B, C e D).

Le classificazioni elettriche massime per i relè sono elencate nel capitolo 4 *Specifiche*. Ciascun relè di allarme può essere cablato come *normalmente aperto* (NA) o *normalmente chiuso* (NC).

Nell'impostare un relè di allarme, questo può essere cablato per il funzionamento *convenzionale* o *a prova di guasto*. Nel modo a prova di guasto il relè di allarme è costantemente alimentato, tranne quando scatta o se si verifica un guasto o un altro tipo di interruzione dell'alimentazione. Vedere la *Figura 4* per il funzionamento di un relè di allarme NA in entrambe le modalità, convenzionale e a prova di guasto.

Collegare ogni relè di allarme secondo le istruzioni di cablaggio riportate nell'etichetta affissa all'interno del coperchio posteriore (vedere la *Figura 3 a pagina 6* e la *Figura [11 a pagina](#page-31-0) 24*).

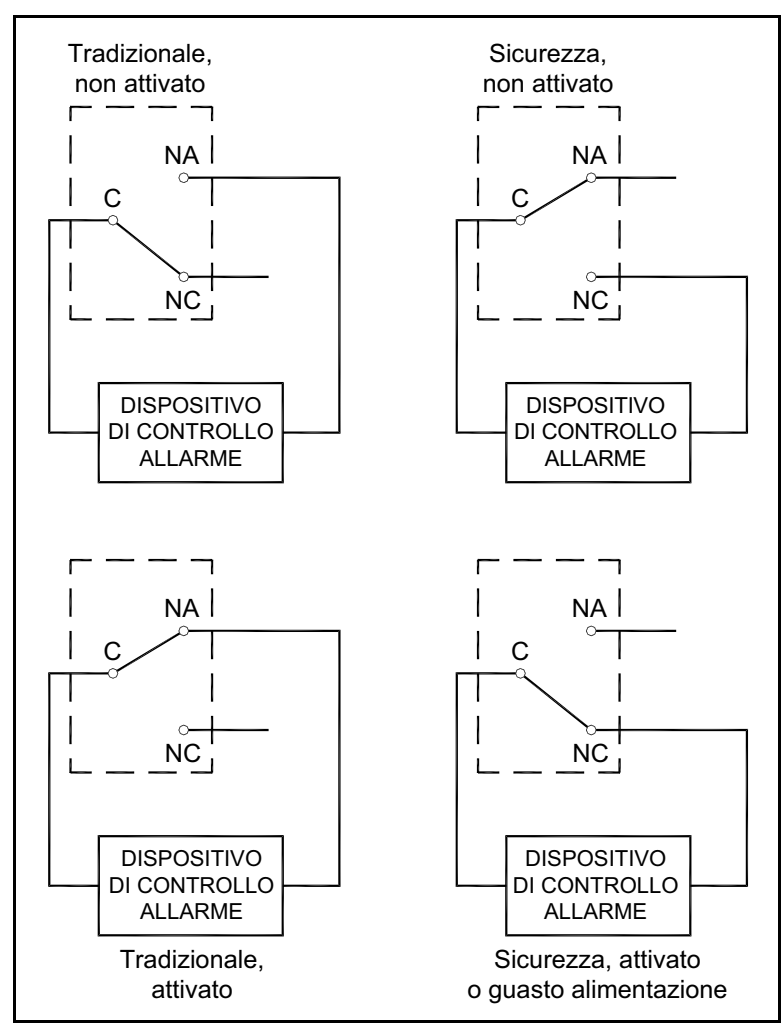

**Figura 4: Funzionamento convenzionale e a prova di guasto**

## **1.7.5.3 Cablaggio di una scheda aggiuntiva ingressi analogici da 0/4-20 mA**

Questa scheda opzioni include due o quattro ingressi analogici isolati da 0/4-20 mA (designati come A, B, C e D), ciascuno dei quali include un alimentatore da 24 V CC per trasmettitori alimentati dal circuito. Può essere utilizzato indifferentemente uno dei due ingressi per l'elaborazione del segnale della temperatura, mentre l'altro viene utilizzato per il segnale della pressione.

*Nota: Per accedere ai dati di programmazione durante il funzionamento del misuratore occorrerà sapere quale ingresso è assegnato a quale parametro di processo. Queste informazioni devono essere immesse nell'appendice B* Registrazione dei dati*.*

Gli ingressi analogici, che hanno impedenza di 118 Ohm, devono essere collegati con un normale doppino intrecciato. L'alimentazione ai trasmettitori può essere fornita da un alimentatore integrato da 24 V CC sulla scheda opzioni a ingresso analogico o da un alimentatore esterno. La *Figura 5* seguente illustra un tipico schema di cablaggio con e senza alimentatore esterno per uno o più ingressi analogici.

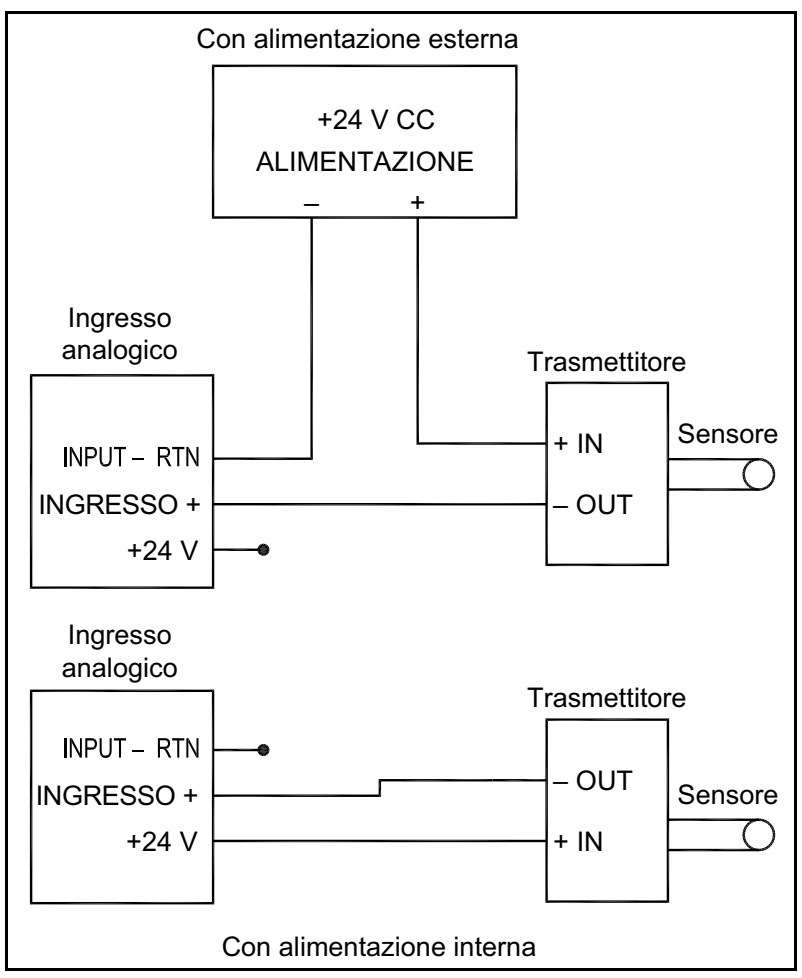

**Figura 5: Schema di cablaggio degli ingressi analogici**

Cablare gli ingressi analogici come illustrato sull'etichetta affissa al coperchio posteriore (vedere la *Figura 3 a pagina 6* e la *Figura [11 a pagina](#page-31-0) 24*).

*Nota: La scheda opzioni a ingressi analogici può essere calibrata con gli ingressi analogici incorporati del modello XMT868i. Accertarsi tuttavia che le uscite analogiche siano già state calibrate. Per le procedure appropriate, vedere il capitolo 1* Calibrazione *del* Manuale di servizio*.*

### **1.7.5.4 Cablaggio di una scheda opzioni a uscite totalizzatore e frequenza**

Ogni scheda opzioni a uscite totalizzatore e frequenza dispone di due o quattro uscite (designate dalle lettere **A, B, C** e **D**).

Cablare questa scheda opzioni come illustrato sull'etichetta affissa al coperchio posteriore (vedere la *Figura 3 a pagina 6*) e la *Figura [11 a pagina](#page-31-0) 24*). La *Figura 6* mostra uno schema dei collegamenti elettrici campione di un circuito di uscita sia del totalizzatore, sia della frequenza. Consultare *Caratteristiche elettriche* a *[pagina](#page-65-8) 58* per i requisiti di carico e tensione.

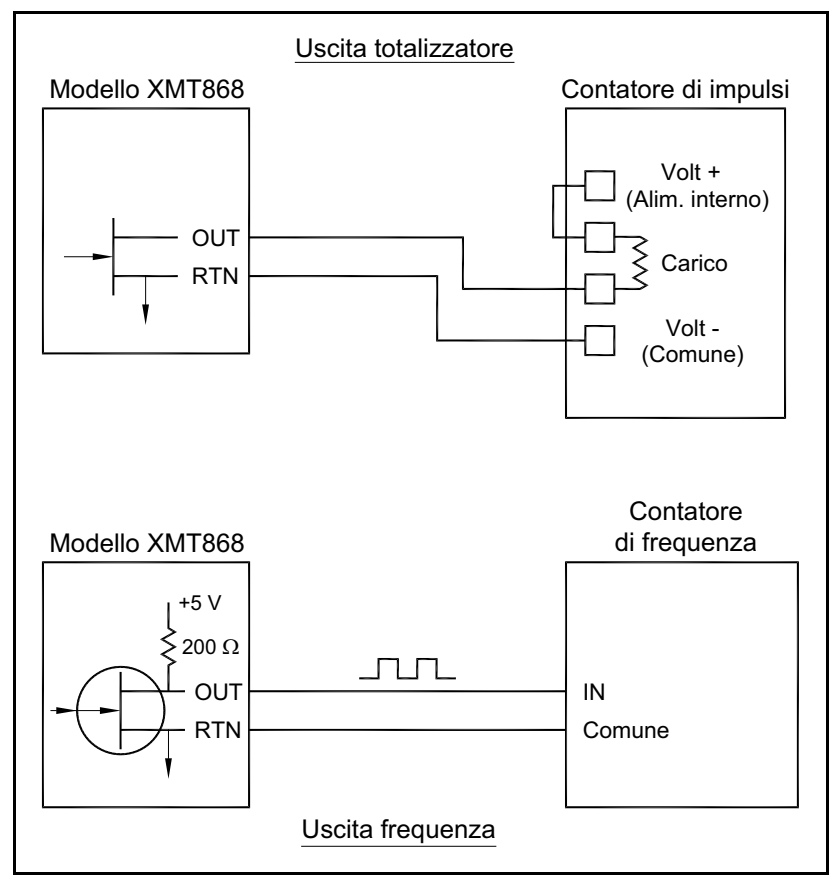

**Figura 6: Collegamento dell'uscita totalizzatore e frequenza**

### **1.7.5.5 Cablaggio di una scheda aggiuntiva di ingressi RTD**

La scheda opzioni a ingressi RTD del modello XMT868i fornisce due o quattro ingressi RTD diretti (designati come A e B). Ciascun ingresso RTD richiede tre conduttori e deve essere collegato secondo alle istruzioni di cablaggio riportate nell'etichetta affissa all'interno del coperchio posteriore (vedere la *Figura 3 a pagina 6* e la *Figura [11 a pagina](#page-31-0) 24*).

#### **1.7.5.6 Cablaggio di una scheda aggiuntiva uscite analogiche da 0/4-20 mA**

La scheda opzioni a uscite analogiche include due uscite isolate da 0/4-20 mA (designate come A e B). I collegamenti a queste uscite possono essere realizzati con un normale doppino intrecciato, tuttavia l'impedenza di questi circuiti di corrente non deve superare i 1.000 ohm. Cablare questa scheda opzioni come illustrato sull'etichetta affissa al coperchio posteriore (vedere la *Figura 3 a pagina 6*) e la *Figura [11 a pagina](#page-31-0) 24*).

#### **1.7.5.7 Esempio specifico**

Per illustrare le procedure descritte nelle sezioni precedenti per il cablaggio delle schede opzioni, è utile osservare un esempio specifico. Si presuma che un modello XMT868i sia equipaggiato con una scheda opzioni numerata *703-1223-08*. La *Tabella [22 a pagina](#page-72-2) 65* nell'Appendice B *Registrazione dei dati* indica che questa scheda opzioni include due ingressi di corrente analogici e due relè di allarme standard.

Facendo riferimento alla *Figura [11 a pagina](#page-31-0) 24*, si osserva che lo schema di collegamento appropriato per questa scheda opzioni è il primo a sinistra nella fila centrale. Questa etichetta si trova anche all'interno del coperchio posteriore del modello XMT868i. In base a queste informazioni, il cablaggio di ingresso/uscita alla morsettiera **J2** deve essere completato secondo quanto illustrato nella *Tabella 3* seguente.

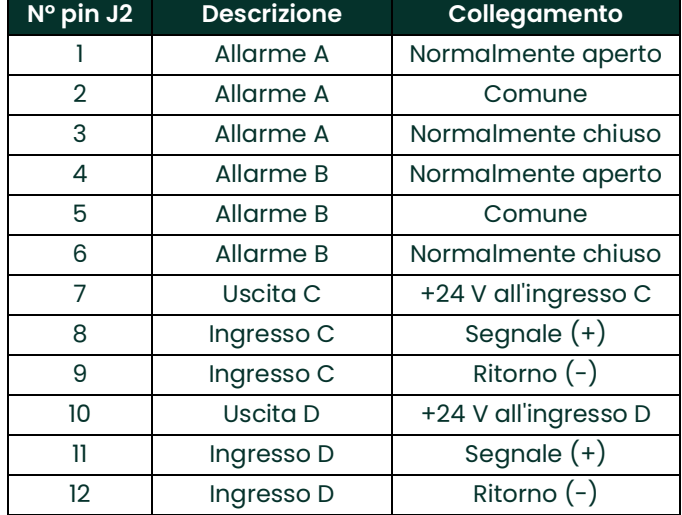

#### **Tabella 3: Cablaggio della scheda opzioni 703-1223-08**

#### **1.7.5.8 Cablaggio della scheda opzioni MODBUS**

La scheda opzioni MODBUS utilizza lo standard RS485 per comunicazioni MODBUS. La scheda MODBUS deve essere installata nello Slot 2. Lo standard RS485 consente fino a 32 nodi (driver e ricevitori) su una rete multidrop, a distanze fino a 1.200 m (4.000 ft). Panametrics consiglia l'utilizzo di un doppino intrecciato di sezione 24 AWG con impedenza caratteristica di 120 ohm e terminazione da 120 ohm su ciascuna estremità della linea di comunicazione.

- *Nota: La scheda opzioni MODBUS fornisce collegamenti RS485 propri. In questo modo, il flussimetro può avere la propria porta configurata come RS232 e fornire comunque segnali MODBUS RS485.*
- **IMPORTANTE:** Poiché la scheda opzioni MODBUS utilizza i pin 1 e 2 sulla morsettiera **J2**, è possibile installare solo schede opzioni che non utilizzino tali pin nello **Slot 1**, mentre la scheda MODBUS è installata nello **Slot 2**. Nello specifico, solo le schede opzioni designate come " OI" e " OR" nella Figura [11 a pagina](#page-31-0) 24 sono compatibili con la scheda opzioni MODBUS.

Per collegare il modello XMT868i al sistema di controllo (vedere la *Figura 7* seguente):

- **1.** collegare il conduttore MODBUS al pin **n. 2**, il conduttore negativo o invertente;
- **2.** collegare il conduttore MODBUS+ al pin **n. 1**, il conduttore positivo o non invertente.
- **3.** Il pin n. 3 non è collegato.

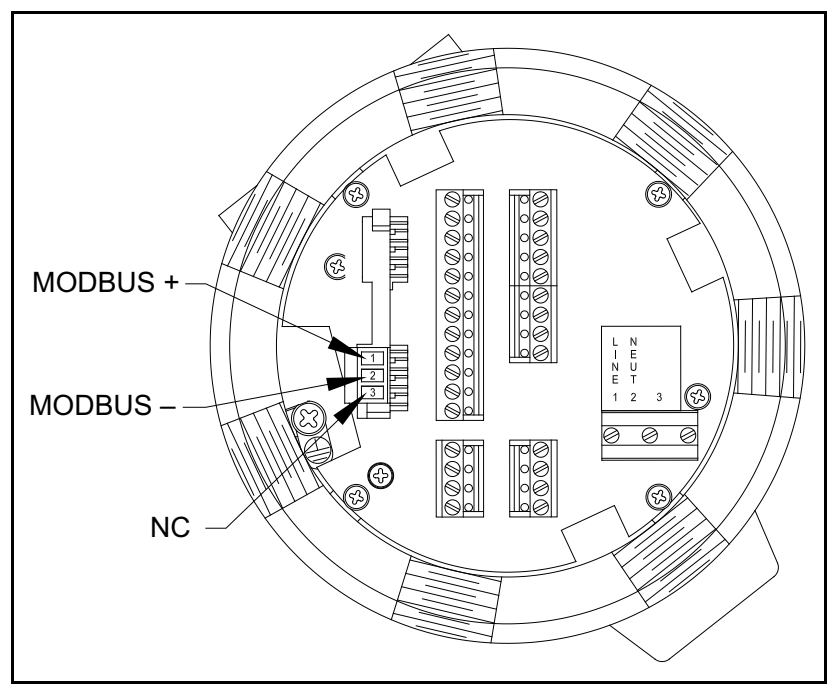

**Figura 7: Connettore morsettiera MODBUS RS485**

#### **1.7.5.9 Cablaggio dell'interfaccia MODBUS/TCP**

È anche possibile utilizzare un XMT868i modificato che fornisce un'interfaccia MODBUS/TCP per comunicare con una rete interna. Una scheda MODBUS/TCP aggiuntiva con indirizzo univoco MAC (IP) (installata solo nello slot 2) include un connettore RJ45. Per collegare il XMT868i abilitato al MODBUS/TCP alla rete, inserire il connettore di un cavo RJ45 nel connettore RJ45, instradare il cavo attraverso uno dei fori della canalina utilizzando un morsetto per cavi adeguato e collegare l'altra estremità del cavo alla rete Ethernet secondo le istruzioni del produttore (vedere la *Figura [12 a pagina](#page-32-0) 25*).

*Nota: L'indirizzo MAC per uno specifico XMT868i è accluso nella documentazione per il cliente. Per maggiori informazioni sull'impostazione dell'indirizzo MAC, fare riferimento al capitolo 6 del Manuale di programmazione.*

#### **1.7.5.10 Collegamento dell'interfaccia Ethernet**

Un XMT868i modificato può utilizzare un'interfaccia Ethernet per comunicare con una LAN. Una scheda Ethernet aggiuntiva con indirizzo univoco MAC (IP) (installata solo nello slot 2) include un connettore RJ45. Per collegare il XMT868i abilitato a Ethernet alla rete, inserire il connettore di un cavo RJ45 nel connettore RJ45, instradare il cavo attraverso uno dei fori della canalina utilizzando un morsetto per cavi adeguato e collegare l'altra estremità del cavo alla rete Ethernet secondo le istruzioni del produttore. È necessario un collegamento esterno tra la scheda aggiuntiva Ethernet e il connettore RE232 dell'XMT868i, come illustrato nella *Tabella 4* di seguito e nella *Figura [12 a pagina](#page-32-0) 25*.

*Nota: L'indirizzo MAC per uno specifico XMT868i è accluso nella documentazione per il cliente. Per maggiori informazioni sull'impostazione dell'indirizzo MAC, fare riferimento all'Appendice C del* Manuale di programmazione*.*

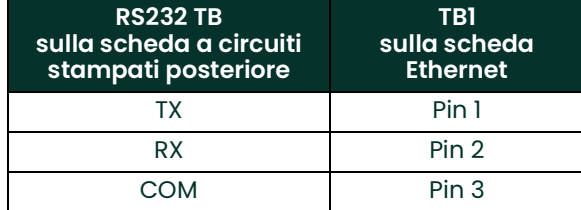

#### **Tabella 4: Interconnessioni RS232 - Ethernet**

#### **1.7.5.11 Cablaggio dell'interfaccia Foundation Fieldbus**

Per collegare l'interfaccia Foundation Fieldbus al modello XMT868i, realizzare i collegamenti di rete su J8, pin 1 e 2, come illustrato nel disegno Y della *Figura [12 a pagina](#page-32-0) 25*. Se si desidera, è possibile collegare uno schermo a J8 pin 3, secondo il cablaggio della rete.

In condizioni di funzionamento normali non vengono realizzati collegamenti a J9. Per ripristinare i valori di fabbrica sulla scheda di rete procedere come segue:

- **1.** collegare un ponticello tra J9, pin 2 e J9, pin 3;
- **2.** effettuare un ciclo di alimentazione (spegnere e riaccendere) del modello XMT868i.
- **3.** Dieci secondo dopo il ripristino dell'alimentazione dell'XMT868i, rimuovere il ponticello perché la scheda di rete possa tornare a funzionare normalmente.

#### **1.7.5.12 Scheda opzioni per la registrazione dei dati**

Il modello XMT868i può essere equipaggiato con scheda opzioni per la registrazione dei dati, che deve essere installata nello **Slot 2**. La scheda opzioni per la registrazione di dati aumenta la memoria del modello XMT868i di un massimo di 2 MB.

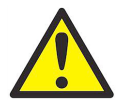

**AVVERTENZA! In conformità ai requisiti del marchio CE, tutti i cavi devono essere installati attenendosi alla procedura descritta nell'appendice A** *Conformità con il marchio CE***.**

#### **1.7.5.13 Opzioni procedura**

Dopo aver ultimato l'installazione e il collegamento dell'XMT868i, passare al capitolo 2 *Impostazione iniziale* e programmare il flussimetro per la misurazione della portata.

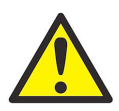

**AVVERTENZA! Accertarsi che entrambi i coperchi, con i relativi O-ring, siano installati e che le viti di fermo siano serrate prima di applicare l'alimentazione in ambienti pericolosi.**

[pagina lasciata intenzionalmente in bianco]

<span id="page-28-0"></span>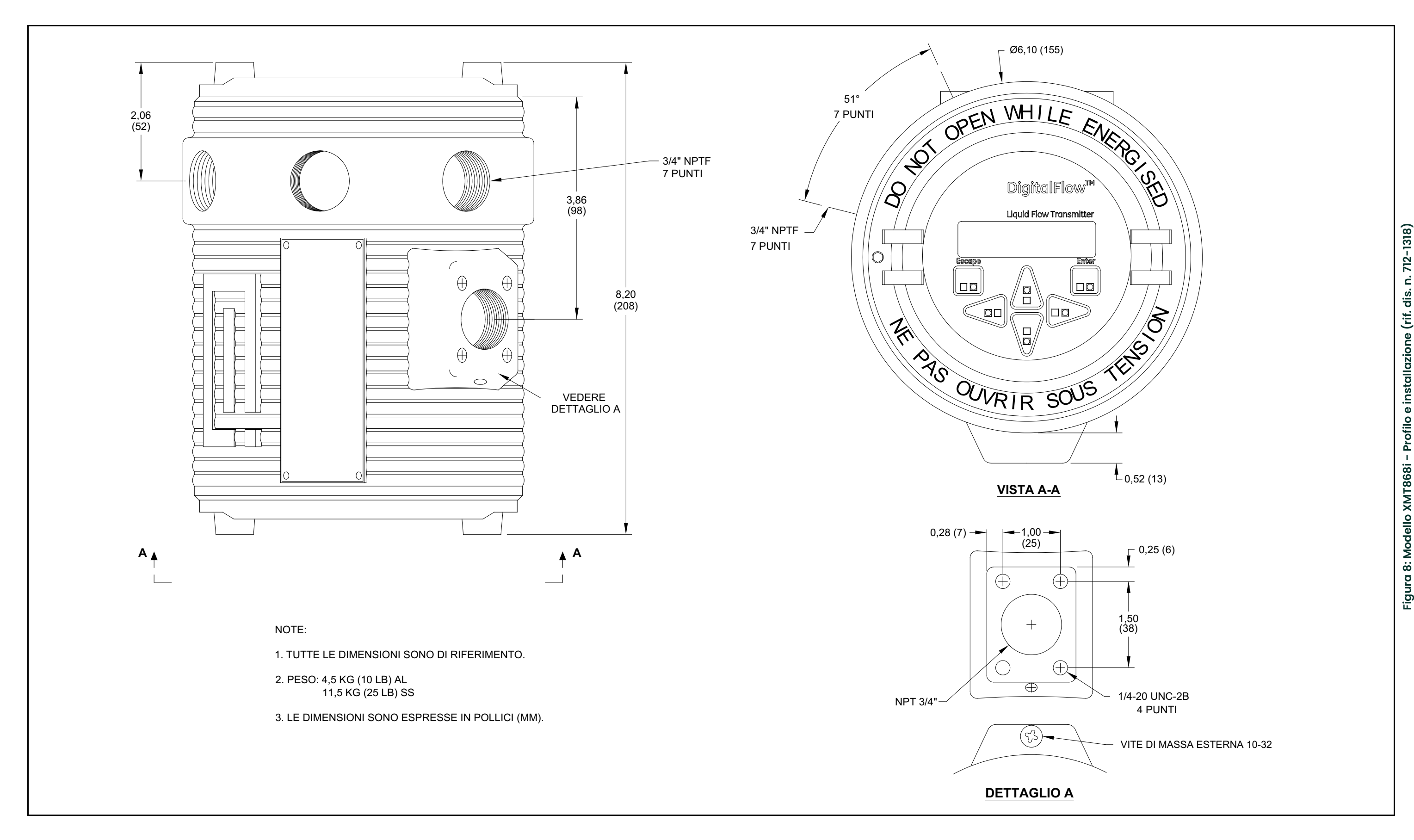

<span id="page-29-0"></span>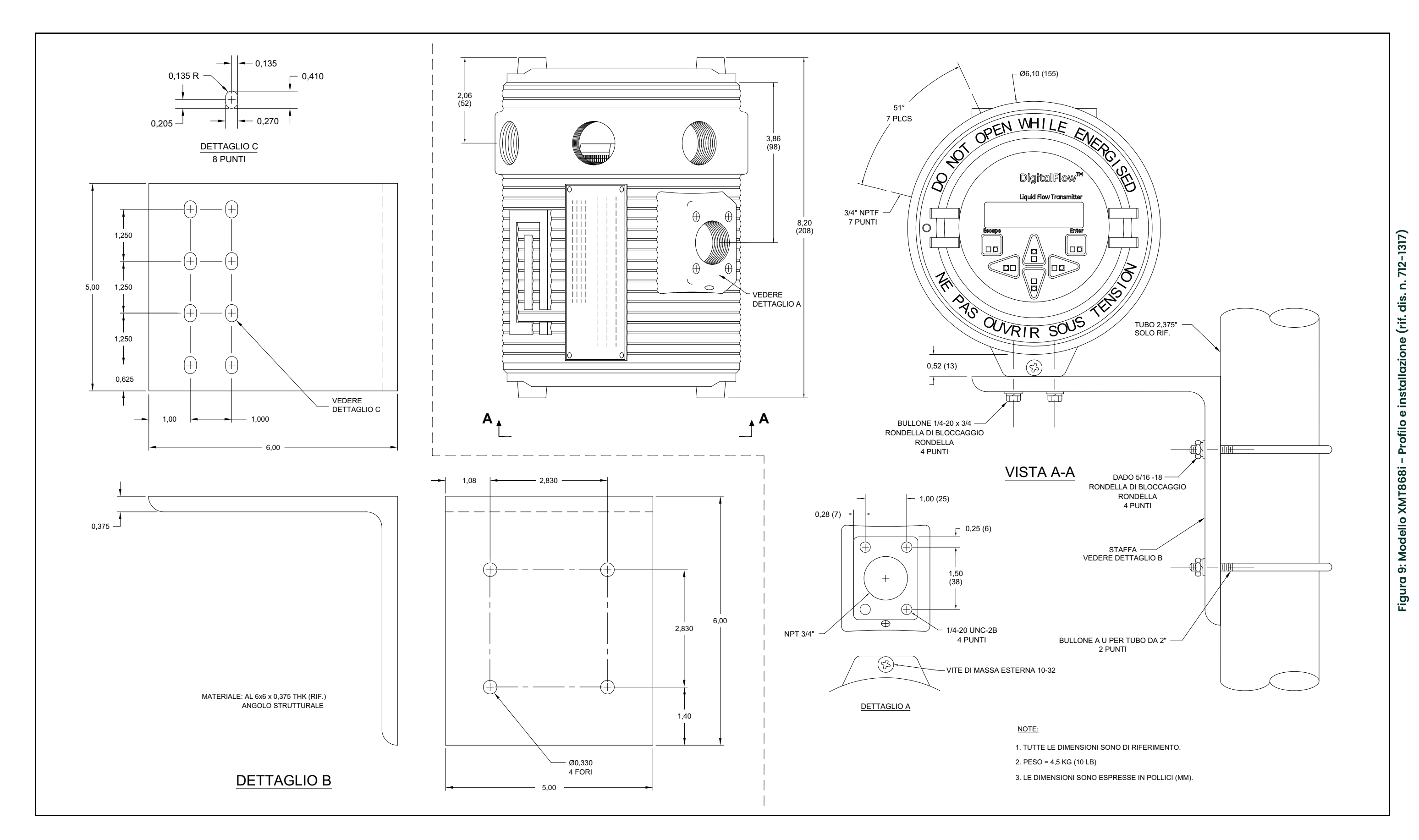

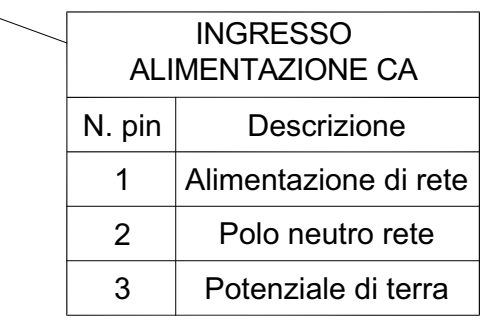

<span id="page-30-0"></span>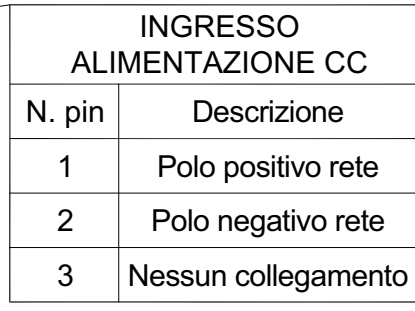

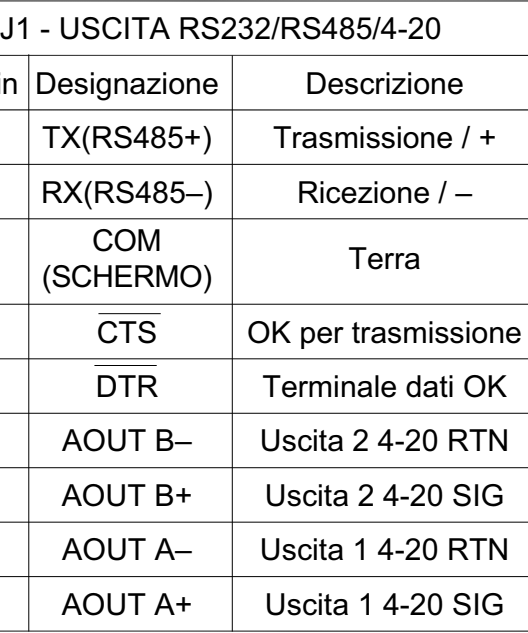

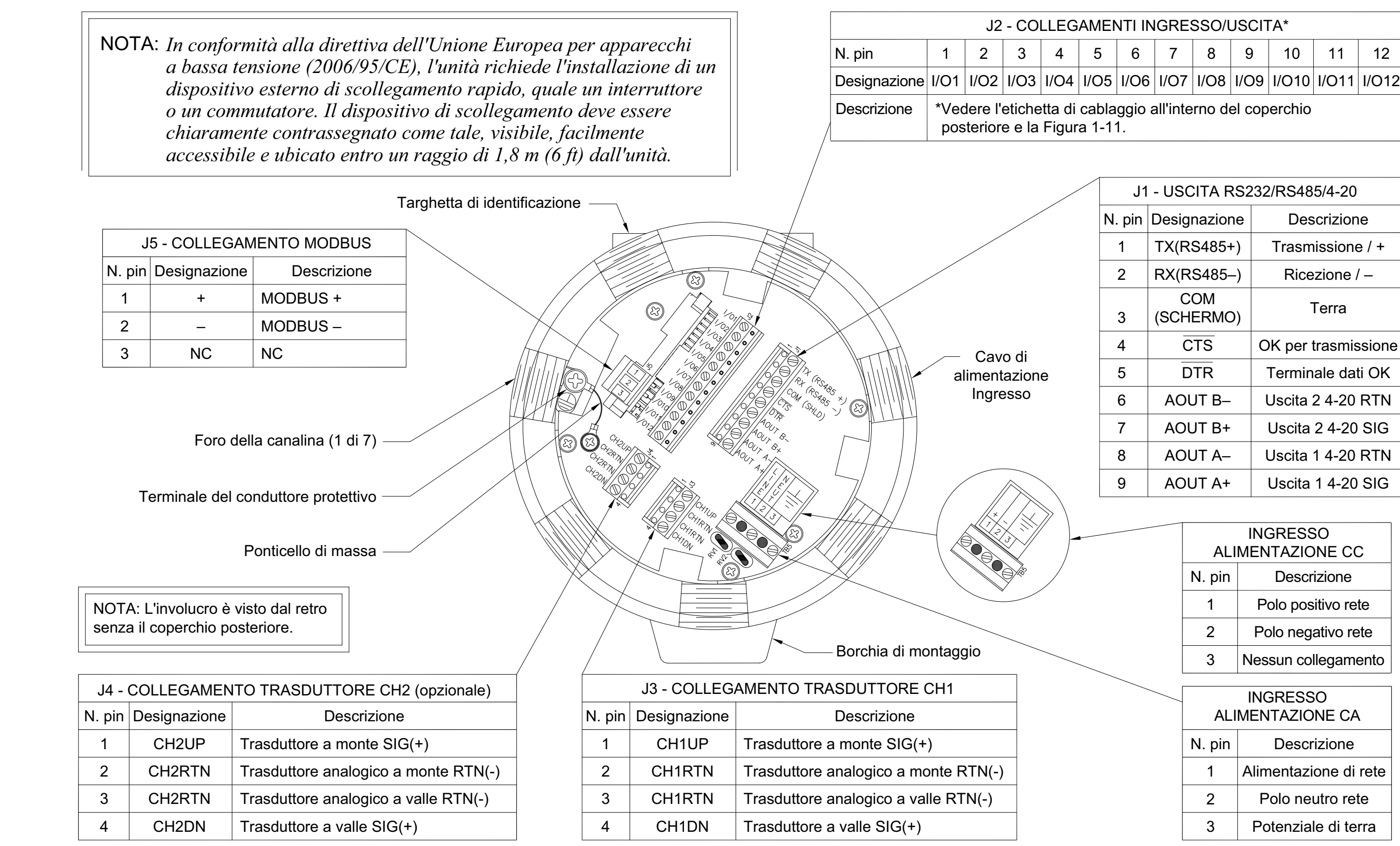

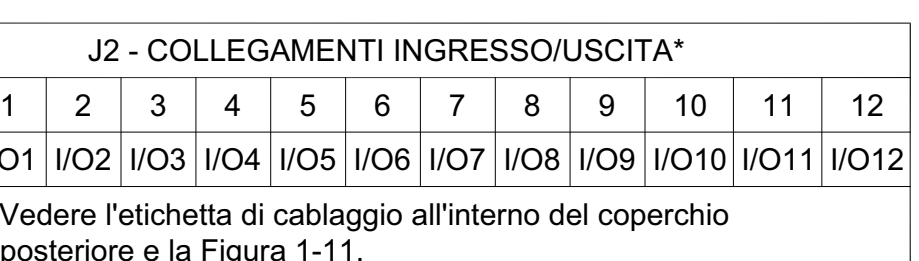

**Fig ura 10: M o d ello X M T 8 6 8i - S c h e m a di c a bla g gio (rif. dis, n. 702-6 4 6)**

<span id="page-31-0"></span>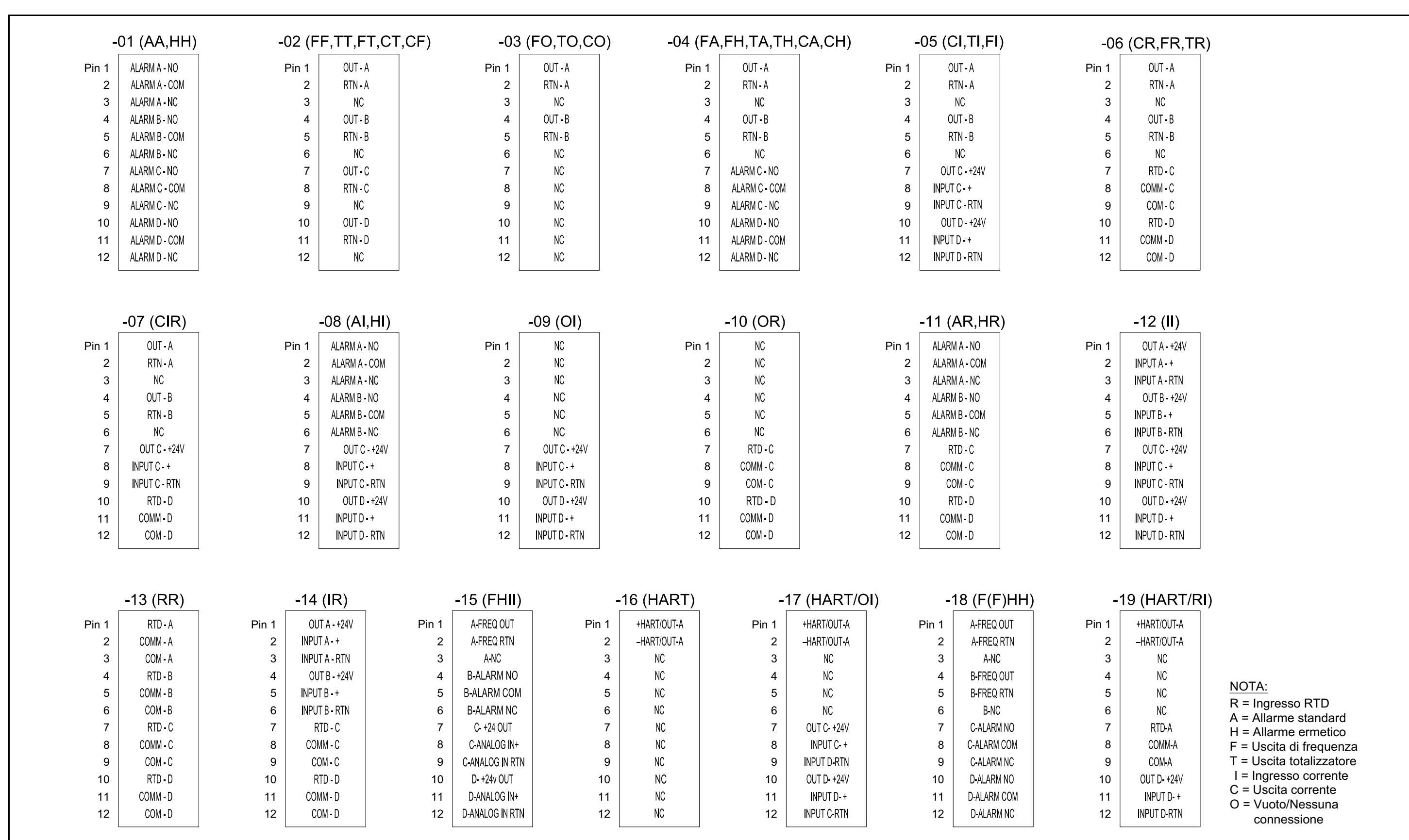

<span id="page-32-0"></span>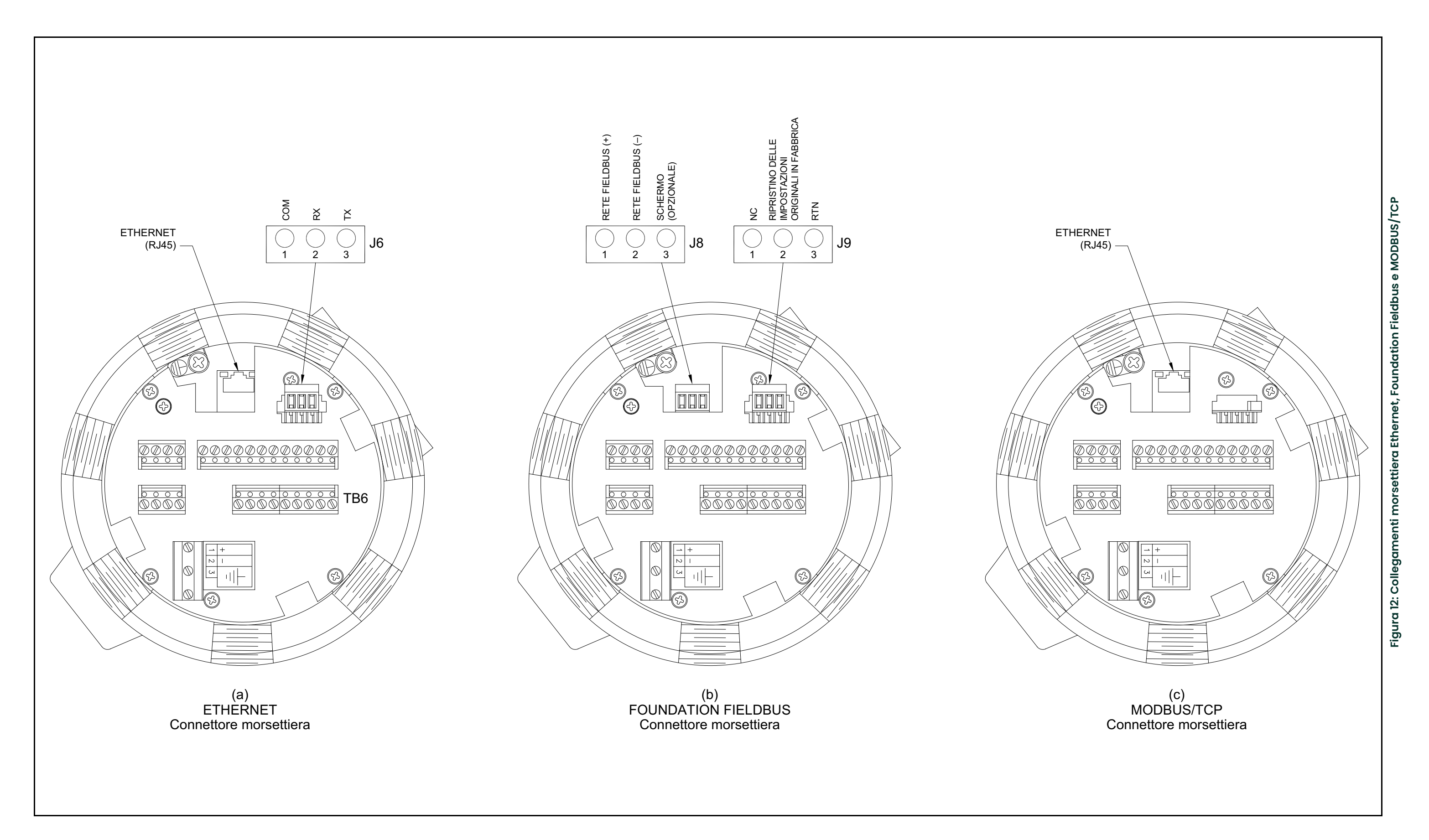

[pagina lasciata intenzionalmente in bianco]

# <span id="page-34-0"></span>**Capitolo 2. Impostazione iniziale**

# <span id="page-34-1"></span>**2.1 Introduzione**

Questo capitolo fornisce le istruzioni per la programmazione della quantità minima di dati necessaria a mettere in funzionamento il flussimetro modello XMT868i. Prima che il modello XMT868i possa iniziare a effettuare le misurazioni e a visualizzare dati validi, occorre immettere i parametri del tubo e del sistema corrente. Inoltre, i flussimetri a 2 canali richiedono l'attivazione di ciascun canale prima dell'uso. Opzioni di programmazione aggiuntive consentono l'accesso alle funzioni più avanzate del modello XMT868i, ma queste informazioni non sono necessarie per iniziare a effettuare le misurazioni.

*Nota: Vedere il* Manuale di programmazione *per informazioni sulle funzioni del* Programma utente *non descritte nel presente capitolo.*

È possibile programmare il modello XMT868i utilizzando il tastierino nella parte inferiore dell'involucro in vetro, oppure PanaView™**,** un programma software per PC, non residente, che comunica con il modello XMT868i mediante la porta seriale RS232. PanaView complementa le funzioni di base del modello XMT868i con numerose capacità aggiuntive. Con PanaView è possibile:

- **•** Caricare e salvare dati dei file del sito
- **•** Creare e salvare file di grafici e di registro
- **•** Visualizzare uscite in formato testo e grafici di dati di misurazioni in tempo reale
- **•** Creare modelli personalizzati per la visualizzazione di dati di testo, grafici e di registro
- **•** Interfacciarsi con diversi strumenti Panametrics.

Il presente capitolo descrive la programmazione mediante il tastierino magnetico. Per maggiori informazioni sulla programmazione del modello XMT868i mediante PanaView, fare riferimento all'Appendice C del *Manuale di programmazione*.

# <span id="page-35-0"></span>**2.2 Programmazione del modello XMT868i con tastierino**

Insieme allo schermo LCD a 2 righe da 16 caratteri, il modello XMT868i è dotato di un tastierino magnetico a 6 tasti. Il ritaglio con adesivo di ciascun tasto contiene un sensore a effetto Hall, un interruttore a pressione e un LED rosso visibile. Il magnete utilizzato per attivare un tasto magnetico si trova fissato sul telaio del misuratore sotto il pannello anteriore. L'operatore attiva il tasto premendo il magnete sul coperchio di vetro in corrispondenza del tasto desiderato. Il LED si accende, a indicare la corretta pressione di un tasto.

*Nota: Anche l'interruttore a pressione agisce come pressione del tasto, ma è necessario rimuovere il coperchio in vetro. Non utilizzare l'interruttore a pressione in un'area pericolosa in cui il coperchio in vetro deve essere presente.*

Per navigare nel programma utente utilizzare il tastierino magnetico. La mappa dei menu si può usare in sequenza, oppure si possono usare i quattro tasti freccia per navigare tra le schermate. La *Figura 13* illustra la parte anteriore del modello XMT868i, con il tastierino magnetico e il magnete.

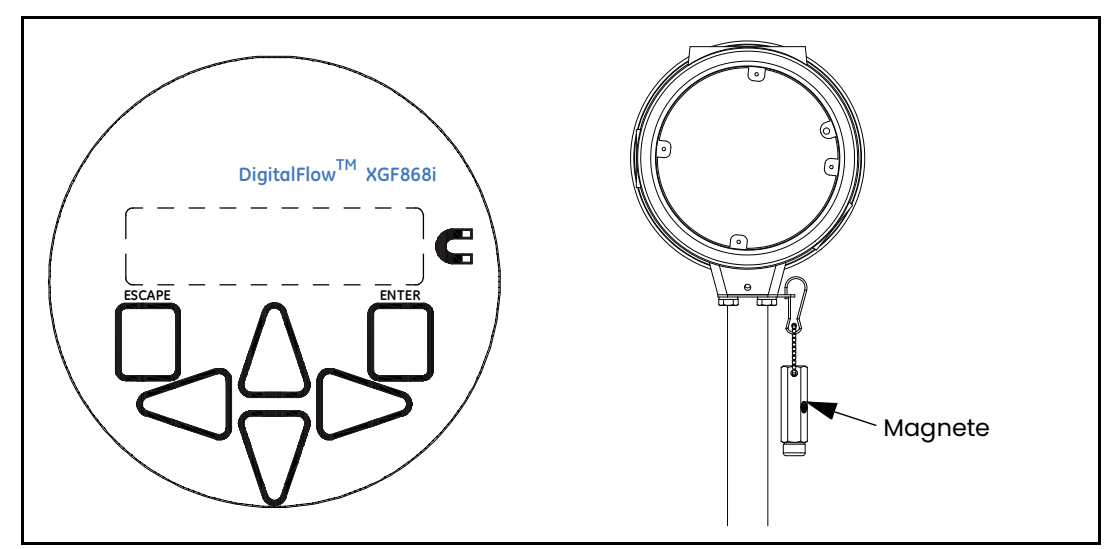

**Figura 13: Tastierino magnetico e magnete XMT868i**

I sei tasti di seguito del tastierino consentono all'utente di programmare l'XMT868i:

- **• [Enter]** (Invio) conferma la scelta di un'opzione specifica e l'immissione di dati nell'opzione
- **• [Escape]** (Uscita) consente all'utente di uscire da un'opzione specifica senza immettere i dati non confermati
- $[\triangle]$  e  $[\triangledown]$  consentono all'utente di evidenziare una finestra specifica nell'opzione visualizzata o di scorrere in un elenco di opzioni (parametri, lettere e numeri 0-9, nonché il segno negativo e il punto decimale) in un menu
- $|\triangleleft|$  e  $|\triangleright|$  consentono all'utente di scorrere verso un'opzione specifica, tra le scelte in un'opzione o su un carattere nell'immissione di un testo.

Quando si accende l'XMT868i, il display visualizza il nome del modello e la versione del software:

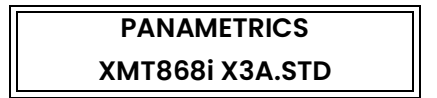

Il flussimetro inizia quindi a visualizzare i parametri misurati.
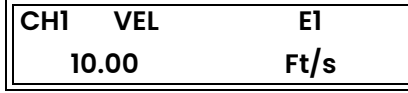

Per entrare nel *Programma con tastierino*, premere il tasto **[Escape]**, seguito dal tasto **[Enter]**, quindi nuovamente il tasto **[Escape]**. Ogni tasto successivo deve essere premuto entro 10 secondi dal tasto precedente.

La *Figura [14 a pagina](#page-52-0) 45* e la *Figura [15 a pagina](#page-53-0) 46* riproducono a scopo di guida le parti della mappa dei menu del modello XMT868i riguardanti le istruzioni di programmazioni illustrate in questo capitolo. Procedere nelle sezioni di seguito per immettere dati nei menu **Channel** (Canale) o **GLOBL** (Globale).

**IMPORTANTE:** Se il tastierino resta inutilizzato per 10 minuti, l'XMT868i esce dalla modalità Programma tastierino e torna a visualizzare le misure. Il misuratore memorizza ogni modifica della configurazione confermato con il tasto **[Enter]**, quindi si riavvia come se l'operatore avesse completato il ciclo di programmazione.

# **2.3 Immissione di dati nel menu Global (Globale)**

Per iniziare la programmazione del misuratore è necessario selezionare le unità di misura del sistema dal menu **GLOBL** (Globale) come descritto di seguito. Vedere la *Figura [14 a pagina](#page-52-0) 45* e registrare tutti i dati di programmazione nell'Appendice B, *Registrazione dei dati*.

*Nota: Consultare il* Manuale di programmazione *per informazioni sugli altri sottomenu nel menu* **GLOBL** *(Globale).*

#### **2.3.1 Inserimento dei dati globali di sistema**

Il sottomenu **GLOBL-SYSTM** (Globale-Sistema) si utilizza per inserire diversi parametri di sistema generali (vale a dire unità di misura imperiali o metriche). Per le unità con 2 canali, il menu si utilizza anche per calcolare parametri quali somma, differenza o media dei segnali del canale 1 e del canale 2. Per il calcolo della **somma**, della **differenza** o della **media** si usano i dati ricavati dal sottomenu **GLOB-SYSTM** (Globale-Sistema). Ogni dato conflittuale immesso nel sottomenu **Channel System** (Sistema canale) sarà ignorato.

- **1.** Nel *Programma tastierino*, scorrere fino alla voce **PROG**, quindi premere **[Enter].**
- **2.** Nel menu **PROG** scorrere fino a **GLOBL** (Globale) e premere **[Enter]**.
- **3.** Nel menu **Global PROGRAM**, scorrere fino a **SYSTM** e premere **[Enter]**.
- **4.** La prima richiesta chiede un *Meter Message* (Messaggio del misuratore). Immettere un messaggio di testo o numerico (massimo 16 caratteri) e premere **[Enter].**
- **5.** Scorrere fino alla selezione *System Units* (Unità di sistema) desiderata (metriche o imperiali), quindi premere **[Enter].** L'XMT868i visualizza tutti i parametri e le misure espressi nelle unità selezionate.
- **•** Per le unità XMT868i a un solo canale, il programma torna al menu **Global PROGRAM** (Programmazione globale). Scorrere fino a CH1 o CH2 per entrare nel menu **Channel** (Canale) descritto a *[pagina](#page-41-0) 34*.
- **•** Per un flussimetro a 2 canali, avanzare al passaggio 6.

#### **2.3.1.1 Unità di volume**

**1.** Scorrere fino alle *Volumetric Units* (Unità di volume) desiderate per la visualizzazione della portata, quindi premere **[Enter].** La *Tabella 5* elenca le unità di volume disponibili.

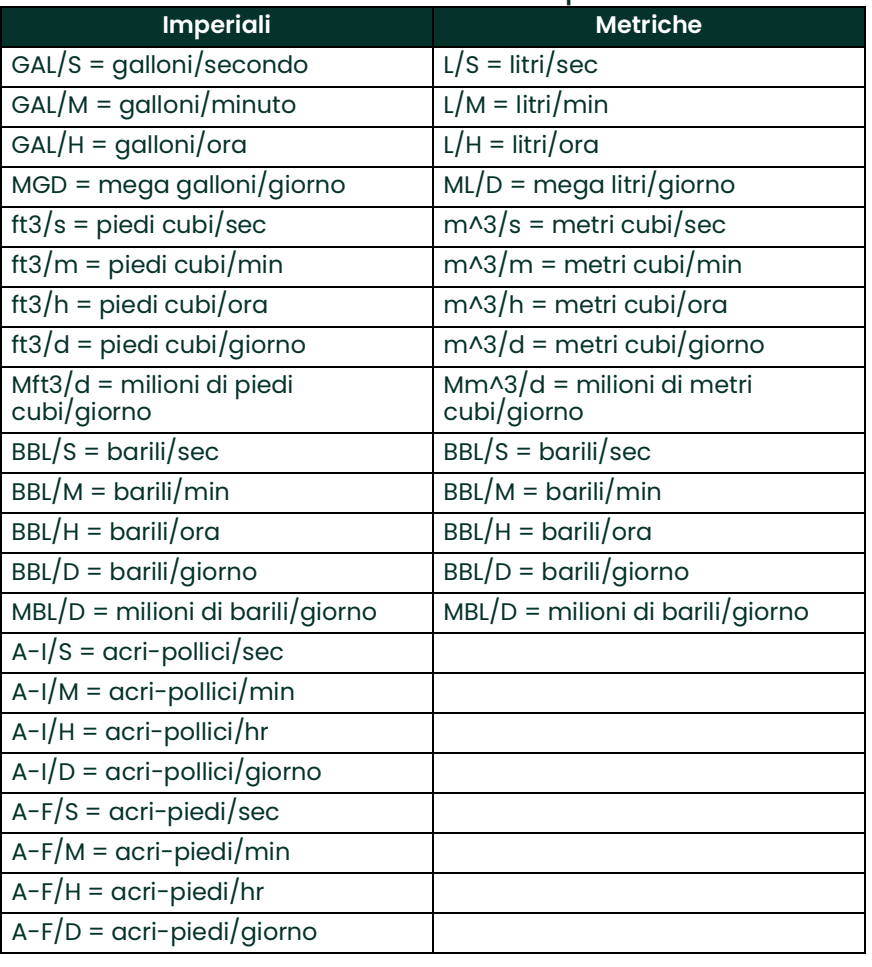

#### **Tabella 5: Unità di volume disponibili**

**2.** Scorrere fino al numero di *Vol Decimal Digits* (Cifre decimali volume) desiderato nella visualizzazione della portata volumetrica, quindi premere **[Enter].**

#### **2.3.1.2 Unità totalizzatore**

**1.** Scorrere fino alle *Totalizer Units* (Unità totalizzatore) desiderate per la visualizzazione della portata totalizzata (vedere la *Tabella 6*), quindi premere **[Enter].**

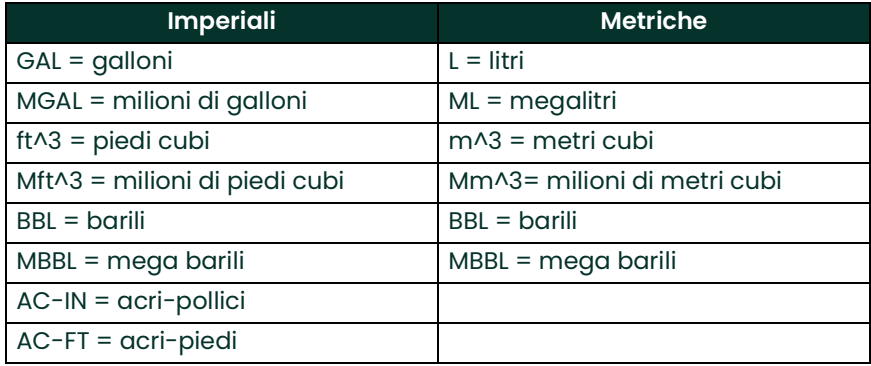

#### **Tabella 6: Unità totalizzatore**

**2.** Scorrere fino al numero desiderato di *Decimal Digits* (Cifre decimali) nel display della portata volumetrica totale, quindi premere **[Enter].**

Il programma assume una diversa configurazione in base all'attivazione o meno dell'opzione *Mass Flow* (Portata in massa) (per i dettagli vedere il *Manuale di programmazione*) o *Energy* (Energia) in uno dei menu **Channel PROGRAM** (Programmazione canale).

- **•** Se è stato attivato *Mass Flow* (Portata in massa), proseguire al passaggio 1 a *pagina <sup>32</sup>*.
- **•** Se è stata attivata *Energy Option* (Opzione energia) (e non *Mass Flow* (Portata in massa), proseguire al passaggio 1 a *pagina 33*.
- **•** Se non è stata attivata nessuna delle due opzioni, l'XMT868i torna alla finestra **Global PROGRAM** (Programmazione globale). Premere **[Escape]** per tornare al menu **PROG**. Scorrere quindi fino a **CH1** o **CH2** e premere **[Enter]** per programmare il menu **Channel** (Canale).

#### **2.3.1.3 Programmazione dei dati della portata in massa**

**1.** Scorrere fino alle *Mass Flow Units* (Unità di portata in massa) per la visualizzazione della portata (vedere la *Tabella 7*) e premere **[Enter]**.

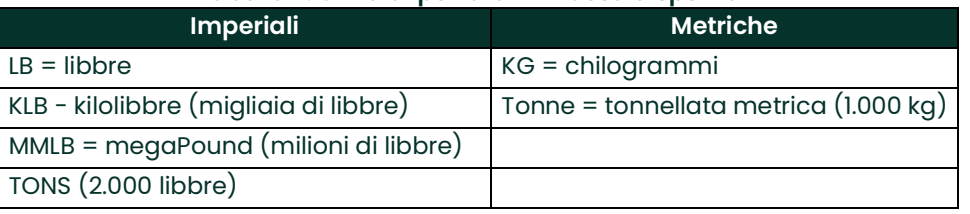

#### **Tabella 7: Unità di portata in massa disponibili**

- **2.** Scorrere fino alle *Mass Flow Time Units* (Unità di tempo portata in massa) (da secondi a giorni) desiderate, quindi premere **[Enter]**.
- **3.** Scorrere fino al numero di *Decimal Digits* (Cifre decimali) desiderato nella visualizzazione della portata in massa, quindi premere **[Enter]**.
- **4.** Scorrere fino ai *Mass Totals* (Totali massa) desiderati (unità in cui si desidera sia espressa la portata in massa totalizzata), quindi premere **[Enter]**.
- **5.** Scorrere fino al numero di *Mass Decimal Digits* (Cifre decimali massa) desiderato nella visualizzazione della portata in massa totalizzata, quindi premere **[Enter]**.

Il programma varia secondo il fatto che sia stata abilitata o no *Energy Option* (Opzione energia).

- **•** Se non è stata attivata *Energy Option* (Opzione energia), l'XMT868i torna alla finestra **Global PROGRAM** (Programmazione globale). Premere **[Escape]** per tornare al menu **PROG** e scorrere fino a **Channel PROGRAM** (Programmazione canale).
- **•** Se è stata abilitata *Energy Option* (Opzione energia), proseguire alla pagina successiva.

#### **2.3.1.4 Programmazione di Energy Option (Opzione energia)**

**1.** Scorrere fino alle *Power Units* (Unità di energia) desiderate (vedere la *Tabella 8*), quindi premere **[Enter]**.

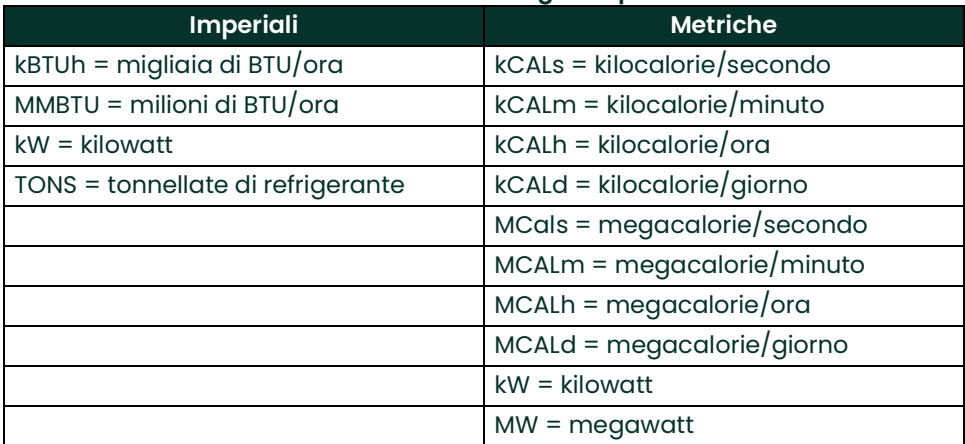

#### **Tabella 8: Unità di energia disponibili**

- **2.** Scorrere fino al numero di *Power Decimal Digits* (Cifre decimali energia) desiderato e premere **[Enter]**.
- **3.** Scorrere fino alle *Total Energy Units* (Unità di energia totali) desiderate (vedere la *Tabella 9*), quindi premere **[Enter]**.

#### **Tabella 9: Unità di energia totale disponibili**

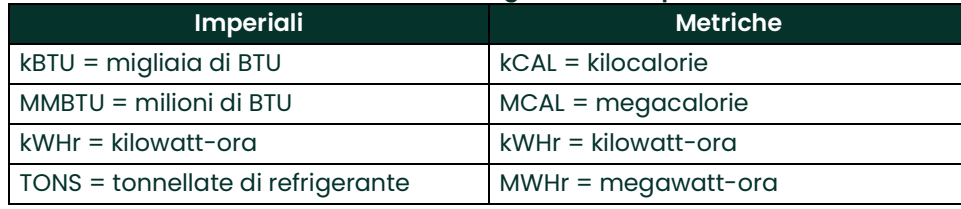

**4.** Scorrere fino al numero di *Energy Decimal Digits* (Cifre decimali energia) desiderato e premere **[Enter]**.

Si è completata l'immissione delle scelte in questa opzione. Il programma torna al menu **Global PROGRAM** (Programmazione globale). Scorrere fino a **CH1** o **CH2**, quindi premere **[Enter]** per programmare il menu **Channel** alla pagina seguente.

# <span id="page-41-0"></span>**2.4 Immissione di dati nel menu Channel (Canale)**

Il menu **Channel** (Canale) si utilizza per immettere dati specifici per ciascun canale. Vedere la *Figura [14 a pagina](#page-52-0) 45* e registrare tutti i dati di programmazione nell'Appendice B, *Registrazione dei dati*.

*Nota: Il manuale tratta unicamente della programmazione del canale 1. Per programmare il canale 2 di un flussimetro a 2 canali, ripetere semplicemente la stessa procedura illustrata per il canale 1.*

#### **2.4.1 Selezione del metodo di misura del canale**

Il sottomenu **ACTIV** (Attivo) consente la selezione del metodo di misura desiderato.

- **1.** Nel *Programma tastierino*, scorrere fino alla voce **PROG**, quindi premere **[Enter]**.
- **2.** Nel menu **PROG**, scorrere fino al canale desiderato (**CH1** o **CH2**) e premere **[Enter].**

*Nota: In un XMT868i a canale unico, l'opzione* **CH2** *non viene visualizzata.*

- **3.** Nel menu **Channel PROGRAM** (Programmazione canale), scorrere fino ad **ACTIV** (Attivo) e premere **[Enter]**.
- **4.** L'opzione abilita due scelte: **OFF** e **TRANS** (tempo di transito). Scorrere fino all'opzione desiderata per il canale e premere **[Enter]**.

*Nota: In un XMT868i a canale unico, l'opzione* **OFF** *non viene visualizzata.*

Il flussimetro XMT868i torna al menu **Channel PROGRAM** (Programmazione canale). Scorrere fino all'opzione **SYSTM** (Sistema).

### **2.4.2 Immissione di dati nell'opzione Channel (Canale) System (Sistema)**

- **1.** Nel menu **Channel PROGRAM**, scorrere fino all'opzione **SYSTM**, quindi premere **[Enter]**.
- **2.** La prima richiesta chiede la *Channel Label* (Etichetta canale). Utilizzare i quattro tasti freccia per immettere l'etichetta desiderata (in qualsiasi combinazione alfanumerica fino a tre caratteri) nel riquadro di destra, quindi premere **[Enter]**.
- **3.** La richiesta successiva chiede il *Channel Message* (Messaggio canale). Immettere il testo desiderato come per l'etichetta del canale, quindi premere **[Enter].**
- **4.** Il programma chiede se si desidera la *Energy Option* (Opzione energia), che consente misure di portata in un impianto di riscaldamento o di raffreddamento. Scorrere fino all'opzione *Off* o *On*, quindi premere **[Enter].**
- **5.** La richiesta successiva chiede le *Volumetric Units* (Unità di volume). Scorrere nelle unità disponibili (vedere la *Tabella 10*): quando si raggiunge l'unità desiderata premere **[Enter]**.
- *Nota: Vedere l'opzione* **SYSTM** *(Sistema) del menu* **GLOBL** *(Globale) per scegliere tra unità di misura imperiali e metriche.*

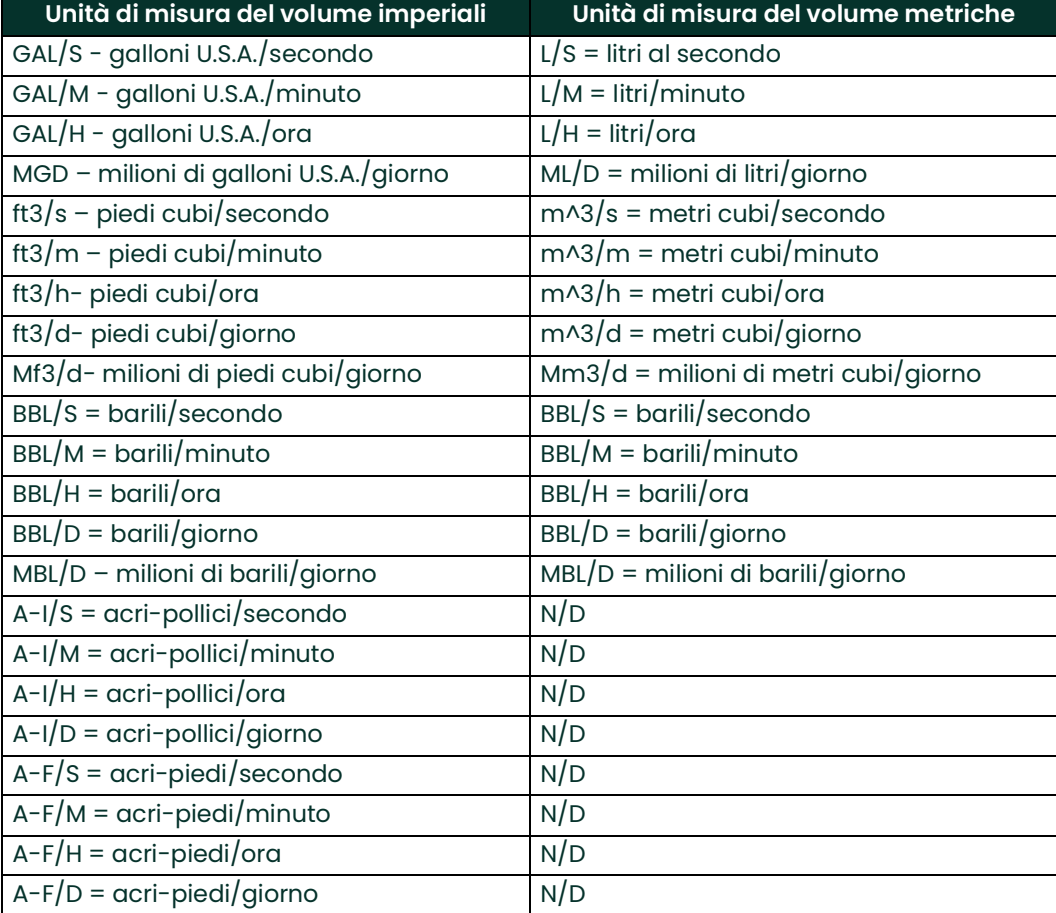

#### **Tabella 10: Unità di volume disponibili**

- **1.** Scorrere fino al numero di *Vol Decimal Digits* (Cifre decimali volume) desiderato nella visualizzazione della portata volumetrica, quindi premere **[Enter]**.
- **2.** Scorrere fino alle *Totalizer Units* (Unità totalizzatore) desiderate per la visualizzazione della portata totalizzata (vedere la *Tabella 11*), quindi premere **[Enter]**.

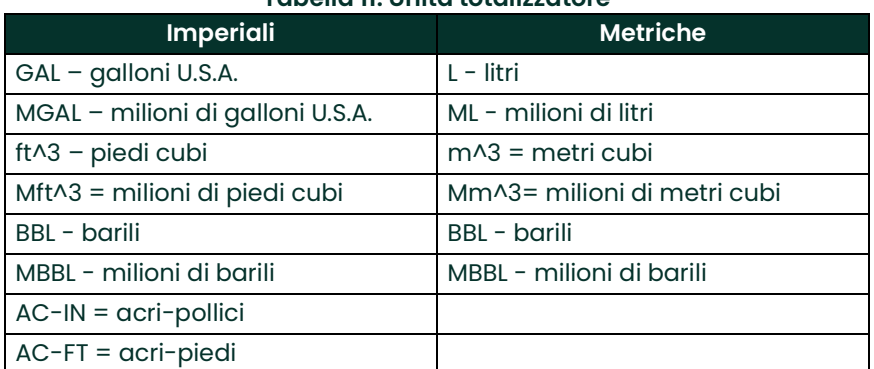

#### **Tabella 11: Unità totalizzatore**

**3.** Scorrere fino al numero di *Decimal Digits* (Cifre decimali) desiderato nella visualizzazione della portata totalizzata quindi premere **[Enter]**.

Il programma assume una diversa configurazione in base all'attivazione o meno di *Mass Flow* (Portata in massa) (per i dettagli vedere il *Manuale di programmazione*) o *Energy Option* (Opzione energia).

- **•** Se è stato attivato *Mass Flow* (Portata in massa), proseguire al passaggio 1 alla pagina successiva.
- **•** Se è stata attivata *Energy Option* (Opzione energia) (e non *Mass Flow* (Portata in massa), proseguire al passaggio 1 a *pagina 38*.
- **•** Se non è stata attivata nessuna delle due opzioni, l'XMT868i torna alla finestra **Channel PROGRAM** (Programmazione canale). Procedere all'opzione **PIPE** (Tubo).

#### **2.4.2.1 Programmazione dell'opzione Mass Flow (Portata in massa)**

**1.** Scorrere fino alle *Mass Flow Units* (Unità di portata in massa) per la visualizzazione della portata (vedere la *Tabella 12*) e premere **[Enter]**.

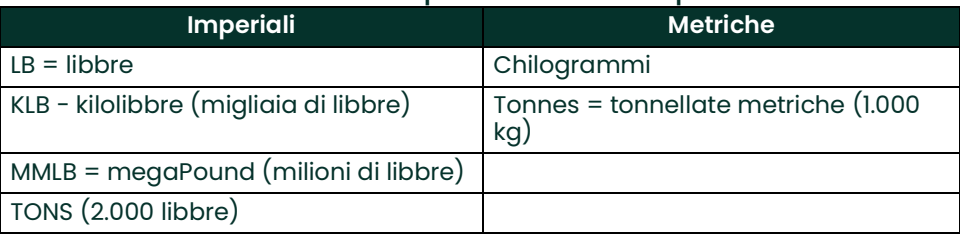

#### **Tabella 12: Unità di portata in massa disponibili**

- **2.** Scorrere fino alle *Mass Flow Time Units* (Unità di tempo portata in massa) (da secondi a giorni) desiderate, quindi premere **[Enter]**.
- **3.** Scorrere fino al numero di *Decimal Digits* (Cifre decimali) desiderato nella visualizzazione della portata in massa, quindi premere **[Enter]**.
- **4.** Scorrere fino ai *Mass Totals* (Totali massa) desiderati (unità in cui si desidera sia espressa la portata in massa totalizzata), quindi premere **[Enter]**.
- **5.** Scorrere fino al numero di *Mass Decimal Digits* (Cifre decimali massa) desiderato nella visualizzazione della portata in massa totalizzata, quindi premere **[Enter]**.

Il programma varia secondo il fatto che sia stata abilitata o no *Energy Option* (Opzione energia).

- **•** Se non è stata attivata *Energy Option* (Opzione energia), l'XMT868i torna alla finestra **Channel PROGRAM** (Programmazione canale). Procedere all'opzione **PIPE** (Tubo).
- **•** Se è stata abilitata *Energy Option* (Opzione energia), proseguire alla pagina successiva.

#### **2.4.2.2 Programmazione di Energy Option (Opzione energia)**

**1.** Scorrere fino alle *Power Units* (Unità di energia) desiderate (vedere la *Tabella 13*), quindi premere **[Enter]**.

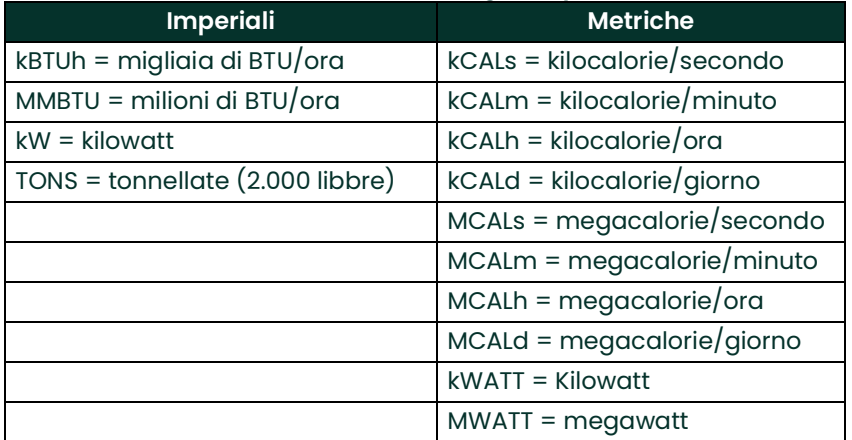

#### **Tabella 13: Unità di energia disponibili**

- **2.** Scorrere fino al numero di *Power Decimal Digits* (Cifre decimali energia) desiderato e premere **[Enter]**.
- **3.** Scorrere fino alle *Total Energy Units* (Unità di energia totali) desiderate (vedere la *Tabella 14*),
	- quindi premere**[Enter]**.

#### **Tabella 14: Unità di energia totale disponibili**

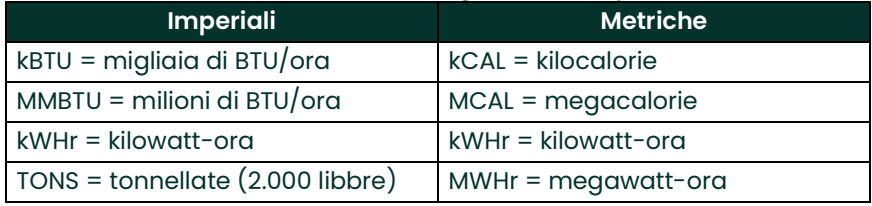

- **4.** Scorrere fino al numero di *Energy Decimal Digits* (Cifre decimali energia) desiderato e premere **[Enter]**.
- **5.** Scorrere per evidenziare se si usa un *Heating System* (Impianto di riscaldamento) o un *Cooling System* (Impianto di raffreddamento) e premere **[Enter]**.
- **6.** La richiesta finale chiede se si desidera effettuare le *Flow Measurement* (Misure di portata) nel punto di **RTN**  (Ritorno = il punto in cui il liquido esce) o di **SPPLY** (Alimentazione = il punto in cui il liquido entra). Scorrere fino all'opzione desiderata e premere **[Enter]**.

L'immissione dei dati nel menu **SYSTM** (Sistema) è terminata. Il flussimetro torna al menu **Channel PROGRAM**  (Programmazione canale). Avanzare alla pagina seguente immettere i parametri **PIPE** (Tubo).

#### **2.4.3 Inserimento dei parametri del tubo**

Inserire i parametri relativi al trasduttore e al tubo mediante il sottomenu **PIPE** (Tubo). Durante la programmazione, consultare la *Figura [15 a pagina](#page-53-0) 46*.

- **1.** Nel menu **Channel PROGRAM**, (Programmazione canale) scorrere fino all'opzione **PIPE** (Tubo), quindi premere **[Enter]**.
- **2.** La richiesta successiva chiede il *Transducer Number* (Numero trasduttore).
	- **•** Per un trasduttore standard, immettere il numero inciso sulla testina del trasduttore nel riquadro di destra e premere **[Enter].**
	- **•** Se sulla testina del trasduttore non è inciso alcun numero, premere la freccia a destra e scorrere fino all'opzione *Special* (Speciale), immettere un numero assegnato (da 91 a 99), quindi premere **[Enter].**
- **IMPORTANTE:** I trasduttori speciali, privi di numero stampigliato sulla testina, si usano di rado. Esaminare la testina del trasduttore con attenzione per individuarne il numero.

Il menu varia, in funzione della selezione effettuata al passaggio 2.

- **•** Se è stato immesso il numero di un trasduttore a pinza standard, procedere alla richiesta *Pipe Material* (Materiale tubo) al passaggio 4.
- **•** Se è stato immesso il numero di un trasduttore bagnato standard, procedere alla richiesta *Pipe OD* (D.E. tubo) al passaggio 5.
- **•** Se è stato immesso il numero di un trasduttore speciale, procedere al passaggio 3.

#### **2.4.3.1 Trasduttori speciali**

*Nota: Per i trasduttori speciali, Panametrics fornisce una scheda tecnica del trasduttore contenente le informazioni di programmazione.*

- **1.** Per i trasduttori speciali:
	- **a.** In primo luogo il programma chiede il *Wedge Type* (Tipo di cuneo). Premere il tipo di trasduttore adeguato (Rayleigh a pinza, Shear a pinza o bagnato).
- *Nota: Panametrics fornisce le informazioni necessarie per i passaggi da b a f per i trasduttori.*
	- **b.** Premere la *Frequency* (Frequenza) adeguata (da 500 kHz a 5 MHz).
	- **c.** Immettere il valore *Time Delay (Tw)*) (Ritardo temporale) fornito da Panametrics e premere **[Enter]**.
- *Nota: Se è stato selezionato un trasduttore bagnato speciale, programma procede al passaggio 5. Se invece è stato selezionato un trasduttore a pinza, vengono visualizzate altre tre richieste:*
	- **d.** Immettere il *Wedge Angle* (Angolo cuneo) del trasduttore (l'angolo della trasmissione a ultrasuoni, espresso in gradi) e premere **[Enter].**
	- **e.** Immettere la *Wedge Temperature* (Temperatura cuneo) e premere **[Enter].**
	- **f.** Immettere la *Wedge Soundspeed* (Velocità del suono nel cuneo) e premere **[Enter].**

#### **2.4.3.2 Materiale del tubo**

**1.** Scorrere fino al *Pipe Material* (Materiale tubo) adeguato nell'elenco visualizzato. Per alcuni materiali (vedere la *Tabella 15*), il programma visualizza ulteriori selezioni. Sull'opzione desiderata premere **[Enter].**

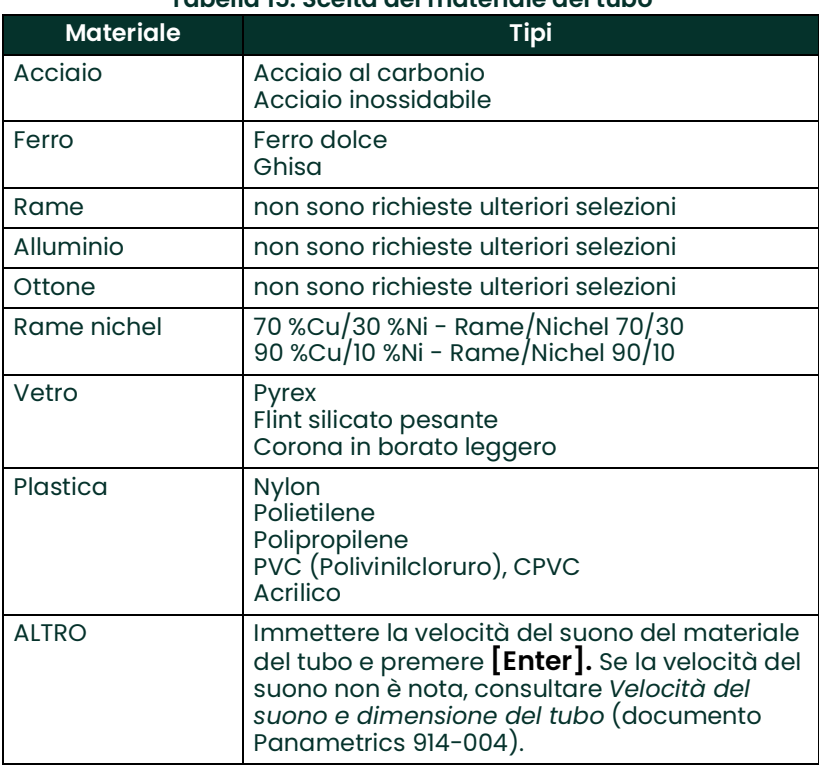

#### **Tabella 15: Scelta del materiale del tubo**

#### **2.4.3.3 Diametro esterno del tubo**

**1.** Per selezionare il tipo appropriato di *Pipe OD Unit* (Unità D.E. Tubo) (vedere la *Tabella 16*), scorrere nell'elenco, alla destra dello schermo, utilizzando le frecce direzionali su e giù. Premere **[Enter]**. Immettere il diametro esterno o la circonferenza nota del tubo sul lato sinistro dello schermo e premere **[Enter].**

Le informazioni richieste si possono ottenere misurando il diametro esterno del tubo (DE) o la sua circonferenza nel punto in cui è installato il trasduttore. I dati sono inoltre ricavabili dalle tabelle delle dimensioni standard dei tubi in *Velocità del suono e dimensione del tubo* (documento Panametrics 914-004).

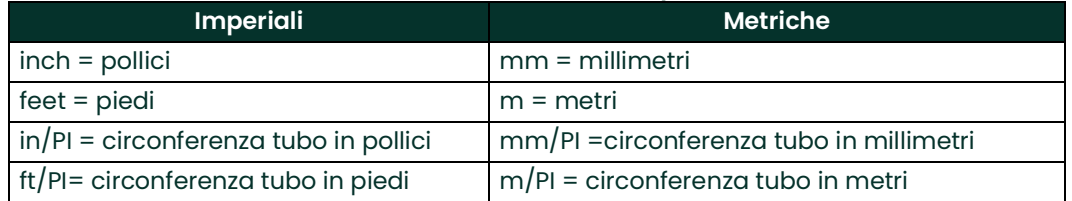

#### **Tabella 16: Unità DE tubo disponibili**

**2.** Utilizzare i tasti freccia per immettere il valore *Pipe Wall Thickness* (Spessore parete tubo) (in pollici o millimetri) e premere **[Enter].**

*Nota: Se si utilizzano trasduttori a pinza, avanzare fino al passaggio 9.*

#### **2.4.3.4 Lunghezza assiale e del percorso**

- **1.** Per immettere *Path Length* (Lunghezza percorso):
	- **a.** Utilizzare il tasto freccia [>] per evidenziare il tipo di unità per la lunghezza del percorso a destra della schermata. Utilizzare quindi i tasti freccia  $[\triangle]$  e  $[\triangledown]$  per scorrere fino al tipo di unità desiderato.
	- **b.** Utilizzare il tasto freccia  $|\triangle|$  per tornare all'immissione dei dati numerici a sinistra, quindi immettere la lunghezza del percorso del segnale a ultrasuoni. Premere **[Enter].**
- *Nota: Se, insieme al flussimetro, è stato ordinato un tubo di montaggio, la lunghezza del percorso del segnale del trasduttore* **(P)** *e la lunghezza assiale del segnale del trasduttore* **(L)** *sono incise nella cella di flusso e/o incluse nella documentazione fornita insieme al flussimetro. Per ulteriori istruzioni sull'installazione in loco dei trasduttori, consultare l'appendice C* Misurazione delle dimensioni P ed L*.*
- **2.** Allo stesso modo, immettere il tipo di unità *Axial Length L* (Lunghezza assiale L) adeguato del segnale a ultrasuoni e premere **[Enter].** Procedere al passaggio 10 a pagina 42.

#### **2.4.3.5 Rivestimento del tubo**

- **1.** Scorrere sull'opzione adeguata per indicare la presenza di un *Pipe Lining* (Rivestimento del tubo).
	- **a.** Se è stato selezionato *Yes* (Sì), selezionare il *Lining Material* (Materiale del rivestimento) dall'elenco visualizzato.
	- **•** Se è stato selezionato **OTHER** (Altro), inserire la velocità del suono nel rivestimento e premere **[Enter].**
	- **b.** Immettere quindi lo spessore del rivestimento e premere **[Enter].**

#### **2.4.3.6 Finestre di tracciatura**

**1.** Premere sull'opzione adeguata per indicare se si desiderano *Tracking Windows* (Finestre di tracciatura). Le finestre di tracciatura si utilizzano per rilevare il segnale ricevuto quando non si conosce esattamente la velocità del suono nel fluido.

#### **2.4.3.7 Tipo di fluido**

- **2.** Premere il *Fluid Type* (Tipo di fluido) adeguato. La scelta del tipo di fluido varia in base alle condizioni di seguito:
	- **•** *Energy Option* (Opzione energia) **ON** o **OFF**;
	- **•** *Tracking Window* (Finestra di tracciatura) abilitata o disabilitata.

Consultare la *Tabella 17* se *Energy Option* (Opzione energia) è **OFF**, o la *Tabella 18* se *Energy Option* (Opzione energia) è **ON**.

*Nota: Alcuni tipi di fluidi possono richiedere ulteriori selezioni, come mostrato nelle tabelle di seguito.*

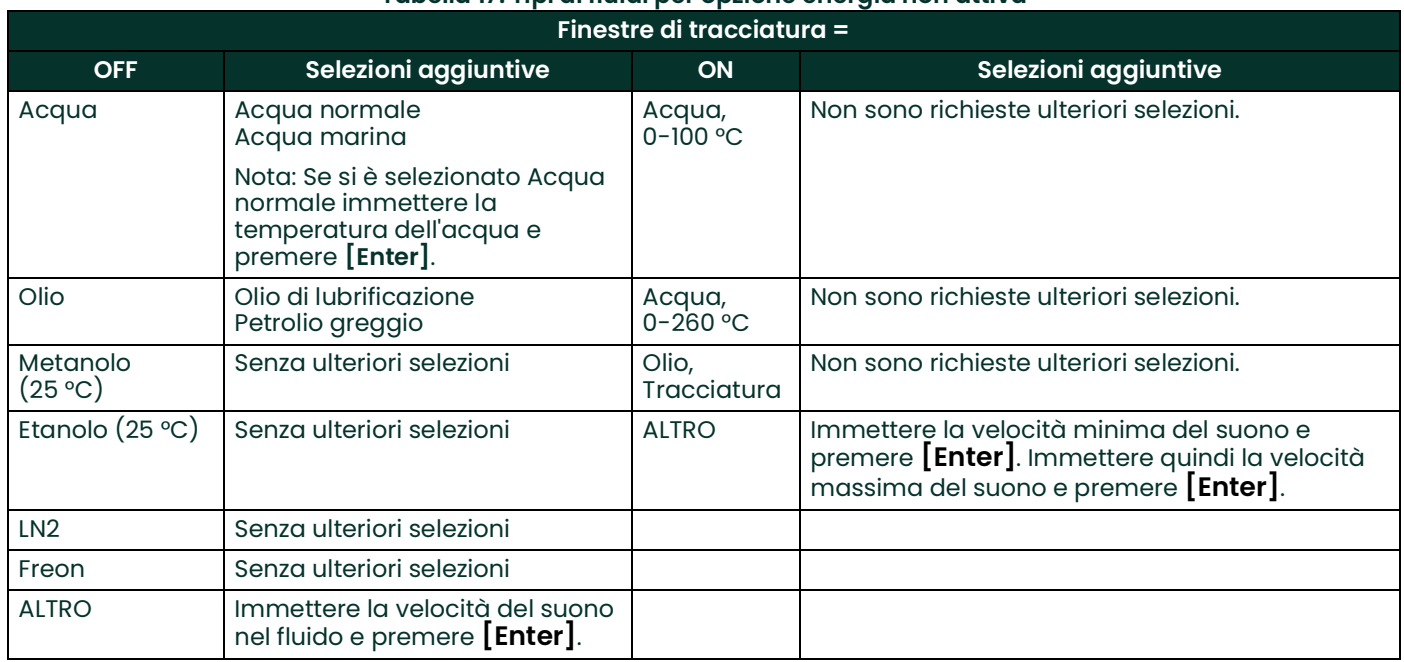

#### **Tabella 17: Tipi di fluidi per opzione energia non attiva**

#### **Tabella 18: Tipi di fluidi per opzione energia attiva**

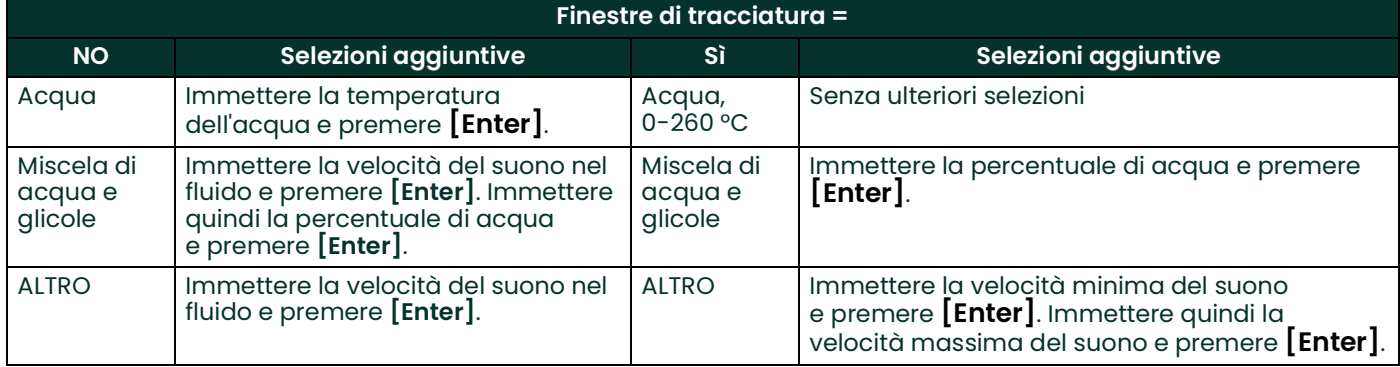

#### **2.4.3.8 Correzione di Reynolds**

- **1.** Scorrere sull'opzione adeguata per indicare se si desidera la *Reynolds Correction* (Correzione di Reynolds).
	- **•** Se si seleziona *Off*, inserire il *Calibration Factor* (Fattore di calibrazione) e premere **[Enter]**.
	- **•** Se è selezionato *Activ* (Attiva), il programma chiede la *KV Input Selection* (Selezione valore KV). Scorrere su *SIGS (Signals, Segnali), SOUND (Soundspeed, velocità del suono)* o *STATC*.
	- **•** Se è selezionato *SIGS* (Segnali) o *SOUND* (Suono), inserire il *Calibration Factor* (Fattore di calibrazione) e premere **[Enter].**
	- **•** Se è selezionato *STATC*, inserire *Kinematic Viscosity* (Viscosità cinematica) e premere **[Enter]**. Immettere quindi il *Calibration Factor* e premere **[Enter].**
	- **•** Per i trasduttori bagnati, il programma torna al menu **Channel PROGRAM** (Programmazione canale). È stato completato l'inserimento dei parametri **PIPE** (Tubo).
	- **•** Per i trasduttori a pinza, avanzare al passaggio 13.

#### *Numero di attraversamenti*

- **2.** Scorrere fino al *Number of Traverses* (Numero di attraversamenti) adeguato (da 1 a 5) e premere **[Enter].**
- **3.** Accettare il valore per *Transducer Spacing* (Spaziatura trasduttori) premendo **[Enter].** Registrare il valore.
- *Nota: L'XMT868i calcola automaticamente la spaziatura dei trasduttori. Non si deve immettere un valore diverso se non indicato espressamente dal produttore.*

Lo *User Program* (Programma utente) torna al menu **Channel PROGRAM** (Programmazione canale). È stato completato l'inserimento dei parametri **PIPE** (Tubo).

*Nota: I dati del sito programmati nel presente capitolo vengono registrati automaticamente nella RAM (NVR) non volatile del misuratore. Se viene scollegata l'alimentazione del misuratore, quando l'unità viene riaccesa vengono applicati gli stessi dati del sito.*

#### **2.4.3.9 Opzioni procedura**

Per ulteriori istruzioni sulle modalità di esecuzione delle misurazioni consultare il Capitolo 3, *Funzionamento*. In alternativa consultare il *Manuale di programmazione* per informazioni sulla programmazione delle funzioni avanzate del modello XMT868i.

[pagina lasciata intenzionalmente in bianco]

<span id="page-52-0"></span>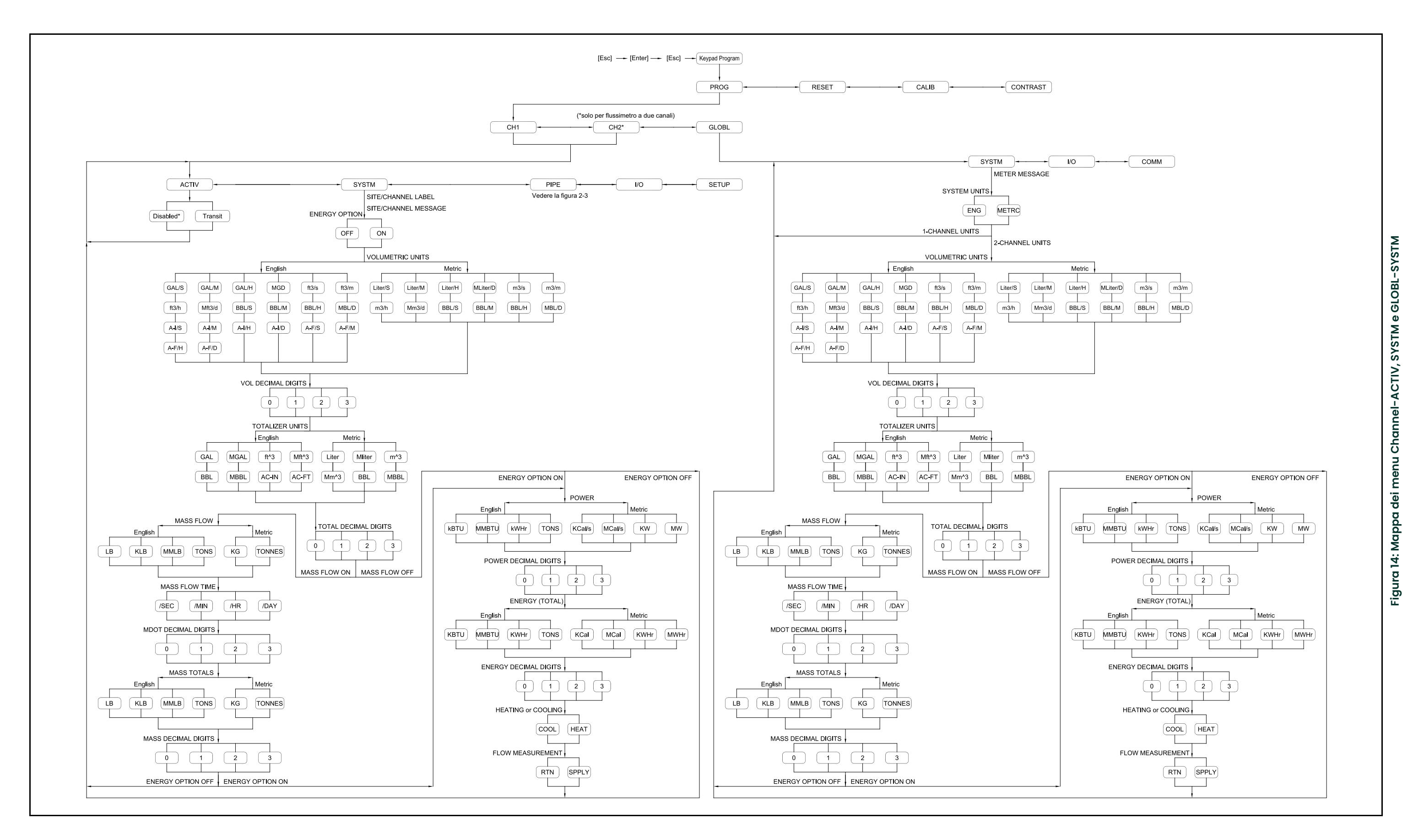

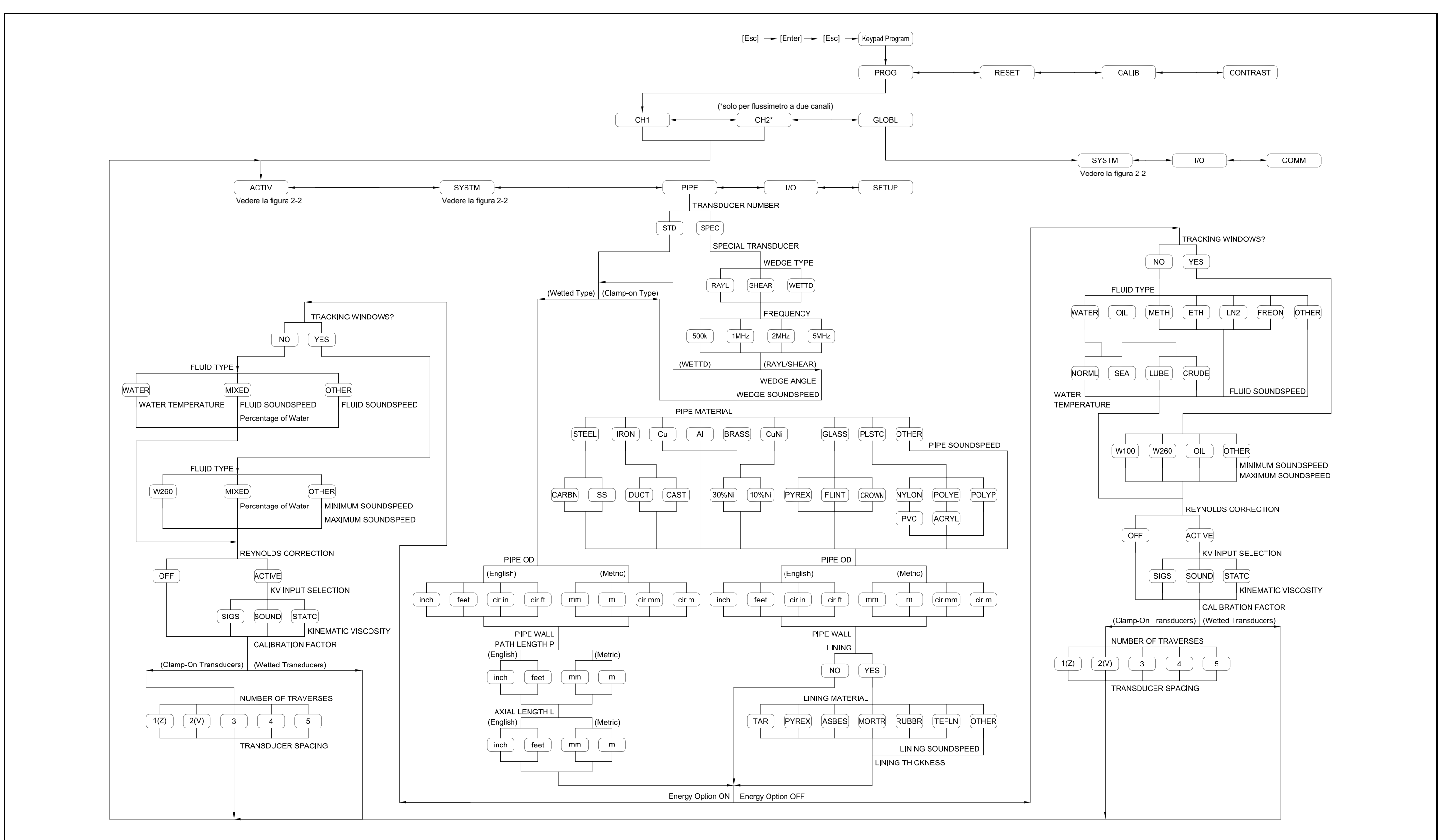

<span id="page-53-0"></span>**Fig**

![](_page_53_Figure_3.jpeg)

# **Capitolo 3. Funzionamento**

# **3.1 Introduzione**

Vedere il capitolo 1 *Installazione* e il capitolo 2 *Impostazione iniziale* per predisporre il sistema del modello XMT868i al funzionamento. Quando il flussimetro è pronto a rilevare le misurazioni, consultare questo capitolo. Vengono illustrati i seguenti argomenti:

- **•** Accensione
- **•** Utilizzo del display
- **•** Misurazione
- **•** Pausa misurazione
- *Nota: Tutti gli ingressi e le uscite del modello XMT868i vengono calibrati in fabbrica prima della spedizione. Nel caso sia necessario effettuare la ricalibrazione di qualsiasi ingresso e/o uscita, vedere il capitolo 1*  Calibrazione *del* Manuale di servizio *per le relative istruzioni.*

![](_page_54_Picture_9.jpeg)

**AVVERTENZA! Per garantirne il funzionamento sicuro, il modello XMT868i deve essere installato e azionato secondo quanto descritto nel presente manuale. Attenersi inoltre scrupolosamente ai codici e alle normative locali inerenti all'installazione di apparecchiature elettriche.**

# **3.2 Accensione**

Poiché il modello XMT868i **non** dispone di un interruttore di accensione/spegnimento, si accende non appena si attiva l'alimentazione di rete.

*Nota: In conformità alla direttiva dell'Unione Europea per gli apparecchi a bassa tensione, l'unità richiede un dispositivo esterno di scollegamento rapido quale un interruttore o un commutatore. Il dispositivo di scollegamento deve essere chiaramente contrassegnato come tale, visibile, facilmente accessibile e ubicato entro un raggio di 1,8 m (6 ft) dall'unità.*

Sono disponibili tre metodi per ottenere le letture dall'XMT868i:

- **•** Display integrato a cristalli liquidi (LCD)
- **•** Software PanaView su un computer
- **•** Dispositivo per la lettura dell'uscita analogica dell'XMT868i

Per ottenere le letture di portata dal flussimetro deve essere installata e configurata almeno una delle precedenti opzioni.

Appena dopo l'accensione viene visualizzata la versione del software. Quindi il flussimetro esegue una serie di controlli interni, che richiedono circa 45 secondi, prima di visualizzare i dati della portata.

![](_page_54_Picture_20.jpeg)

**ATTENZIONE! L'XMT868i esegue il test della FRAM (RAM non volatile) solo al primo ciclo di accensione. Se sullo schermo viene visualizzato il messaggio, "Program Memory Fault Detected" (Rilevato guasto memoria programma) consultare immediatamente il produttore. Negli altri casi, l'XMT868i non ripete il test e può non salvare correttamente i valori programmati.**

*Nota: Se qualsiasi controllo interno del modello XMT868i dovesse non riuscire (vedere il capitolo 2* Codici di errore *nel* Manuale di servizio*), provare a scollegare e ricollegare l'alimentazione. Se l'esito non è comunque positivo, rivolgersi alla fabbrica per assistenza.*

Superati i controlli interni, il modello XMT868i inizia a rilevare le misurazioni e la schermata della versione software viene sostituita dalla visualizzazione della modalità di misurazione. Per le istruzioni sull'utilizzo del display LCD e delle opzioni di visualizzazione PanaView, procedere alla sezione corrispondente.

*Nota: Prima che il modello XMT868i sia in grado di visualizzare dati validi occorre immettere almeno i parametri di sistema e quelli relativi al tubo (per ciascun canale installato di un flussimetro a due canali). Vedere il capitolo 2* Impostazione iniziale *per le istruzioni specifiche.*

# **3.3 Display LCD**

I componenti del display LCD sono visualizzati nella *Figura 16*, insieme a una lettura tipica dei dati della portata in massa.

![](_page_55_Figure_5.jpeg)

**Figura 16: Tipica visualizzazione di portata del display LCD**

La schermata del display contiene le seguenti informazioni:

- **•** numero di canale;
- **•** parametro di flusso;
- **•** unità di misura;
- **•** valore della portata in massa.

L'esempio nella *Figura 16* precedente utilizza le impostazioni predefinite del display. Tuttavia, le prime tre voci dell'elenco raffigurato sopra possono essere riprogrammate per visualizzare una gamma di scelte alternative. Vedere il *Manuale di programmazione* per le istruzioni sulla modifica di tali parametri.

*Nota: La retroilluminazione del display LCD lampeggia in caso di errori di segnale. Se la retroilluminazione è spenta quando viene rilevato un errore, il display si accende per un breve periodo. Se la retroilluminazione è accesa, viene interrotta brevemente. I messaggi di codice di errore possono apparire nell'angolo superiore destro del display LCD. Per informazioni su questi codici di errore e come rispondervi, vedere il capitolo 2* Codici di errore *nel* Manuale di servizio*.*

Procedere alla sezione *Misurazione* per utilizzare l'XMT868i.

# **3.4 Display PanaView facoltativo**

![](_page_56_Picture_101.jpeg)

![](_page_56_Picture_102.jpeg)

**Figura 17: Una tipica finestra di visualizzazione di testo PanaView**

La finestra di testo contiene le seguenti informazioni:

- **•** numero di canale;
- **•** parametro di flusso;
- **•** unità di misura;
- **•** valore della portata in massa.

L'esempio nella *Figura 17* è tipico, tuttavia le prime tre voci dell'elenco possono essere riprogrammate per visualizzare diverse scelte alternative. Vedere la sezione di seguito per istruzioni sulla programmazione di tali parametri.

*Nota: I messaggi di codice di errore possono apparire nell'angolo inferiore destro della finestra di visualizzazione di testo PanaView. Per informazioni su questi codici di errore e come rispondervi, vedere il capitolo 2* Codici di errore *nel* Manuale di servizio*.*

Procedere alla sezione *Misurazione* per utilizzare l'XMT868i.

# **3.5 Misurazione**

L'XMT868i è in grado di visualizzare numerose variabili in molteplici formati. Il presente manuale descrive tuttavia solo le visualizzazioni fondamentali di misura mediante il display LCD o il display PanaView. Consultare il capitolo 2, *Visualizzazione dei dati*, nel *Manuale di programmazione* per istruzioni sull'impostazione di scelte alternative. Consultare inoltre il *Manuale di programmazione* e/o la *Guida di installazione di PanaView* per l'utilizzo di PanaView o delle uscite analogiche per ottenere i dati di portata.

#### **3.5.1 Programmazione del display LCD**

*Nota: Alla prima messa in funzione dell'XMT868i, il numero dei parametri LCD è impostato su* OFF*. Occorre programmare il display LCD affinché visualizzi i parametri misurati desiderati.*

Mediante *Programmazione tastierino*, è possibile programmare il display LCD per visualizzare da una a quattro variabili in sequenza. Per programmare il display LCD completare la procedura di seguito:

- **1.** Alla messa in funzione dell'XMT868i attendere il completamento dell'inizializzazione.
- **2.** Premere [Escape]. [Enter], [Escape]**.**
- **3.** Nel *Programma tastierino*, scorrere fino alla voce PROG, quindi premere [Enter].
- **4.** Nel menu PROG scorrere fino a GLOBL (Globale) e premere [Enter].
- **5.** Scorrere fino a I/O e premere [Enter].
- **6.** Scorrere fino a LCD e premere [Enter].
- **7.** A finestra chiede *# of LCD Parameters* (N. di parametri LCD). Scorrere sul numero desiderato (da OFF a 1-4 e KEY (Tasto)), quindi premere [Enter].

L'impostazione OFF spegne il display delle misure, l'impostazione KEY (Tasto) consente all'utente di modificare la visualizzazione delle misure mediante i tasti freccia, senza accedere a *Keypad Program* (Programmazione tastierino). Se si seleziona KEY (Tasto):

- Per visualizzare un parametro diverso da quello attualmente visualizzato, premere i tasti  $[\triangle]$  e  $[\triangleright]$  per scorrere nei diversi parametri.
- **•** Per visualizzare le misurazioni di canale in un XMT868i a doppio canale, premere i tasti  $[\triangle]$  e  $[\triangledown]$  fino a raggiungere il canale e la misura desiderati.

Per un XMT868i a un canale, i dati del canale 1 vengono visualizzati automaticamente; procedere al passaggio 9. Tuttavia, per i flussimetri a 2 canali, alla richiesta successiva occorre specificare i dati del canale da visualizzare.

**8.** Scorrere fino a *Channel Option* (Opzione canale) desiderata dall'elenco nella *Tabella 19*.

![](_page_57_Picture_255.jpeg)

**9.** Per ciascun canale, selezionare il *Measurement Parameter* (Parametro di misura) dall'elenco nella *Tabella 20*.

![](_page_58_Picture_242.jpeg)

# **Tabella 20: Opzioni di misurazione in uscita**

*Nota: Le unità di misura che compaiono in queste finestre, sono quelle selezionate precedentemente nel menu*  GLOBL-SYSTM *(Globale-Sistema) descritto all'inizio della sezione. Inoltre, quando le differenze di programmazione di un canale invalidano un'uscita scelta in precedenza per l'altro, per impostazione predefinita la misura passa all'elemento selezionabile più vicino nell'elenco dei parametri.*

Le due richieste precedenti si ripetono fino al completamento dell'impostazione di tutti i parametri di impostazione specificati (# of LCD PARAMS, N. di parametri LCD). Quando sono stati impostati tutti i parametri di visualizzazione, il misuratore torna alla finestra Global I/O (I/O globali). Per uscire da *Keypad Program* (Programmazione tastierino), premere [ESC] tre volte.

Una volta usciti da *Keypad Program* (Programmazione tastierino), l'XMT868i viene reimpostato e inizia a visualizzare i parametri specificati in questa sezione. Se è stato impostato più di un parametro, tutti i parametri vengono visualizzati in sequenza con una pausa di alcuni secondi tra una schermata e l'altra.

#### **3.5.2 Uso del display LCD**

Per utilizzare il display LCD programmato al fine di ottenere dati di portata, è sufficiente accendere l'XMT868i come descritto in precedenza in questo capitolo. Leggere quindi la portata direttamente dal display, come illustrato nella *Figura 16 a pagina 48*.

*Nota: Consultare il capitolo 2,* Visualizzazione di dati*, nel* Manuale di programmazione *per personalizzare i contenuti del display LCD.*

#### **3.5.3 Display PanaView**

*Nota: Consultare il capitolo 2,* Impostazione iniziale*, nel presente manuale e/o il capitolo 1,* Programmazione dei dati relativi al punto di misura*, nel* Manuale di programmazione *per istruzioni complete sull'immissione di dati di avviamento mediante PanaView.*

Accendere PanaView, stabilire la comunicazione con l'XMT868i e immettere i parametri di avviamento necessari, come descritto nel capitolo 2, *Impostazione iniziale*. Procedere quindi nel modo seguente:

**1.** In PanaView, visualizzare il menu *Output* (Uscita) (vedere la *Figura 18*) e fare clic sull'opzione *Text Display* (Visualizzazione testo).

![](_page_59_Picture_11.jpeg)

**Figura 18: Menu Output (Uscite)**

*Nota: La finestra* Text Display *(Visualizzazione testo) visualizzate dopo questo passaggio si sovrappone a tutte le finestre aperte in precedenza (quale la finestra* Meter Browser *(Browser misuratore)).*

**2.** Utilizzando il menu *Window* (Finestra), come descritto nella *Guida di installazione di PanaView,* disporre le finestre aperte nel modo desiderato. Per questa discussione, la *Figura 19* illustra la finestra *Text Display* (Visualizzazione testo) alle dimensioni massime (schermo completo).

![](_page_60_Picture_195.jpeg)

**Figura 19: Finestra di visualizzazione testo**

- **3.** Il riquadro sinistro della finestra *Text Display* (Visualizzazione testo) contiene l'albero di rete PanaView standard. Espandere la diramazione XMT e fare doppio clic sul canale desiderato. Sulle unità a due canali è anche possibile visualizzare i parametri SUM (Somma), DIFF (Differenza) o AVG (Media).
- **4.** Dall'albero espanso, fare doppio clic sul parametro di portata desiderato per visualizzarlo nel riquadro di destra della finestra.
- **5.** Prima che nel riquadro di testo sia possibile visualizzare i valori effettivi dei dati, attivare una delle modalità di raccolta dati di seguito (vedere la Figura 19 a pagina 53):
	- **•** Fare clic sul pulsante di opzione [Get Once] (Ottieni una volta) nella parte inferiore del riquadro di destra della finestra *Text Display* (Visualizzazione testo). Il valore corrente del parametro di processo selezionato, come specificato nell'albero di rete PanaView, viene visualizzato nel riquadro di destra della finestra *Text Display* (Visualizzazione testo).

#### oppure

- **•** Immettere un *" intervallo"* nella casella di testo nella parte inferiore del riquadro di destra nella finestra *Text Display* (Visualizzazione testo), o selezionare la casella *" Max. Comm Rate"* (Velocità max. comunicazioni) per raccogliere le letture alla massima velocità consentita dal sistema (1 sec). Fare quindi clic sul pulsante di opzione [Continuous] (Continuo) per iniziare a raccogliere i dati per la visualizzazione nel riquadro di destra della finestra *Text Display* (Visualizzazione testo).
- *Nota: I valori immessi nella casella di testo* "Interval" *(Intervallo) vengono ignorati se si seleziona la casella*  "Max. Comm Rate" *(Velocità max. comunicazioni).*

Ora il riquadro di destra è simile a quello nella *Figura 17 a pagina 49*.

**6.** Se nel passaggio 5 è stata selezionata l'opzione [Continuous] (Continuo), fare clic sul pulsante di opzione [Stop], che ha sostituito il pulsante di opzione [Continuous] (Continuo) per terminare la raccolta di dati.

La finestra *Text Display* (Visualizzazione testo) può essere lasciata aperta mentre vengono effettuate altre operazioni, oppure può essere chiusa facendo clic sul pulsante di comando [X] inferiore sull'estremità destra della barra del menu.

**IMPORTANTE:** Se si fa clic sul pulsante di comando [X] superiore sull'estremità destra della barra del titolo di PanaView si esce completamente da PanaView.

#### **3.5.3.1 Visualizzazione di più parametri di processo**

La procedura per la visualizzazione un singolo parametro di processo in una schermata di testo può essere ripetuta in modo da visualizzare contemporaneamente più parametri di processo. A tal fine, procedere come segue:

- **1.** Visualizzare il primo parametro di processo in una schermata di testo, come descritto nella sezione precedente.
- **2.** Ripetere il passaggio 1 per ogni ulteriore parametro di processo desiderato, facendo doppio clic su di essi della finestra *Text Display* (Visualizzazione testo) (vedere la *Figura 20*).

![](_page_61_Figure_5.jpeg)

**Figura 20: Schermate di testo multiple nella finestra** *Text Display* **(Visualizzazione testo)**

- **3.** Come in ogni applicazione Windows standard, le diverse schermate di testo possono essere ridimensionate trascinandone i bordi. Inoltre possono essere ridimensionati i singoli riquadri nella schermata di testo di un parametro trascinandone i bordi.
- **4.** Per chiudere una schermata di testo aperta, fare clic con il tasto destro del mouse al suo interno (tranne che sulla barra del titolo o nella sezione di errore), quindi fare clic sull'opzione [Remove] (Rimuovi) che viene visualizzata nel menu di scelta rapida.
- *Nota: Dopo avere ridimensionato o rimosso una schermata di testo, la disposizione predefinita può essere ripristina aprendo il menu* Window *(Finestra) (vedere la* Guida di installazione di PanaView) *e facendo clic sull'opzione* Tile Output Displays *(Affianca visualizzazioni uscite).*

#### **3.5.3.2 Visualizzazione di più finestre di testo**

Le procedure per la visualizzazione di uno o più parametri di processo in una singola finestra *Text Display* (Visualizzazione testo) può essere ripetuta per aprire più finestre *Text Display* (Visualizzazione testo). A tal fine, procedere come segue:

- **1.** Per aprire un'altra finestra *Text Display* (Visualizzazione testo) e visualizzare i parametri di processo desiderati nella nuova finestra, ripetere i passaggi in *Display PanaView*.
- **2.** Disporre le finestre *Text Display* (Visualizzazione testo) come si desidera utilizzando il menu *Window* (Finestra) (vedere la *Guida di installazione di PanaView*).

#### **3.5.4 Pausa misurazione**

A volte può essere necessario arrestare la rilevazione di misure dell'XMT868i. Mediante PanaView è possibile richiedere all'XMT868i di arrestare le misurazioni senza spegnere l'alimentazione del misuratore, come indicato di seguito:

- **1.** Dall'albero del misuratore in *New Meter Browser* (Nuovo browser misuratore), fare clic sulla voce XMT.
- **2.** Espandere l'opzione *Edit Functions* (Modifica funzioni) e fare doppio clic sulla voce *Pause Measurement* (Pausa misurazioni). Si apre una finestra simile a quella riportata nella *Figura 21*.

![](_page_62_Picture_192.jpeg)

**Figura 21: Finestra** *Pause Measurement* **(Pausa misurazioni)**

- **3.** Per arrestare le misure correnti, fare doppio clic sull'opzione *Stop measurement* (Arresta misurazioni). La finestra si chiude e l'XMT868i smette di rilevare le misurazioni.
- **4.** Per riavviare le misurazioni, fare doppio clic sulla voce *Pause measurement* (Pausa misurazioni), quindi sull'opzione *Measure flow* (Misura portata). L'XMT868i riprende la misurazione della portata.

#### **3.5.4.1 Opzioni procedura**

Questa *Guida all'avvio* è destinata a fornire solo le istruzioni necessarie all'installazione e alla messa in funzione dell'XMT868i. Seguendo le istruzioni fornite in questo capitolo è possibile configurare il modello XMT868i per visualizzare l'opzione canale desiderata e i parametri di misura desiderati, utilizzando il display LCD o PanaView.

Per utilizzare funzionalità più avanzate del modello XMT868i, consultare il *Manuale di programmazione* e/o il *Manuale di servizio* dello strumento. Consultare inoltre *Guida di installazione di PanaView* per istruzioni sull'utilizzo del software PanaView con l'XMT868i.

[pagina lasciata intenzionalmente in bianco]

# **Capitolo 4. Specifiche**

# **4.1 Considerazioni generali**

Le caratteristiche generali del flussimetro modello XMT868i si suddividono nelle seguenti categorie:

### **4.1.1 Configurazione hardware**

#### **Opzioni canale:**

*Standard:* 1 canale *Opzionale:* 2 canali (2 tubi o 2 percorsi per tubo)

#### **Opzioni modo:**

Tempo di transito

#### **Opzioni del pacchetto:**

*Standard:* Alluminio con rivestimento epossidico, tipo 7/4X, IP66 A prova di esplosione Classe I, Div. 1, Gruppi B, C e D. Classe II, Gruppi E, F e G; Classe III A prova di incendio  $\langle \overline{\xi_x} \rangle$  II 2 GD EEx d IIC T5/T6 *Opzionale:* Acciaio inossidabile Tipo 7/4X A prova di esplosione Classe I, Div. 1, Gruppi B, C e D. Classe II, Gruppi E, F e G; Classe III A prova di incendio  $\langle \overline{\xi_x} \rangle$  II 2 GD EEx d IIC T5/T6

#### **Dimensioni:**

*Involucro standard:* 4,5 kg (10 lb); 208 x 168 mm (8,2 x 6,6 in) *Involucro opzionale:* 13,6 kg (30 lb); 208 x 168 mm (8,2 x 6,6 in)

#### **4.1.2 Caratteristiche ambientali**

#### **Temperatura di esercizio:**

Da -40 ° a 60 °C (da -40 ° a 140 °F)

#### **Temperatura di magazzino:**

Da -55 ° a 75 °C (da -67 ° a 167 °F)

#### **4.1.3 Precisione della portata (velocità)**

±0,5 % delle letture (ottenibile con la calibrazione di processo).

I requisiti di precisione presumono un profilo di flusso interamente sviluppato ed uno sviluppo rettilineo del tubo di 10 diametri a monte e 5 diametri a valle.

#### **Precisione tipica della portata con trasduttori a pinza (velocità)**

Diametro tubo (DI) 150 mm (6 in): Da ±1 % a 2 % della lettura Diametro tubo (DI)  $\leq$  150 mm (6 in): Da  $\pm$ 2 a 5 % della lettura

#### **Precisione tipica della portata con trasduttori bagnati (velocità):**

 $\pm 1\%$  della lettura

*Nota: La precisione dipende dalle dimensioni del tubo, dall'installazione e dalla misurazione (percorso semplice o doppio).*

#### **4.1.4 Intervallo**

#### **Modo tempo di transito:**

Da -12,2 a 12,2 m/s (da -40 a 40 ft/s)

#### **4.1.5 Elasticità di funzionamento (complessiva)**

400:1

#### **4.1.6 Ripetibilità**

Da ±0,1 a 0,3 della lettura

#### **4.1.7 Precisione energia (% della lettura)**

La precisione della misurazione dell'energia è il risultato combinato della precisione delle misurazioni della portata associata e della temperatura.

#### **Modo tempo di transito:**

Una precisione dell'1 % è la norma per i sistemi calibrati.

*Nota: I dati richiedono uno sviluppo rettilineo del tubo di 10 diametri a monte e 5 diametri a valle.*

#### **4.1.8 Tipi di fluido**

#### **Modo tempo di transito:**

Fluidi acusticamente conduttivi. Sono compresi la maggior parte dei liquidi puliti e molti contenenti solidi o bolle di gas (la frazione di vuoto massima dipende dal trasduttore, dalla frequenza di interrogazione del vettore, dalla lunghezza del percorso e dalla configurazione del tubo). Per ulteriori informazioni rivolgersi alla fabbrica.

# **4.2 Dati elettrici**

Le caratteristiche elettriche del modello di flussimetro XMT868i si suddividono nelle seguenti categorie:

#### **4.2.1 Alimentazione**

#### **Opzioni:**

*Standard: da 95 a 240 V CA, 50/60 Hz,*  $\pm$  *10 % Opzionale:* Da 12 a 28 V CC,  $\pm$  5 %

#### **Consumo energetico:**

20 W massimo

#### **4.2.2 Modalità di funzionamento**

#### **Misurazione della portata:**

*Standard:* Modalità Correlation TransitTime™ (correlazione del tempo di transito) con trasduttori a pinza o bagnati.

#### **Misurazione dell'energia (opzionale):**

Per calcolare la portata in energia, utilizzare la scheda ingressi analogica per trasmettitori. Per RTD dirette utilizzare la scheda ingressi RTD.

#### **4.2.3 Conformità alle normative europee**

Vedere le *Dichiarazioni di certificazione e sicurezza* e la *Dichiarazione di conformità* CE al termine del presente manuale

#### **4.2.4 Ingresso/Uscita**

Display digitale:

Display LCD a 2 righe di testo x 16 caratteri, retroilluminato a LED, configurabile per visualizzare fino a 4 parametri di misura in sequenza o per scorrere tra i parametri di misura.

#### **Comunicazioni digitali:**

*Standard:* Porta seriale RS232 per PC, terminale o stampante *Opzionale:* Porta seriale RS485 per reti multiutente Comunicazioni MODBUS RS485 MODBUS/TCP Server OPC Ethernet Foundation Fieldbus

#### **Uscite analogiche (integrate):**

Standard: 2 isolate  $0/4$ -20 mA, 600  $\Omega$  di carico massimo

#### Schede opzioni:

Possono essere aggiunti ingressi/uscite opzionali del tipo seguente:

- **•** *Ingressi analogici:* due ingressi 0/4-20 mA isolati, alimentazione circuito a 24 V
- **•** *Ingressi RTD:* due ingressi RTD isolati a fili; Intervallo da -100 ° a 350 °C (da -148 ° a 662 °F), 100 Pt, Alpha 385
- **•** *Uscite analogiche:* due uscite analogiche isolate 0/4–20 mA, 1000 di carico massimo
- **•** *Registrazione dati:* Memoria da 128 kB o 2 MB
- **•** *Totalizzatore o uscite di frequenza:* due o quattro uscite a impulsi o di frequenza isolate otticamente, 100 V CC/3 A/1 W/10 kHz max.

*Modo totalizzatore:* un impulso per unità di parametro definita (p. es., 1 impulso/gal)

*Modo frequenza:* frequenza di impulso proporzionale alla grandezza del parametro (p. es.: 10 Hz = 1 gal/min)

**•** *Relè di allarme:* due o quattro relè Form-C

*Uso generale:* 120 V CA, 28 V CC max, 5 A max, CC: 30 W max., CA: 60 VA max.

*Nota: Gli ingressi e le uscite precedenti sono disponibili solo in specifiche combinazioni. Per i dettagli consultare Panametrics o vedere la* Tabelle [22 a pagina](#page-72-0) 65*.*

#### **4.2.5 Opzioni aggiuntive**

#### **Software d'interfaccia per PC:**

L'opzione software PanaView™ collega l'XMT868i a un PC. Il pacchetto software comprende CD e manuale.

### **4.3 Trasduttore**

#### **4.3.1 Trasduttori bagnati**

#### **Materiale:**

*Standard:* Acciaio inossidabile 316

*Opzionale (per tappi isolanti PanAdapta):* Hastelloy, Monel, titanio, Duplex, CPVC, PVDF e altri

#### **Connessione di processo:**

*Standard:* 1 pollice NPTM o 3/8 pollice NPTM *Opzionale:* flangia RF, presa fusa, a fusione semplice e altri

#### **Pressione massima:**

*Standard:* da 0,1013 a 20 MPa (da 0 a 3.000 psig) *Opzionale:* pressioni più alte disponibili su richiesta.

#### **Intervallo di temperatura:**

*Standard:* Da -40 ° a 100 °C (da -40 ° a 212 °F) *Opzionale (intervallo totale): da -190* <sup>o</sup> a 500 <sup>o</sup>C, (da -310 <sup>o</sup> a 932 <sup>o</sup>F)

#### **Installazione:**

Tubo di montaggio, filettato a caldo o a freddo

Classificazione di area:

#### **Standard:** Impiego generico

**Opzionale:**

*A prova di esplosione:* Classe I, Div. 1, Gruppi B, C e D; Classe II, Gruppi E, F e G; Classe III *A prova di incendio:*  $\langle \xi_{\mathbf{x}} \rangle$  II 2 G EEx d IIC T6 *Resistente alle intemperie:* Tipo 4/IP65 *Sommergibile*

*Nota: Sono anche disponibili trasduttori bagnati per applicazioni speciali e celle di flusso. Per i dettagli rivolgersi alla fabbrica.*

#### **4.3.2 Trasduttori a pinza**

#### **Intervallo di temperatura:**

*Standard:* Da -40 ° a 300 °F (da -40 ° a 150 °C) *Opzionale (intervallo totale): da -190* <sup>o</sup> a 300 <sup>o</sup>C, (da -310 <sup>o</sup> a 572 <sup>o</sup>F)

#### **Installazione:**

Dispositivi di fissaggio con catena in acciaio inossidabile o fascia, saldati o a serraggio magnetico

#### **Classificazione di area:**

**Standard:** Impiego generico **Opzionale:** *A prova di esplosione:* Classe I, Div. 1, Gruppi B, C e D; Classe II, Gruppi E, F e G; Classe III *A prova di incendio:*  $\langle \overline{\xi_x} \rangle$  II 2 G EEx md IIC T6-T3 *Resistente alle intemperie:* Tipo 4/IP65 *Sommergibile*

*Nota: Sono anche disponibili trasduttori a pinza per applicazioni speciali e celle di flusso. Per i dettagli rivolgersi alla fabbrica.*

#### **4.3.3 Cavi dei trasduttori**

#### **Lunghezza:**

*Standard:* Coppia di cavi coassiali, tipo RG62 aU, lunghezza fino a 1 m (3 ft) *Opzionale:* lunghezza massima disponibile 330 m (1.000 ft)

#### **4.3.4 Trasduttori di temperatura (opzionali)**

#### **Tipo:**

Disponibili modelli con circuito di alimentazione, RTD a 3 fili di platino di tipo a pinza e bagnato (pozzetto termico)

#### **Intervallo:**

Da -20 °C a 260 °C (da -4 °F a 500 °F), non è possibile raggiungere contemporaneamente tutti gli estremi dei parametri

#### **Precisione:**

0.15  $^{\circ}$ C (0,27  $^{\circ}$ F), RTD bagnate, coppie abbinate

# **4.4 Dimensioni e materiali del tubo**

#### **4.4.1 Trasduttori bagnati**

#### **Materiali:**

Tutti i metalli e la maggior parte delle plastiche (per calcestruzzo, vetro e cemento consultare la fabbrica)

#### **Dimensioni del tubo:**

**Modo tempo di transito:** Diametro interno da 1 a 200 in.

#### **4.4.2 Trasduttori a pinza**

#### **Materiali:**

Tutti i metalli e la maggior parte delle plastiche

(per calcestruzzo, materiali compositi e altamente corrosi o i tubi provvisti di rivestimento consultare la fabbrica).

#### **Dimensioni del tubo:**

#### **Modo tempo di transito:**

Diametro esterno: da 12,7 mm a 7,6 m (da 0,5 a 300 in) e oltre.

#### **Spessore delle pareti del tubo:**

Fino a 76,2 mm (3 in)

# **4.5 Cella di flusso**

#### **4.5.1 Diametro inclinato**

#### **Dimensioni del tubo:**

*Standard:* Da 50 a 5.000 mm (da 2 a 200 in) *Opzionale:* > 508 cm (200 in)

#### **Materiale:**

*Standard:* Acciaio inossidabile, acciaio al carbonio; plastiche; fibra di vetro *Opzionale:* Altri metalli, plastiche ecc.

#### **Connessione di processo:**

*Standard:* Diritta (saldatura); flangia n. 150; flangia n. 300 *Opzionale:* MJ, Victaulic, con flangia RTJ (filettatura a freddo).

#### **Connessioni del trasduttore bagnato:**

1" NPTM per dimensioni di tubo di 6 pollici o maggiori; 3/8" NPTM per dimensioni di tubo da 2 a 5 pollici.

#### **Interrogazione:**

*Standard:* Diametro inclinato convenzionale a 45<sup>°</sup>, una o più traverse. *Opzionale:* Corda a mezzo raggio o corde multiple comprendenti percorsi multipli.

# **Appendice A. Conformità con il marchio CE**

# **A.1 Introduzione**

Ai fini della conformità con il marchio CE, il cablaggio del flussimetro modello XMT868i deve essere eseguito secondo le istruzioni riportate in questa appendice.

**IMPORTANT:** *La conformità con il marchio CE è obbligatoria per tutte le unità utilizzate nei paesi dell'UE.*

# **A.2 Cablaggio**

Il modello XMT868i deve essere cablato mediante i cavi consigliati e tutti i collegamenti devono essere opportunamente schermati e dotati di messa a terra. Vedere la *Tabella 21* per i requisiti specifici.

![](_page_70_Picture_103.jpeg)

![](_page_70_Picture_104.jpeg)

**Nota:** *Se il modello XMT868i viene cablato secondo le istruzioni contenute in questa appendice, l'unità risulterà conforme alla Direttiva EMC.*

[pagina lasciata intenzionalmente in bianco]
# **Appendice B. Registrazione dei dati**

## **B.1 Scheda opzioni allarme**

Il modello XMT868i può accogliere una scheda opzioni nello Slot 1 e una nello Slot 2. Le configurazioni disponibili sono elencate nella [Tabella](#page-72-0) 22.

<span id="page-72-0"></span>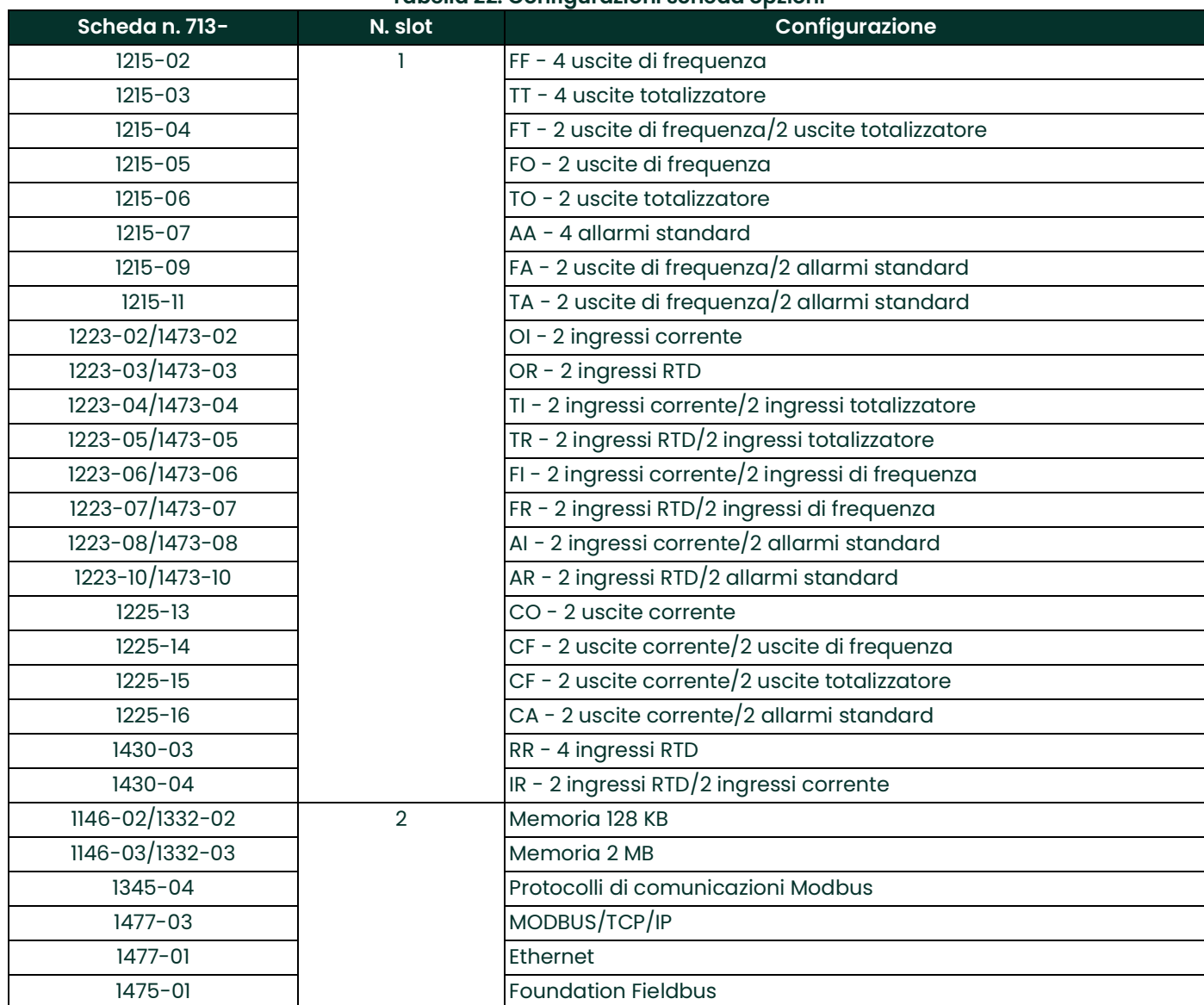

# **B.2 Schede opzioni installate**

<span id="page-73-1"></span>Ogni volta che viene installata o modificata una scheda opzioni nel flussimetro modello XMT868i, registrare il tipo di scheda e qualsiasi ulteriore informazione di impostazione nella riga appropriata della *[Tabella](#page-73-0) 23*.

<span id="page-73-0"></span>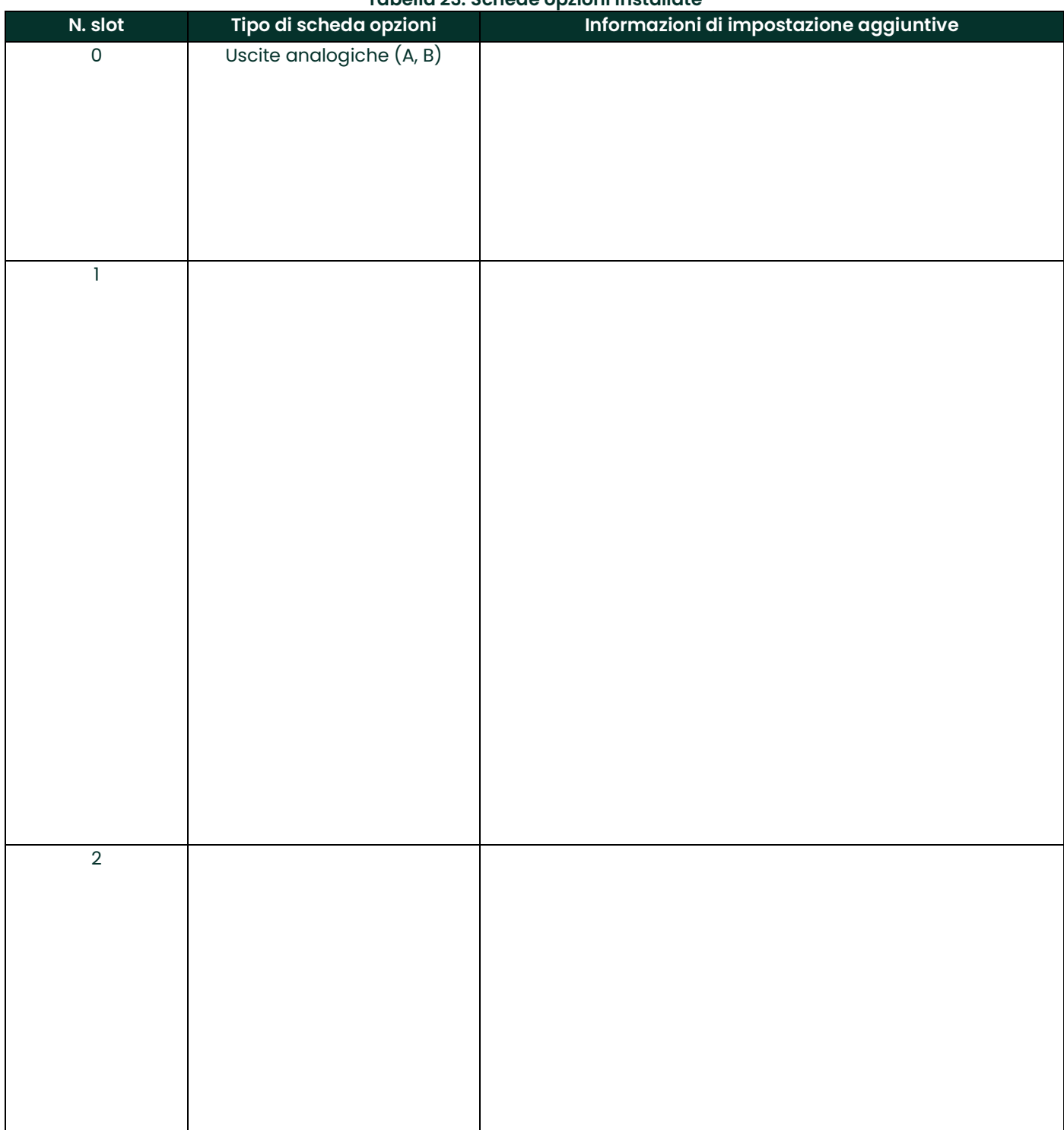

#### **Tabella 23: Schede opzioni installate**

# **B.3 Dati del punto di misura**

<span id="page-74-1"></span>Dopo aver completato l'installazione del flussimetro modello XMT868i, e prima di avviarlo, è necessario immettere i dati specifici relativi al punto di misura mediante *Keypad Program* (Programmazione tastierino). Registrare tali informazioni nella *[Tabella](#page-74-0) 24*.

<span id="page-74-0"></span>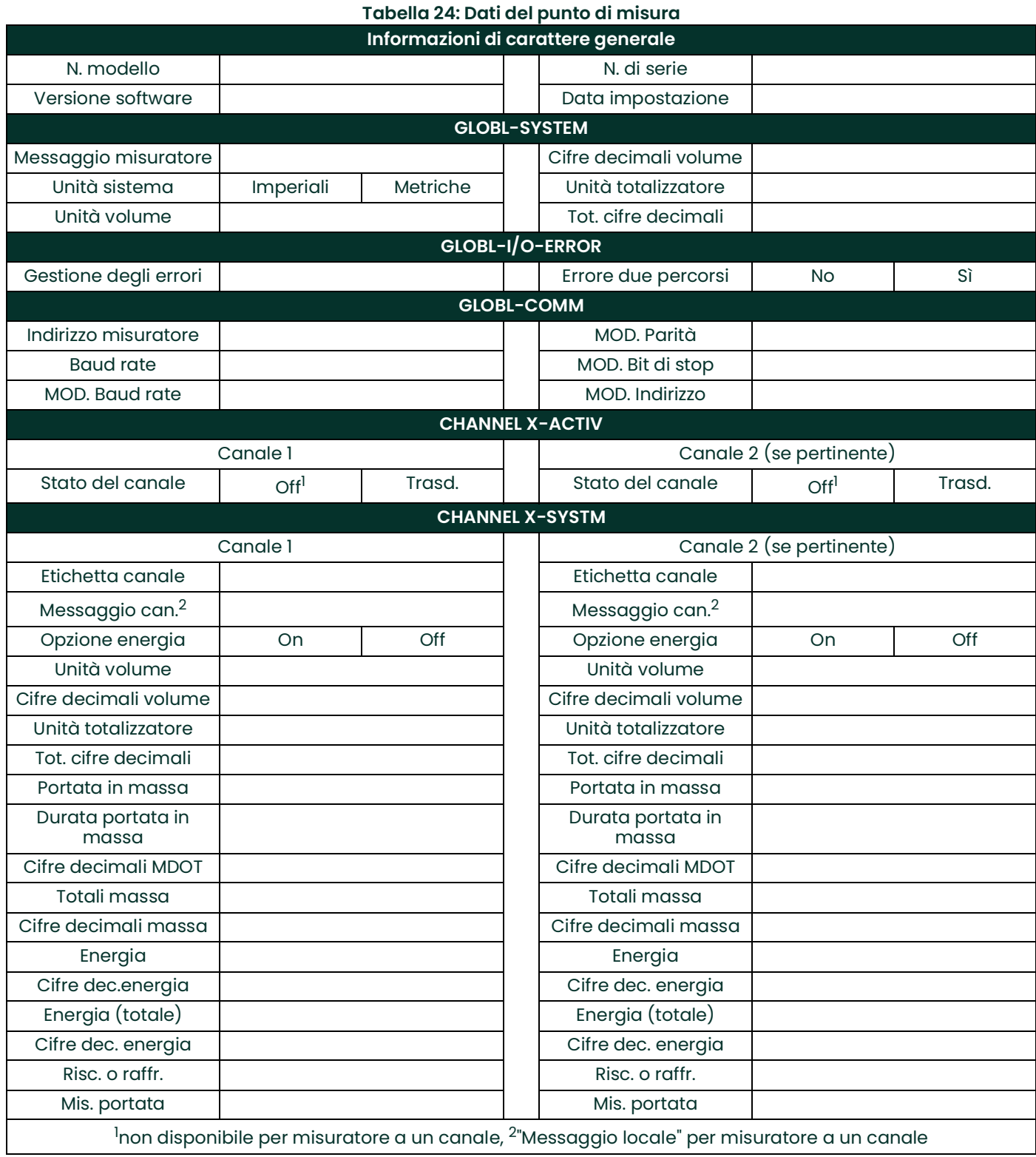

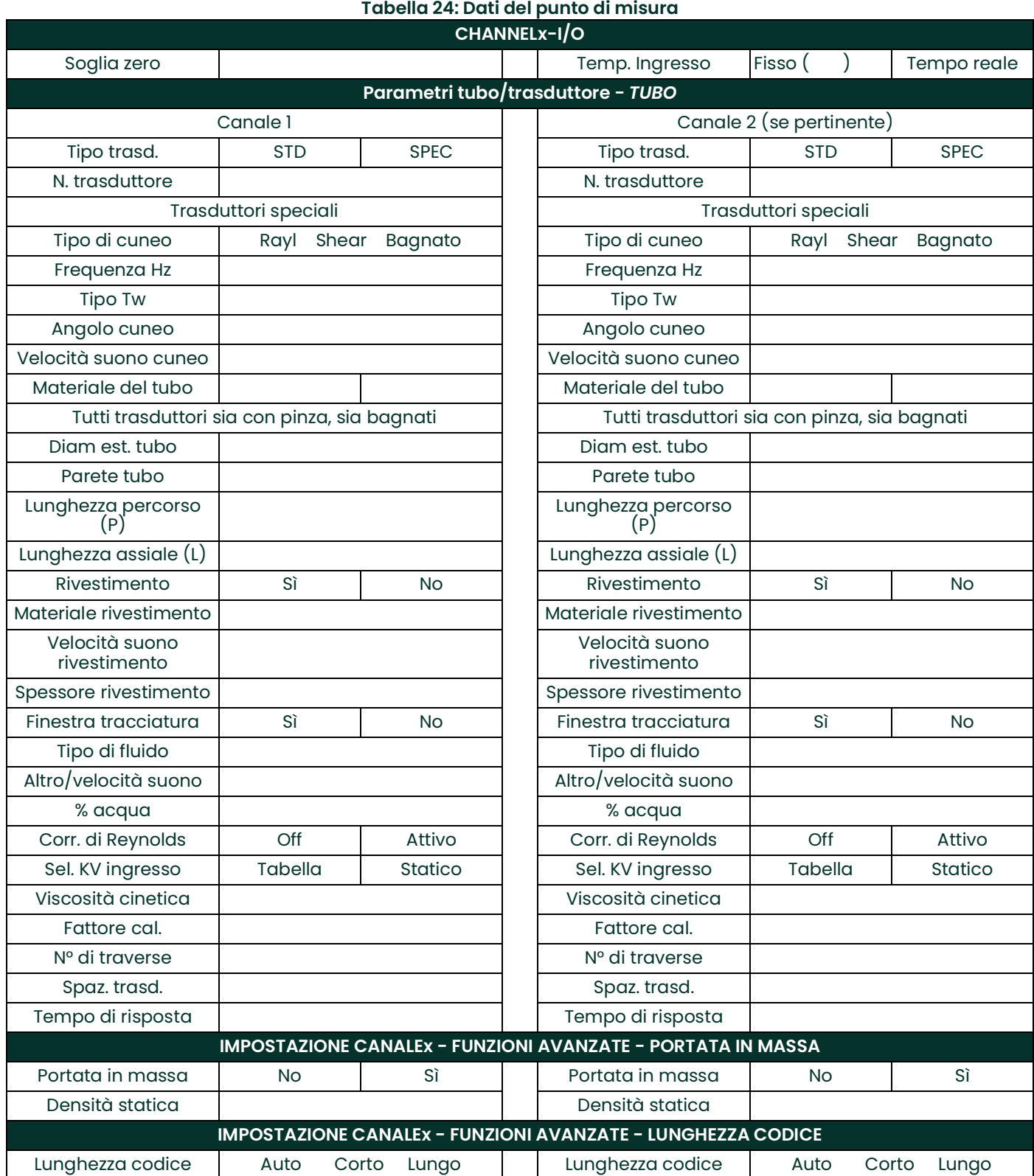

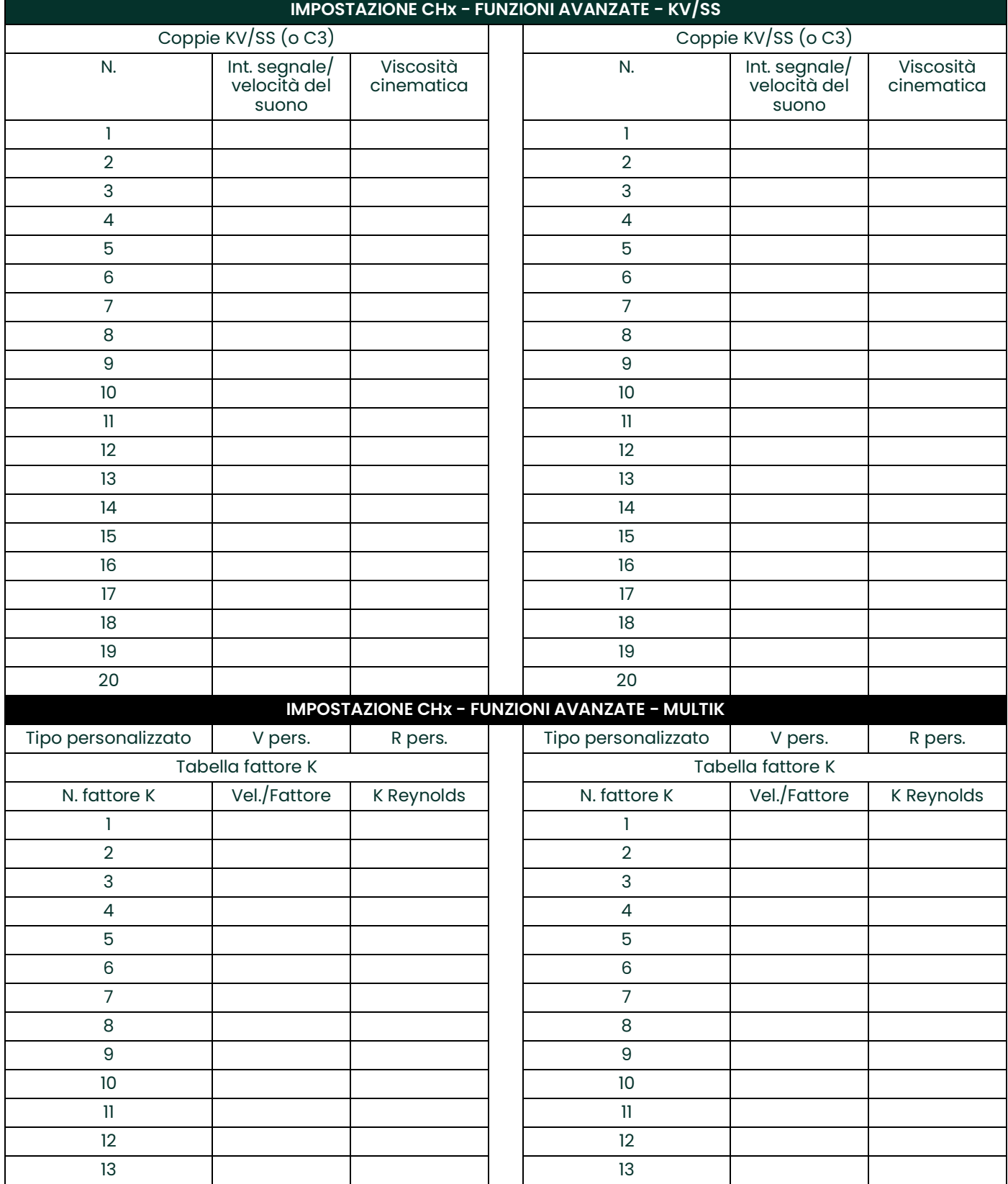

### **Tabella 24: Dati del punto di misura**

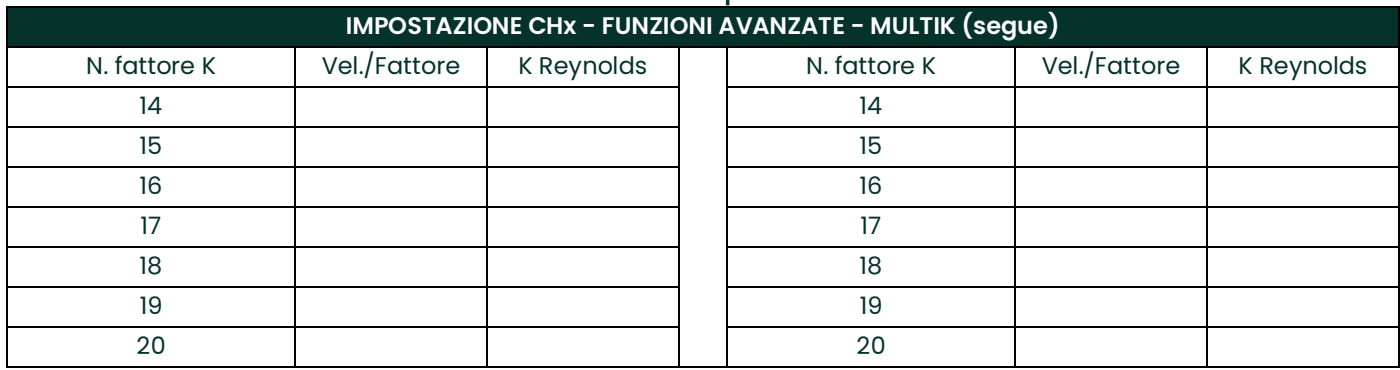

#### **Tabella 24: Dati del punto di misura**

# **Appendice C. Misurazione delle dimensioni P e L**

### **C.1 Misurazione di P e L**

<span id="page-78-0"></span>Se si utilizzano trasduttori bagnati, l'XMT868i richiede di immettere la lunghezza del percorso (P) e la dimensione assiale (L), dove P è la distanza tra le facce dei trasduttori e L è la proiezione assiale di P nel flusso.

Per determinare L, misurare fisicamente la distanza tra il centro delle porte del trasduttore, se possibile a livello della parete interna, come indicato nella *Figura 22*. Se fosse impossibile eseguire questa misura, rivolgersi alla fabbrica.

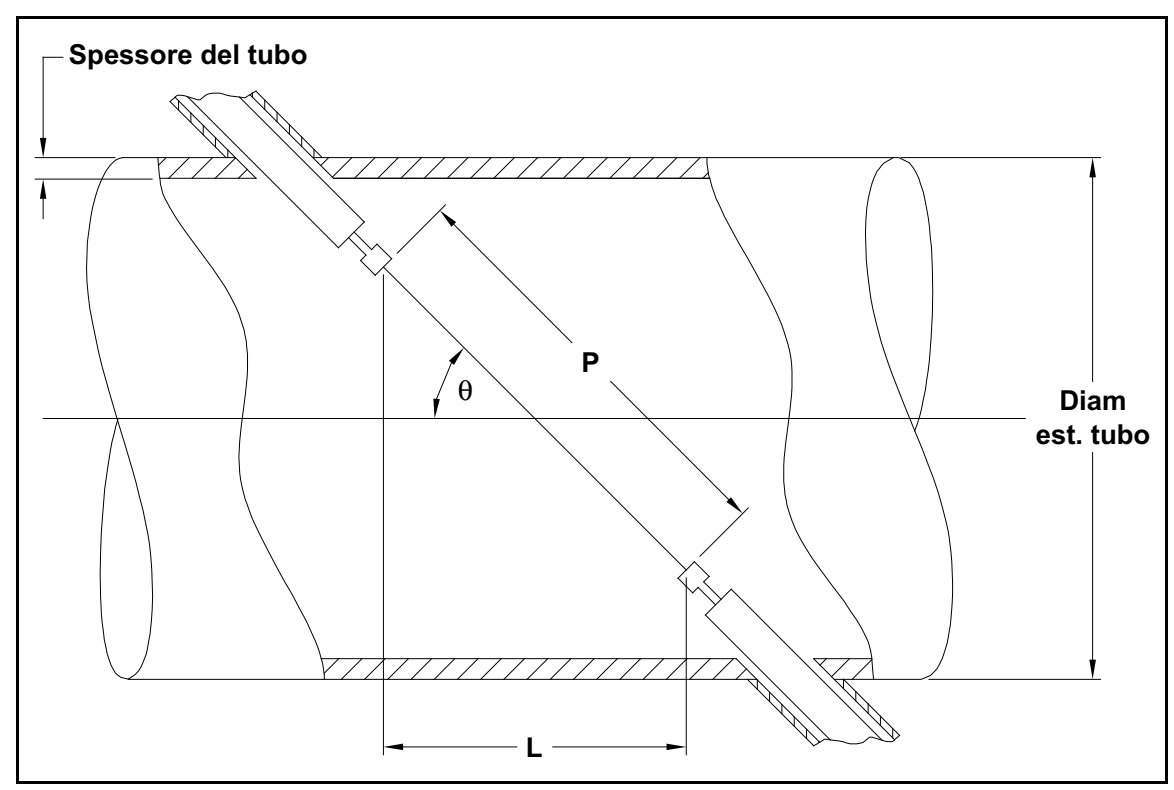

**Figura 22: Installazioni di trasduttori a 180 o - Vista superiore**

Per determinare P, occorrono:

- Il diametro interno del tubo (ID)
- Lo spessore delle pareti (WT)
- La lunghezza del giunto installato sul tubo (CL)
- La profondità della faccia del trasduttore (FD)
- L'angolo di montaggio (MA)

Utilizzare la *Figura 23* per misurare correttamente la lunghezza del giunto. Solitamente, la faccia del trasduttore sporge di poco all'esterno del diametro interno (ID) del tubo, oppure è leggermente retratta all'interno del giunto.

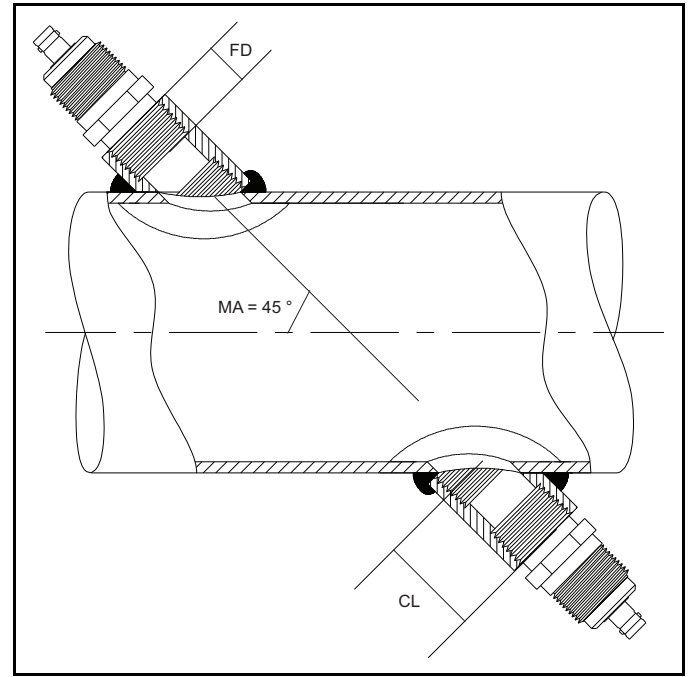

**Figura 23: Determinazione della lunghezza del giunto sul tubo**

Per determinare la dimensione P utilizzare la formula seguente:

 $[D + 2(WT)]/(\cos MA) + 2(CL) - FD$  = Dimensione P

Per esempio, dati:

- Diametro interno (ID) = 121,9 cm (48")
- Spessore della parete  $(WT) = 9.52$  mm  $(3/8")$
- Lunghezza del giunto installato  $(CL) = 5.0$  cm  $(2.0 \text{ in})$
- Profondità faccia trasduttore (FD) = 4,44 cm (1,75 in)
- Angolo di montaggio  $(MA)$  45 $^{\circ}$

La dimensione P è [121,9 + 2(0,952)]/(0,7071) + 2(5,0 - 4,44) = **176,2 cm**

### <span id="page-80-0"></span>**Garanzia**

Ogni strumento prodotto da Panametrics è garantito esente da difetti nei materiali e nella lavorazione. La responsabilità sancita da questa garanzia si limita al ripristino del normale funzionamento dello strumento oppure alla sua sostituzione ad unica discrezione di Panametrics. La garanzia non si estende a copertura di fusibili e batterie. La garanzia entra in vigore a partire dalla data di consegna dello strumento all'acquirente originale. Ove Panametrics ritenga la strumentazione difettosa, il periodo di garanzia è della durata di:

- **•** Un anno dalla data di consegna per guasti elettronici generici dello strumento
- **•** Un anno dalla data di consegna per la durata a magazzino del sensore

Se Panametrics stabilisce che la strumentazione è stata danneggiata per uso improprio, negligenza durante l'installazione, uso di pezzi di ricambio non autorizzati o condizioni di funzionamento non specificate nelle direttive emesse dall'azienda (Panametrics), la presente garanzia non si estenderà a copertura delle riparazioni.

**Le garanzie espresse in questa sede sono esclusive e sostituiscono ogni altra garanzia sia essa sancita per legge, espressa o implicita (comprese le garanzie di commerciabilità e di idoneità a uno scopo particolare e le garanzie derivanti da usi di commercio).**

#### <span id="page-80-1"></span>**Restituzione**

Se uno strumento Panametrics dovesse presentare un malfunzionamento durante il periodo di validità della garanzia, procedere come segue:

- **1.** notificare il problema a Panametrics, fornendone la descrizione dettagliata e comunicando i numeri di modello e di serie dello strumento. Se la natura del problema evidenziasse la necessità di un intervento di assistenza da parte dell'azienda produttrice, Panametrics rilascerà un NUMERO DI AUTORIZZAZIONE ALLA RESTITUZIONE (Return Authorization Number - RAN) e comunicherà le istruzioni necessarie per la spedizione e la restituzione dello strumento ad un centro di assistenza specializzato.
- **2.** Se Panametrics ha già provveduto a comunicare all'acquirente le istruzioni necessarie all'invio della strumentazione ad un centro di assistenza, questa deve essere spedita, con le spese di spedizione prepagate, al centro di riparazione autorizzato indicato nelle istruzioni per la spedizione.
- **3.** Al suo ricevimento, Panametrics valuterà lo strumento per determinare la causa del malfunzionamento

Successivamente si procederà scegliendo una delle alternative di seguito riportate:

- **•** Se la garanzia si estende a copertura del danno, lo strumento sarà riparato senza alcun costo aggiuntivo a carico del proprietario e verrà ad esso restituito.
- Se Panametrics valuterà invece che la garanzia non si estende a copertura del danno oppure se detta garanzia è già scaduta, l'azienda fornirà una stima del costo delle riparazioni ai costi correnti consuetudinari. Previa autorizzazione a procedere del proprietario, lo strumento sarà debitamente riparato e restituito.

[pagina lasciata intenzionalmente in bianco]

#### **A**

Accensione

Cablaggio

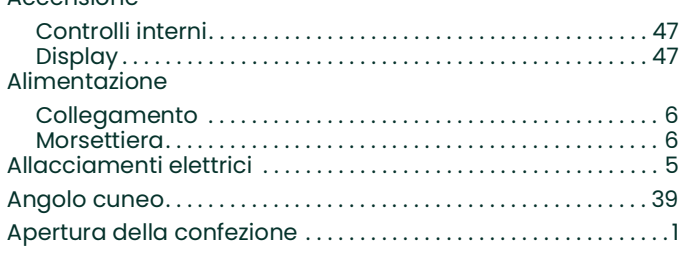

#### **C**

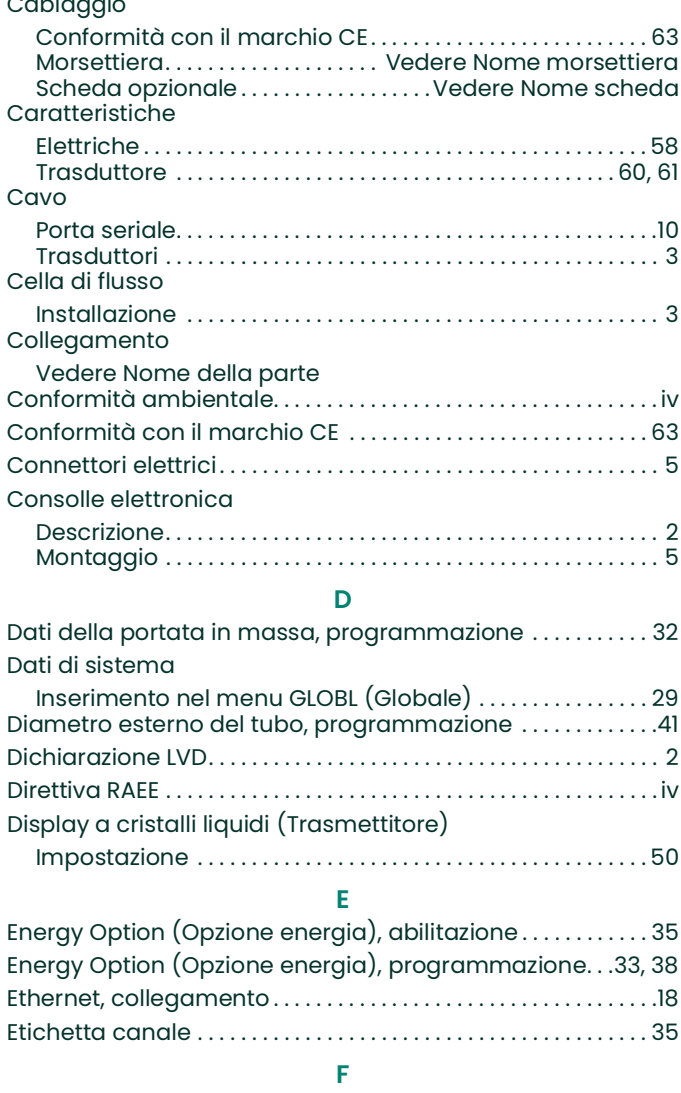

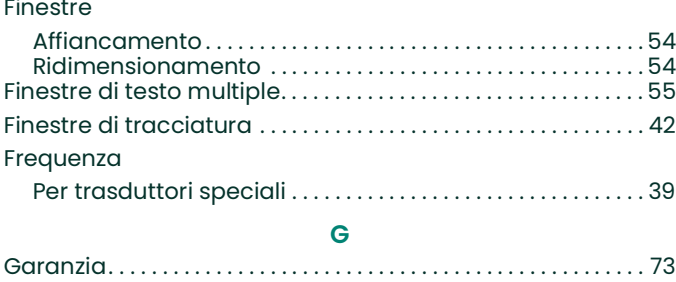

#### **I** Impostazione iniziale [Requisiti minimi . . . . . . . . . . . . . . . . . . . . . . . . . . . . . . . . . . . . . . . .](#page-34-0) 27 [Tabella dati. . . . . . . . . . . . . . . . . . . . . . . . . . . . . . . . . . . . . . . . . . . . .67](#page-74-1) [Ingresso, tensione. . . . . . . . . . . . . . . . . . . . . . . . . . . . . . . . . . . . . . . . . .6](#page-13-1) **L** [Lunghezza assiale. . . . . . . . . . . . . . . . . . . . . . . . . . . . . . . . . . . . . . . . . 41](#page-48-1) [Lunghezza percorso. . . . . . . . . . . . . . . . . . . . . . . . . . . . . . . . . . . . . . . 41](#page-48-2) [Lunghezza tubazione. . . . . . . . . . . . . . . . . . . . . . . . . . . . . . . . . . . . . . 41](#page-48-3) **M** [Materiale del tubo. . . . . . . . . . . . . . . . . . . . . . . . . . . . . . . . . . . . . . . . .40](#page-47-0) Menu [Global \(Globale\) . . . . . . . . . . . . . . . . . . . . . . . . . . . . . . . . . . . . . . .29](#page-36-1) [Uscite. . . . . . . . . . . . . . . . . . . . . . . . . . . . . . . . . . . . . . . . . . . . . . . . . . .52](#page-59-0) [Menu Channel \(Canale\) . . . . . . . . . . . . . . . . . . . . . . . . . . . . . . . . . .34](#page-41-0) [Menu CHx . . . . . . . . . . . . . . . . . . . . . . . . . . . . . . . . . . . . . . . . . . . . . . . . .34](#page-41-0) [Menu GLOBL \(Globale\) . . . . . . . . . . . . . . . . . . . . . . . . . . . . . . . . . . . .29](#page-36-2) [Menu Output \(Uscite\) . . . . . . . . . . . . . . . . . . . . . . . . . . . . . . . . . . . . .52](#page-59-0) [Messaggio canale . . . . . . . . . . . . . . . . . . . . . . . . . . . . . . . . . . . . . . . .35](#page-42-2) Misurazioni [Rilevamento. . . . . . . . . . . . . . . . . . . . . . . . . . . . . . . . . . . . . . . .](#page-55-0) 48, [50](#page-57-1) [Visualizzazione . . . . . . . . . . . . . . . . . . . . . . . . . . . . . . . . . . . . .](#page-55-0) 48, [50](#page-57-1) [MODBUS. . . . . . . . . . . . . . . . . . . . . . . . . . . . . . . . . . . . . . . . . . . . . . . . . . . 17](#page-24-0) MODBUS/TCP, cablaggio [. . . . . . . . . . . . . . . . . . . . . . . . . . . . . . . . . . 18](#page-25-1) Morsettiera [Alimentazione - TB1. . . . . . . . . . . . . . . . . . . . . . . . . . . . . . . . . . . . . .6](#page-13-2) [Porta seriale - RS232 . . . . . . . . . . . . . . . . . . . . . . . . . . . . . . . . . . . 10](#page-17-1) [Porta seriale - RS485 . . . . . . . . . . . . . . . . . . . . . . . . . . . . . . . . . . . .11](#page-18-0) [Uscite analogiche - I/O. . . . . . . . . . . . . . . . . . . . . . . . . . . . . . . . . .9](#page-16-0) **N** Numero trasduttore [. . . . . . . . . . . . . . . . . . . . . . . . . . . . . . . . . . . . . . .39](#page-46-2) **O** [Opzione LCD . . . . . . . . . . . . . . . . . . . . . . . . . . . . . . . . . . . . . . . . . . . . . .50](#page-57-0) [Opzione portata in massa, programmazione . . . . . . . . . . . . .37](#page-44-0) **P** PanaView, visualizzazione dei dati ......................... 49 [Paragrafi informativi . . . . . . . . . . . . . . . . . . . . . . . . . . . . . . . . . . . . . . .iii](#page-4-0) [Pausa misurazione. . . . . . . . . . . . . . . . . . . . . . . . . . . . . . . . . . . . . . . .55](#page-62-1) Porta RS232 [Vedere Porta seriale](#page-17-1) Porta RS485 [Vedere Porta seriale](#page-18-0) Porta seriale [Assegnazioni dei pin. . . . . . . . . . . . . . . . . . . . . . . . . . . . . . . . . .](#page-17-1) 10, [11](#page-18-0) [Cavo . . . . . . . . . . . . . . . . . . . . . . . . . . . . . . . . . . . . . . . . . . . . . . . . . . . 10](#page-17-0) Collegamento [. . . . . . . . . . . . . . . . . . . . . . . . . . . . . . . . . . . . . . . .10,](#page-17-1) [11](#page-18-0)

MODBUS [. . . . . . . . . . . . . . . . . . . . . . . . . . . . . . . . . . . . . . . . . . . . . . . . 17](#page-24-0)

[Sottomenu ACTIV \(Attivo\) . . . . . . . . . . . . . . . . . . . . . . . . . . . . . .34](#page-41-1) [Programma tastierino, entrata. . . . . . . . . . . . . . . . . . . . . . . . . . . .29](#page-36-3) [Programma tastierino, uscita se inutilizzato. . . . . . . . . . . . . . .29](#page-36-4) [Programmazione parametri trasduttore, programmazione.](#page-46-2) 

Protettore dell['illuminazione, collegamento . . . . . . . . . . . . . . . .8](#page-15-0)

Porta seriale RS485

39

Programma tastierino

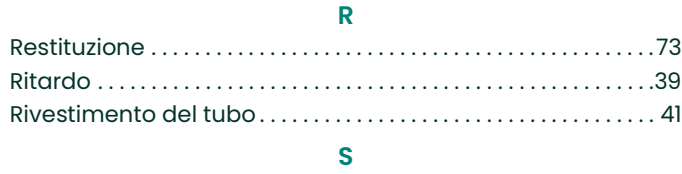

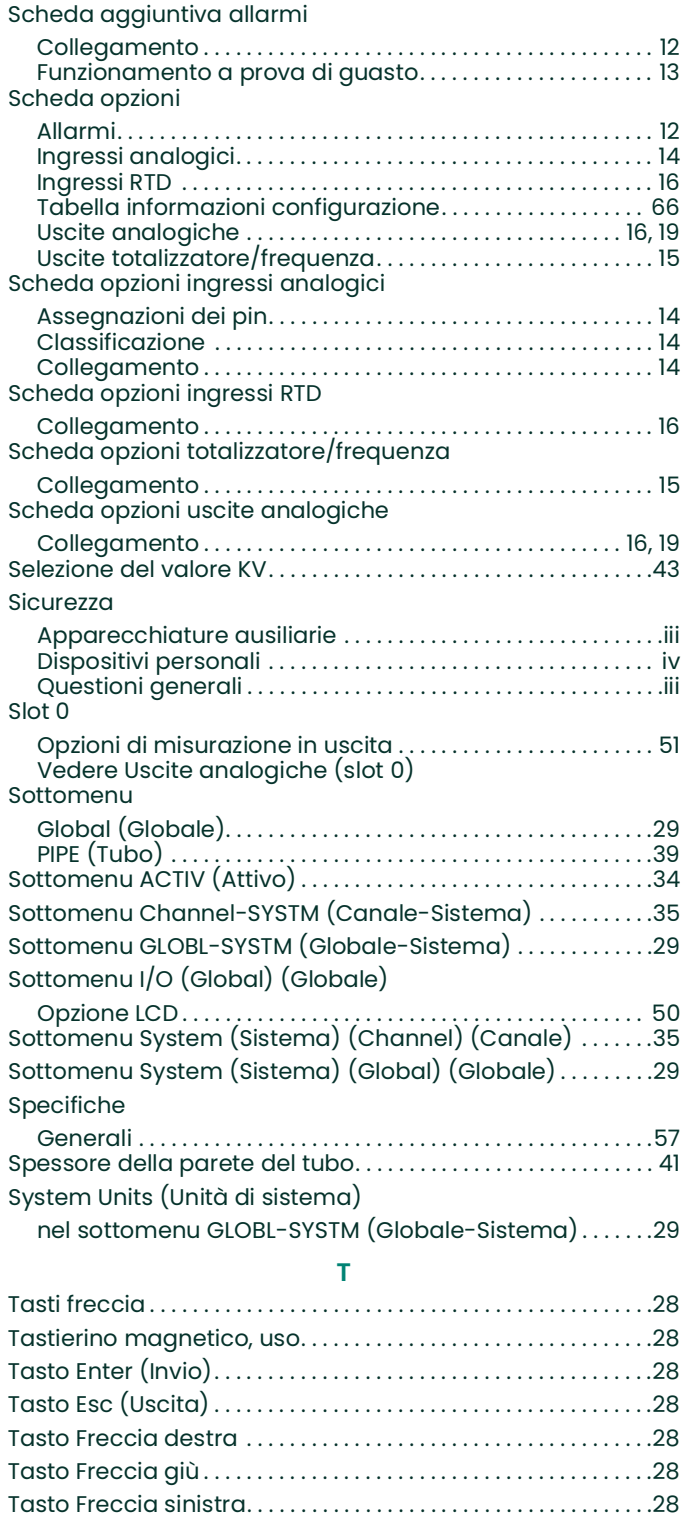

[Tasto Freccia su. . . . . . . . . . . . . . . . . . . . . . . . . . . . . . . . . . . . . . . . . . .28](#page-35-0)

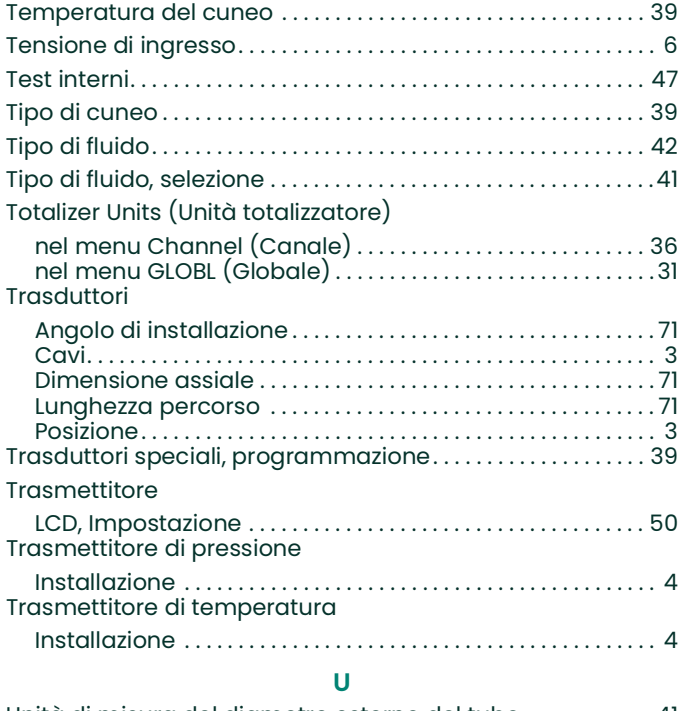

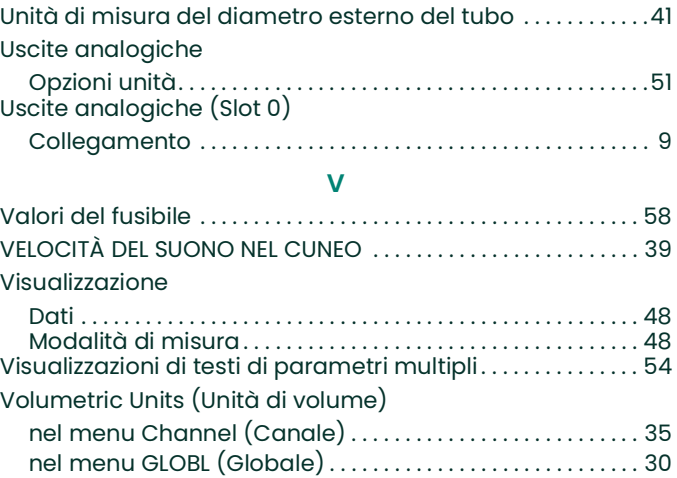

# **Panametrics**

**Certificazione e dichiarazioni per la sicurezza**

# **Dichiarazioni di certificazione e sicurezza per i flussimetri a ultrasuoni per misure e controllo Panametrics**

Quando si installa l'apparato è necessario soddisfare i seguenti requisiti:

- I cablaggi di campo devono essere classificati almeno 10 °C oltre 70 °C.
- I cavi di collegamento devono essere montati in modo sicuro e protetti da danni meccanici, trazione e torsione.
- Le entrate dei cavi sono da ¾" NPT.
- Sono necessari pressacavi con design antincendio certificato, che devono essere installati secondo le istruzioni del produttore. Se i pressacavi sono forniti da Panametrics, le istruzioni del produttore fornite a Panametrics sono incluse nella documentazione.
- Le entrate di cavi inutilizzate devono essere sigillate con un tappo filettato certificato.
- Non sono consentite modifiche all'involucro a prova di fiamme.
- Prima dell'apertura dell'apparato è necessario scollegare l'alimentazione.
- L'installazione deve essere conforme a IEC/EN 60079-14.
- L'apparecchiatura è di tipo con design a prova di fiamma "d" ed è conforme a: EN 60079-0:2009, EN 60079-1:2007, EN 60529:1991 +A1:2000, IEC 60079-0:2011, IEC 60079-1:2007, IEC 60529:2001.
- Il prodotto non contiene parti esposte che possono surriscaldarsi per effetto di raggi infrarossi, radiazioni elettromagnetiche ionizzanti o cause di natura diversa da quella elettrica.
- Il prodotto non deve essere sottoposto a sollecitazioni meccaniche o termiche superiori a quelle consentite ed elencate nella documentazione di certificazione e nel manuale delle istruzioni.
- Il prodotto non è riparabile dall'utente; deve essere sostituito con un prodotto provvisto di certificazioni equivalenti. Le riparazioni devono essere eseguite solo dall'azienda produttrice o da un centro di assistenza autorizzato.
- L'installazione, l'uso e la manutenzione dell'apparecchiatura devono essere affidati solo a personale competente che abbia ricevuto un'adeguata formazione.
- Il prodotto è un apparecchio elettrico: in aree pericolose si deve installare in ottemperanza ai requisiti sanciti dal Certificato di esame CE del tipo. L'installazione deve svolgersi nel rispetto di tutti i codici e delle normative internazionali, nazionali e locali vigenti, delle normative del luogo di installazione applicabili agli apparati antideflagranti e delle istruzioni contenute nel manuale. Non accedere alla circuiteria quando lo strumento è in funzione.

**Condizioni particolari per l'impiego sicuro:** Se sono necessarie informazioni dimensionali sui giunti a prova di fiamma, consultare il produttore.

**Marchi:** I marchi devono essere presenti sul prodotto come mostrato:

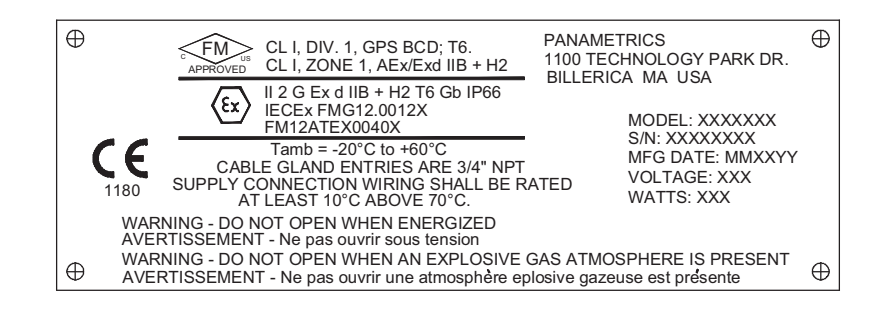

[Kein Inhalt auf dieser Seite]

# **Panametrics**

**DICHIARAZIONE DI CONFORMITÀ EU**

DOC-0003, Rev. D

L'azienda

#### **Panametrics 1100 Technology Park Drive Billerica, MA 01821 USA**

dichiara sotto la propria unica responsabilità che

### **Il flussimetro ultrasonico per gas infiammabili DigitalFlow™ XGF868i Il flussimetro ultrasonico per gas DigitalFlow™ XGM868i Il flussimetro ultrasonico per gas naturale DigitalFlow™ XGN868i Il flussimetro ultrasonico per vapore DigitalFlow™ XGS868i Il flussimetro ultrasonico per liquidi DigitalFlow™ XMT868i Il flussimetro ultrasonico per gas industriali DigitalFlow™ IGM878i**

cui si riferisce la presente dichiarazione sono conformi alle normative seguenti:

- EN 60079-0: 2012/A11:2013
- EN 60079-1: 2014
- II 2 G Ex d IIC T5;FM12ATEX0059X (FM-NoBo xxxFM Approvals Ltd, Windsor, Berkshire, GB NoBo 1725) (Baseefa – NoBo xxxBaseefa, Buxton, Derbyshire, GB-NoBo 1180)
- EN 61326-1: 2013
- EN 61010-1: 2012, categoria di sovratensione II

conformemente alle clausole della Direttiva EMC 2014/36/UE e della direttiva ATEX 2014/34/UE.

Dove i prodotti sono stati inizialmente valutati per la conformità con i requisiti essenziali relativi a salute e sicurezza della Direttiva ATEX 94/9/CE utilizzando standard armonizzati precedenti, una revisione successiva ha determinato che le "competenze tecniche" non sono influenzate dagli standard armonizzati correnti elencati sopra.

**16 giugno 2016**

**Emissione Mr. Chris Frail Engineering Manager BAker Hughes Billerica, MA U.S.A.**

[Kein Inhalt auf dieser Seite]

### **Centri di assistenza clienti**

#### **U.S.A.**

The Boston Center 1100 Technology Park Drive Billerica, MA 01821 U.S.A. Tel.: 800 833 9438 (numero verde) 978 437 1000 E-mail: mstechsupport@bakerhughes.com

#### **Irlanda**

Sensing House Shannon Free Zone East Shannon, County Clare Irlanda Tel.: +353 (0)61 470200 E-mail: mstechsupport@bakerhughes.com

Copyright 2022 Baker Hughes company.

This material contains one or more registered trademarks of Baker Hughes Company and its subsidiaries in one or more countries. All third-party product and company names are trademarks of their respective holders.

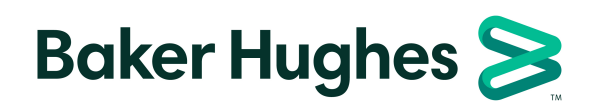

BH058C41 IT G (01/2022)